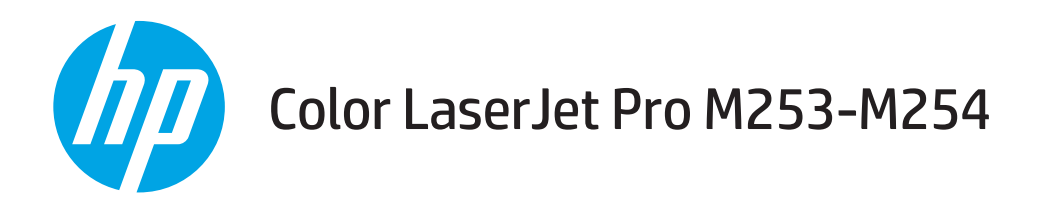

## Руководство пользователя

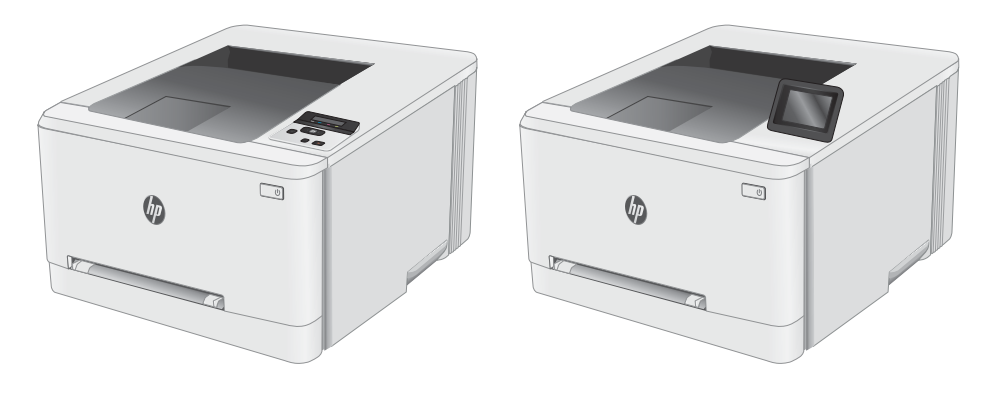

M253-M254

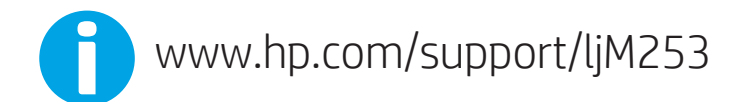

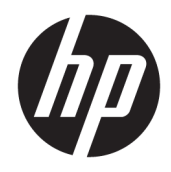

# Color LaserJet Pro M253-M254

Руководство пользователя

#### Авторские права и лицензия

© Copyright 2017 HP Development Company, L.P.

Копирование, адаптация или перевод без предварительного письменного разрешения запрещены, за исключением случаев, разрешенных законом об авторских правах.

Информация, содержащаяся в этом документе, может быть изменена без предварительного уведомления.

Гарантии на изделия и услуги HP устанавливаются в специальных гарантийных положениях, прилагаемых к таким изделиям и услугам. Ничто из сказанного в настоящем документе не должно истолковываться как дополнительная гарантия. HP не несет ответственности за технические или редакторские ошибки или упущения, содержащиеся в настоящем документе.

Edition 1, 10/2017

#### Информация о товарных знаках

Adobe® , Adobe Photoshop® , Acrobat® и PostScript® являются зарегистрированными товарными знаками Adobe Systems Incorporated.

Название Apple и логотип Apple являются товарными знаками компании Apple Inc., зарегистрированными в США и других странах.

OS X является зарегистрированным товарным знаком Apple Inc. в США и в других странах/ регионах.

AirPrint является зарегистрированным товарным знаком Apple Inc. в США и в других странах/регионах.

iPad является зарегистрированным товарным знаком Apple Inc. в США и в других странах/ регионах.

iPod является зарегистрированным товарным знаком Apple Inc. в США и в других странах/ регионах.

iPhone является зарегистрированным товарным знаком Apple Inc. в США и в других странах/регионах.

Microsoft®, Windows®, Windows XP® и Windows Vista® являются зарегистрированными в США товарными знаками Microsoft Corporation.

UNIX® является зарегистрированным товарным знаком Open Group.

# Содержание

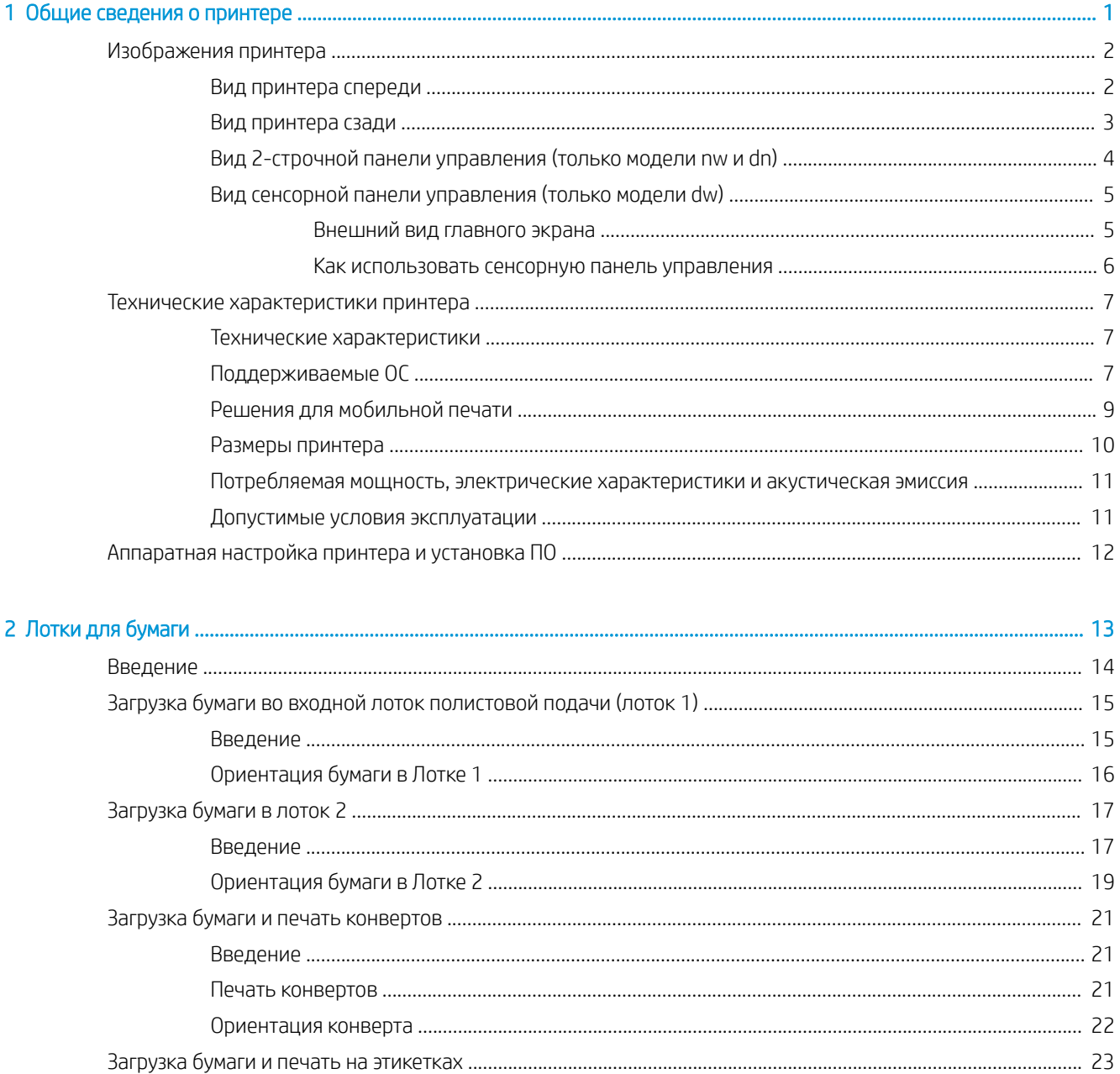

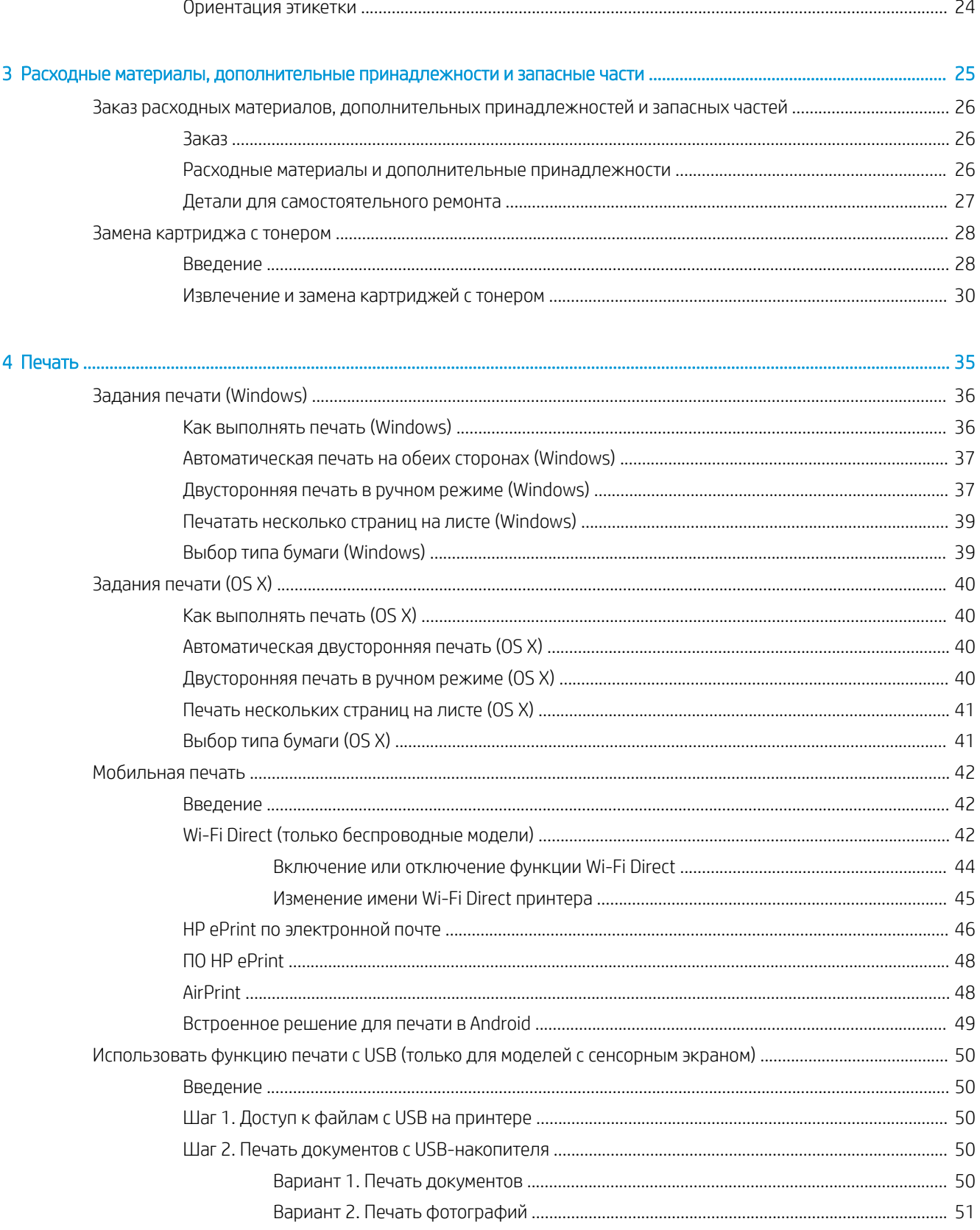

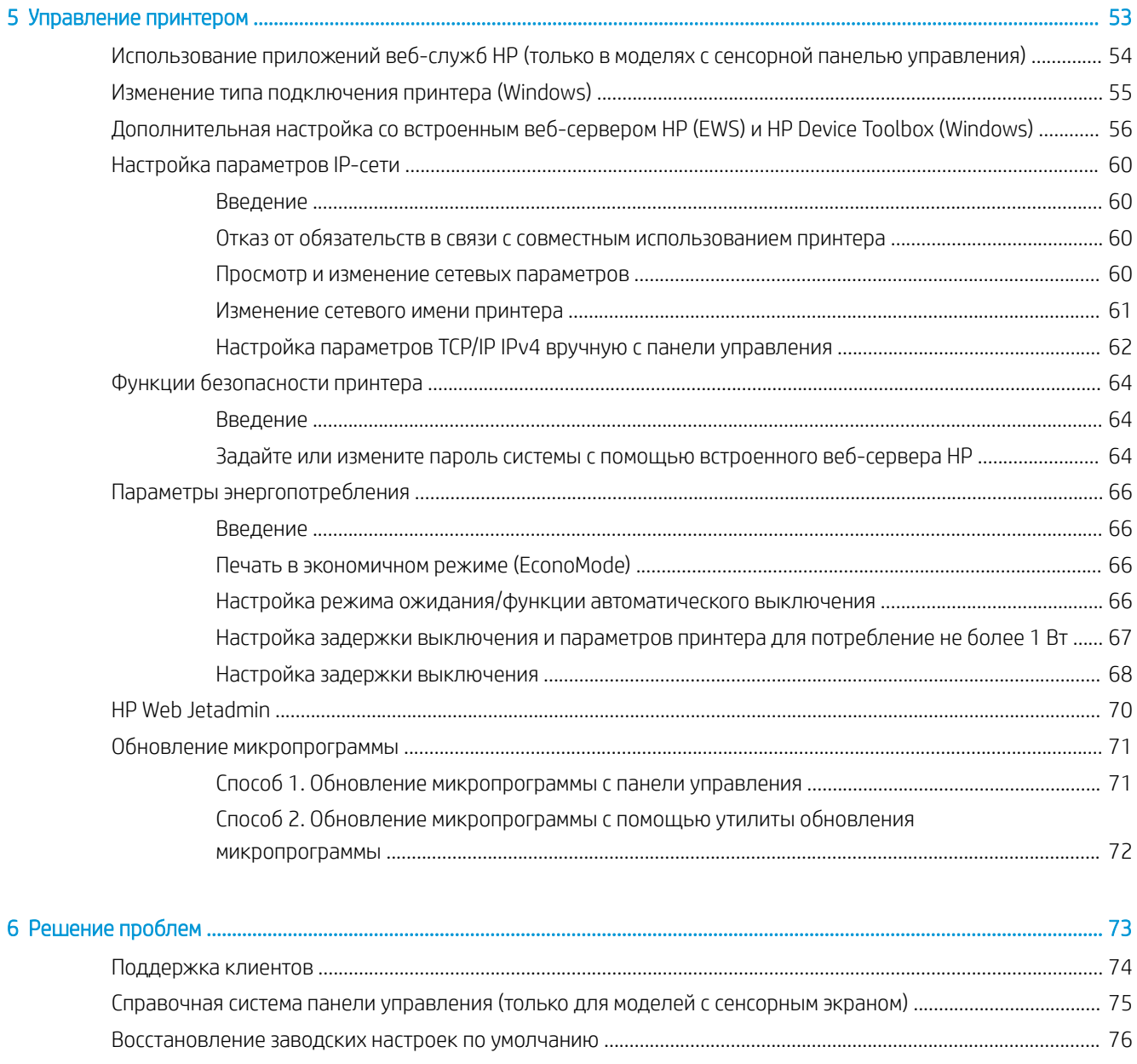

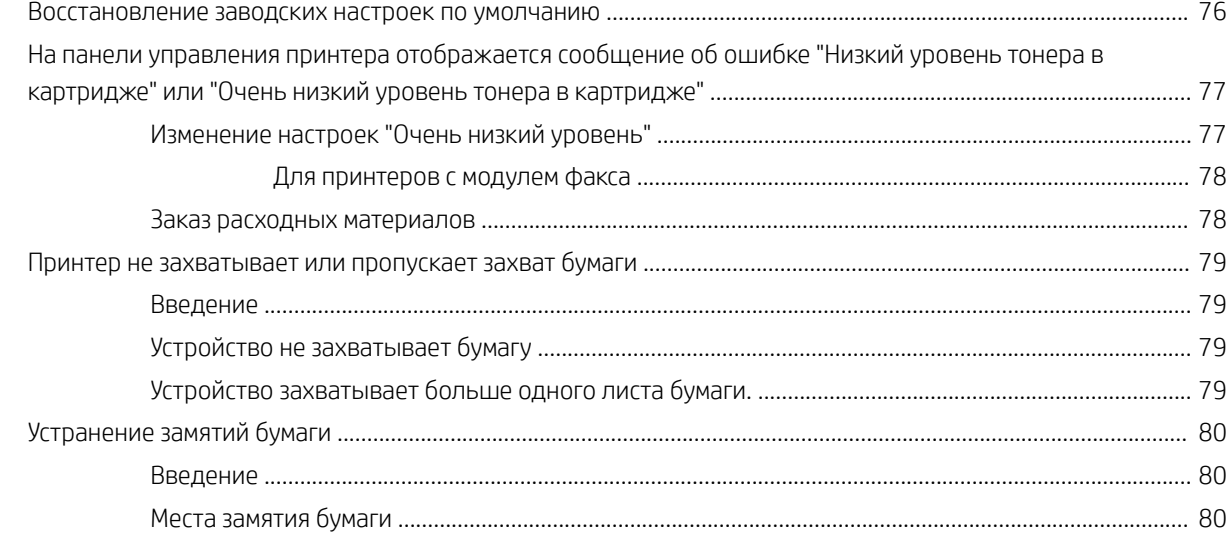

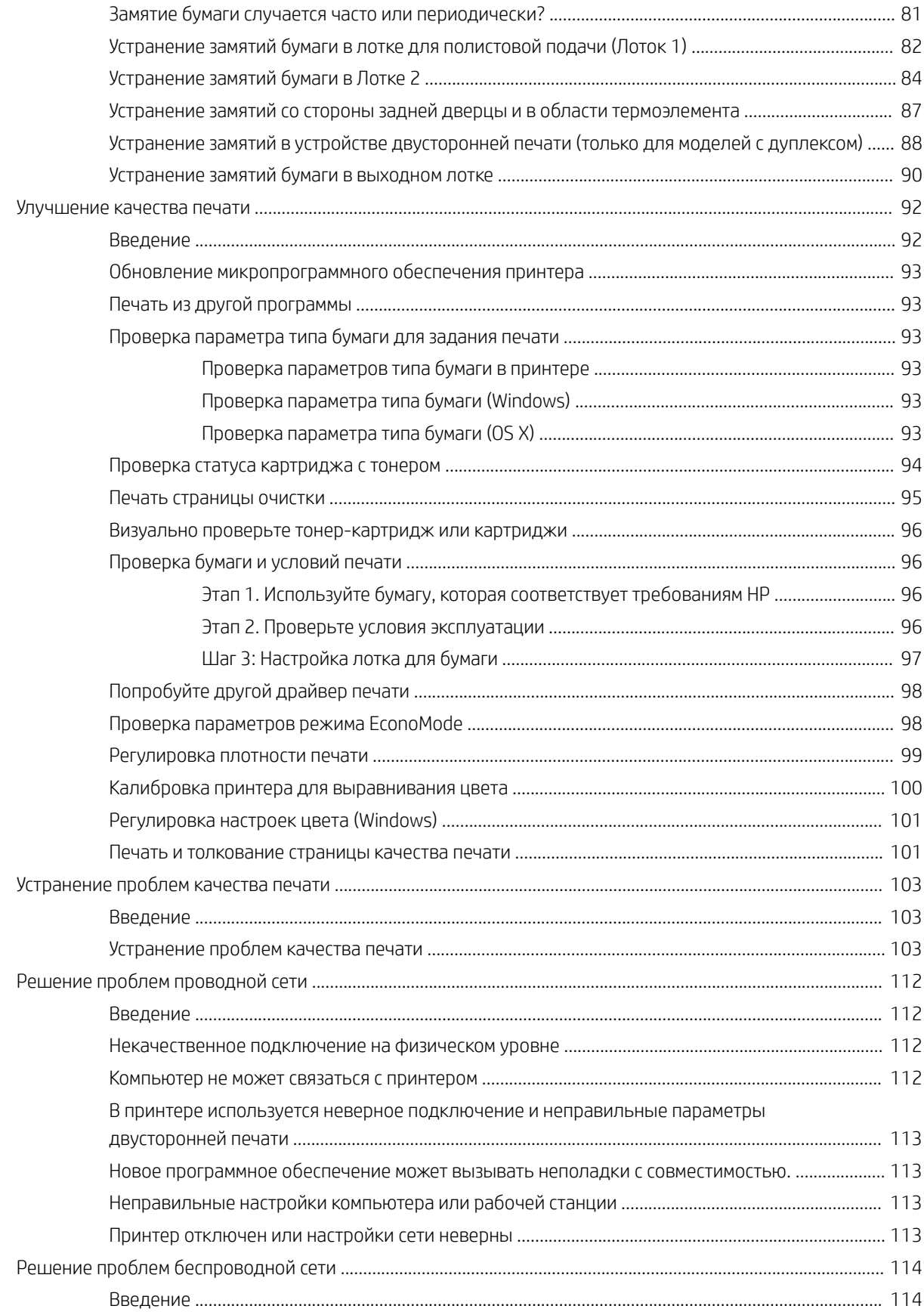

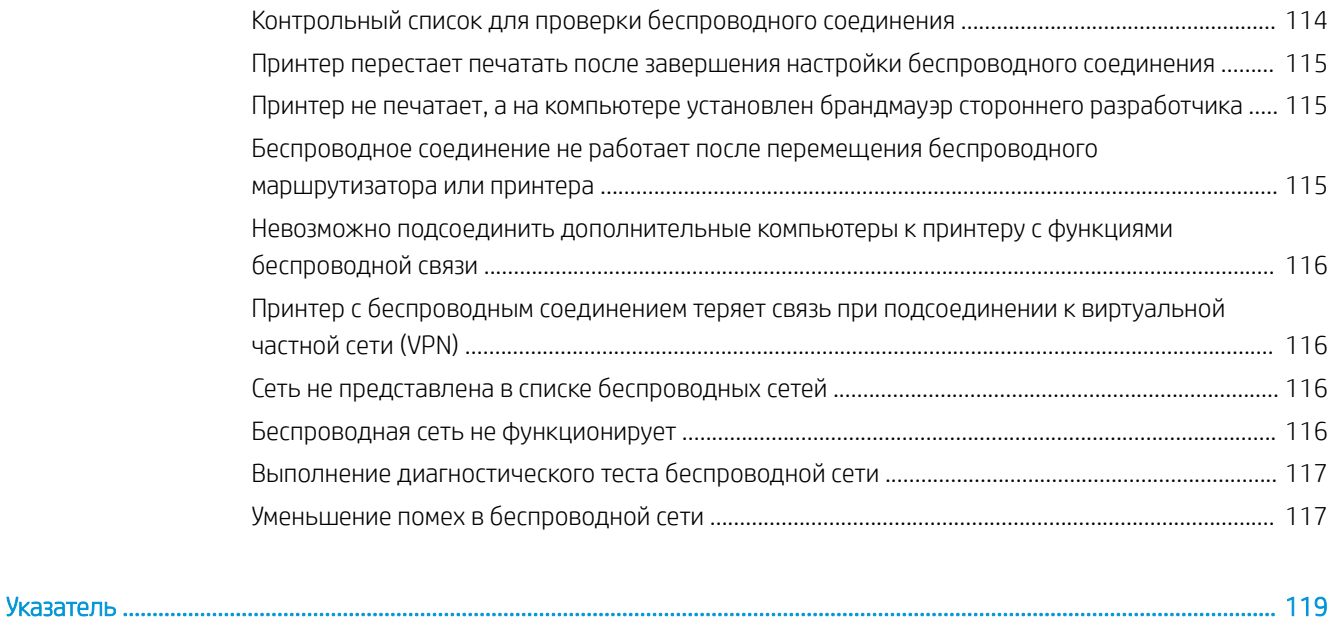

# <span id="page-10-0"></span>1 Общие сведения о принтере

- [Изображения принтера](#page-11-0)
- [Технические характеристики принтера](#page-16-0)
- [Аппаратная настройка принтера и установка ПО](#page-21-0)

#### Для получения дополнительной информации см:

Следующая информация является верной на момент публикации. Дополнительные сведения см. в разделе [www.hp.com/support/ljM253](http://www.hp.com/support/ljM253).

В полной справке от HP для этого принтера представлена следующая информация:

- Установка и настройка
- Обучение и использование
- Решение проблем
- Загрузка обновлений ПО и микропрограммы
- Участие в форумах технической поддержки
- Поиск информации по гарантии и нормативной информации

## <span id="page-11-0"></span>Изображения принтера

- Вид принтера спереди
- [Вид принтера сзади](#page-12-0)
- [Вид 2-строчной панели управления \(только модели nw и dn\)](#page-13-0)
- [Вид сенсорной панели управления \(только модели dw\)](#page-14-0)

## Вид принтера спереди

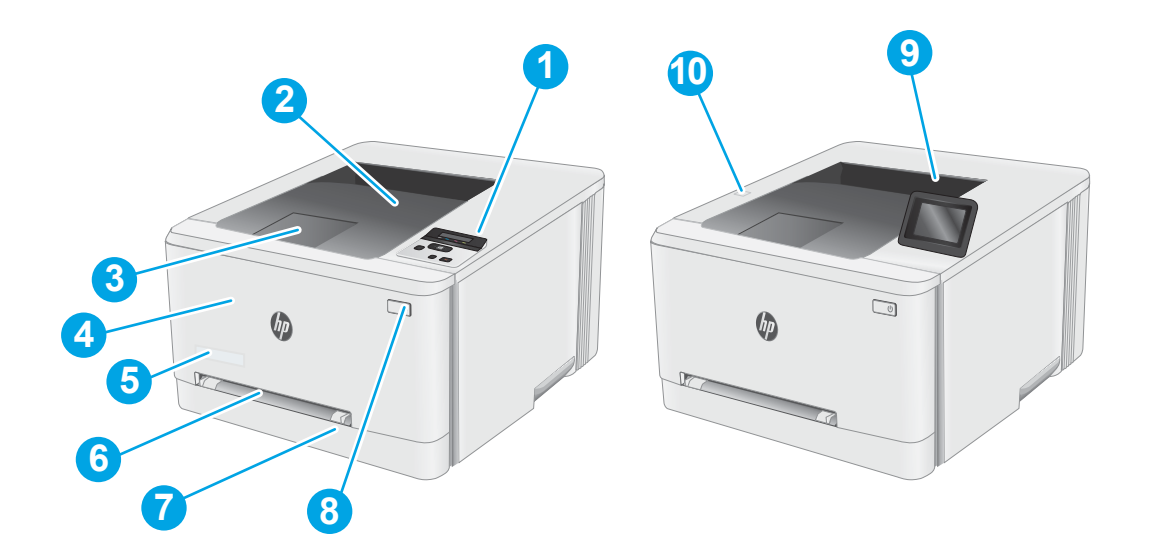

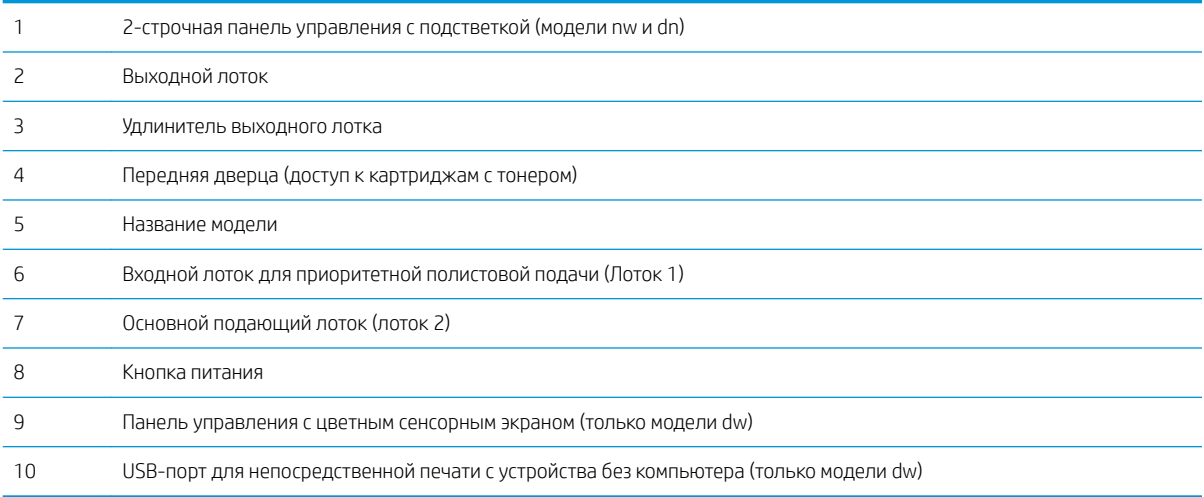

## <span id="page-12-0"></span>Вид принтера сзади

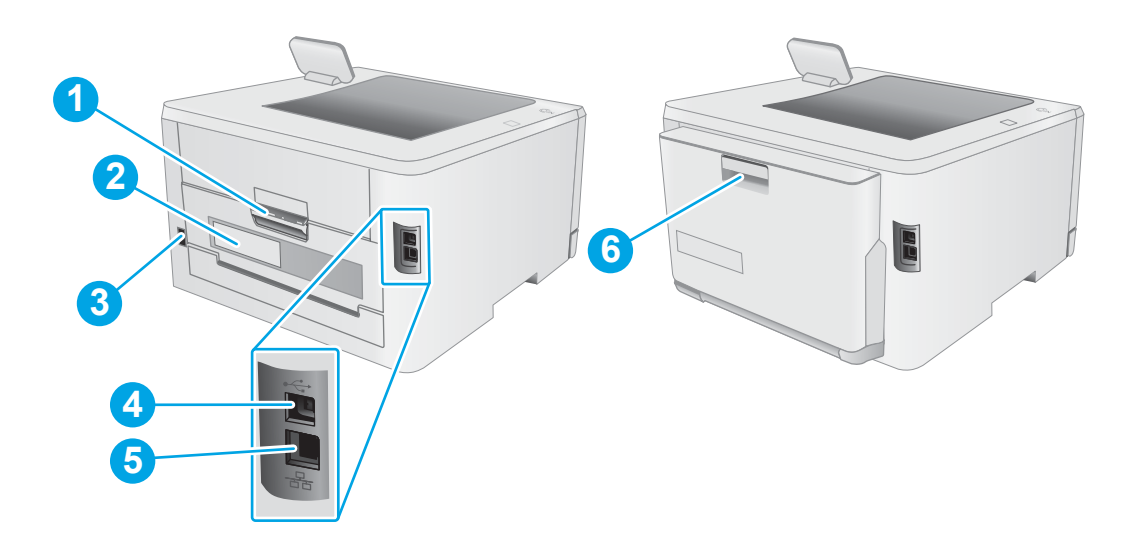

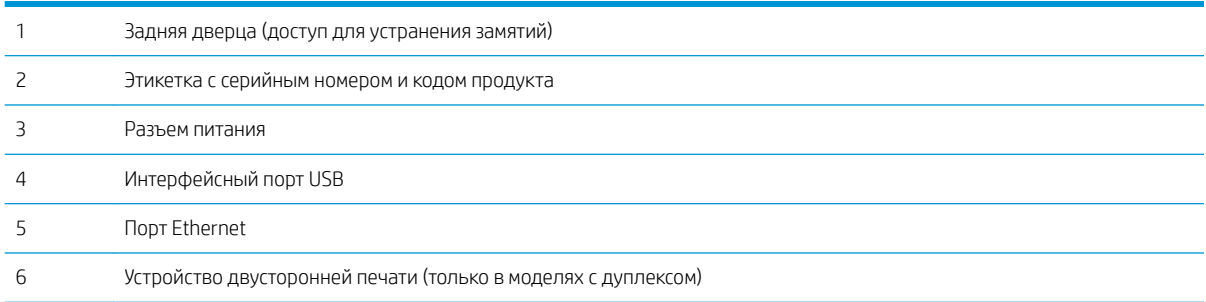

## <span id="page-13-0"></span>Вид 2-строчной панели управления (только модели nw и dn)

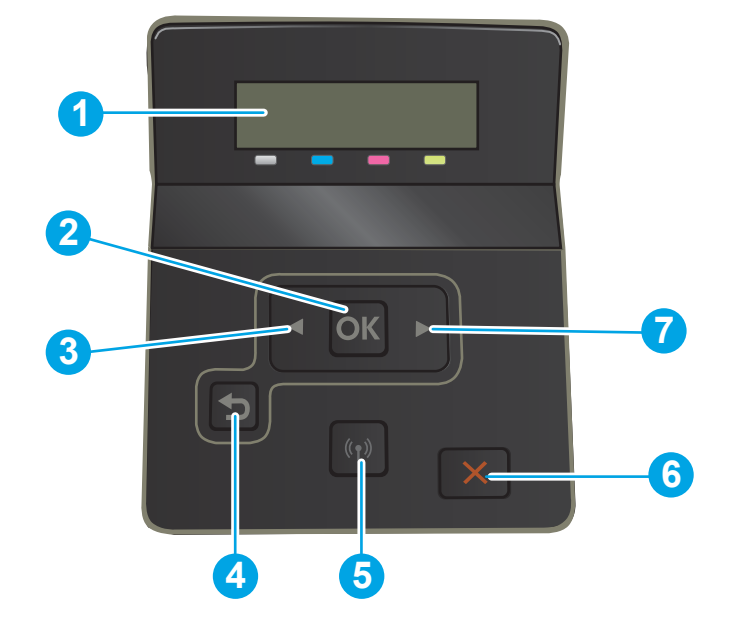

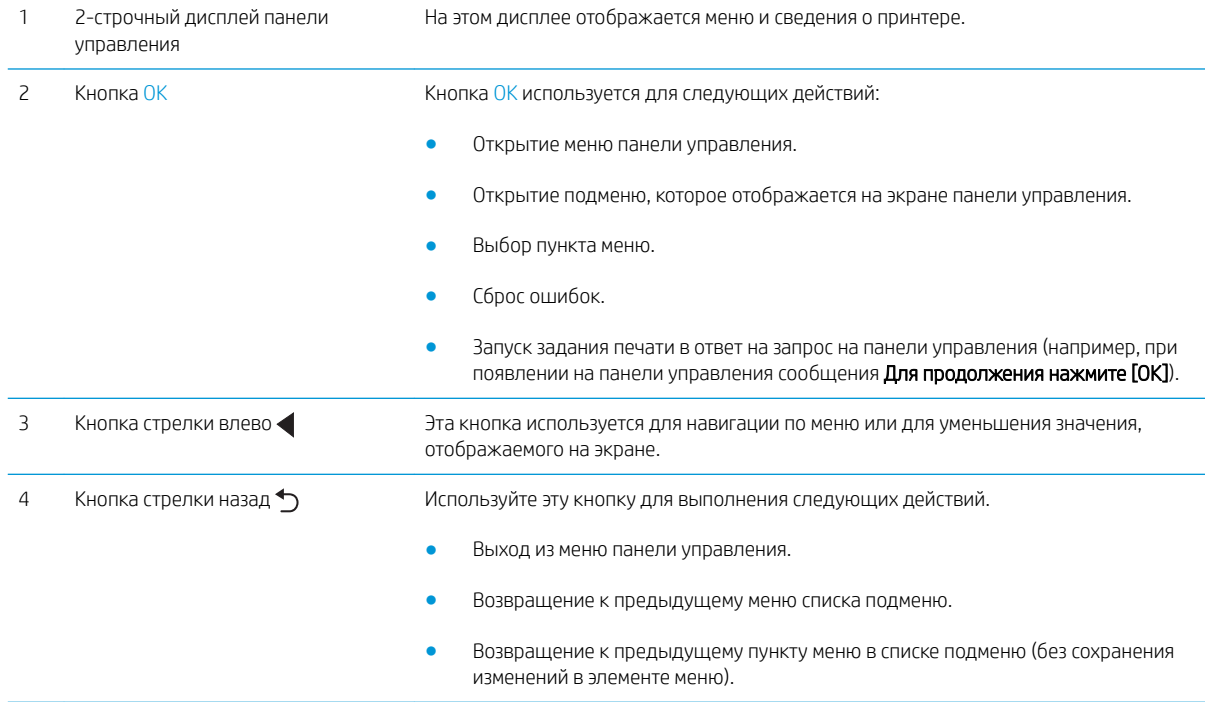

<span id="page-14-0"></span>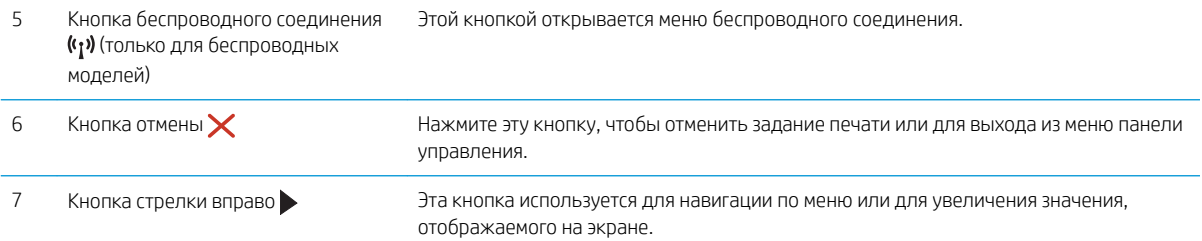

## Вид сенсорной панели управления (только модели dw)

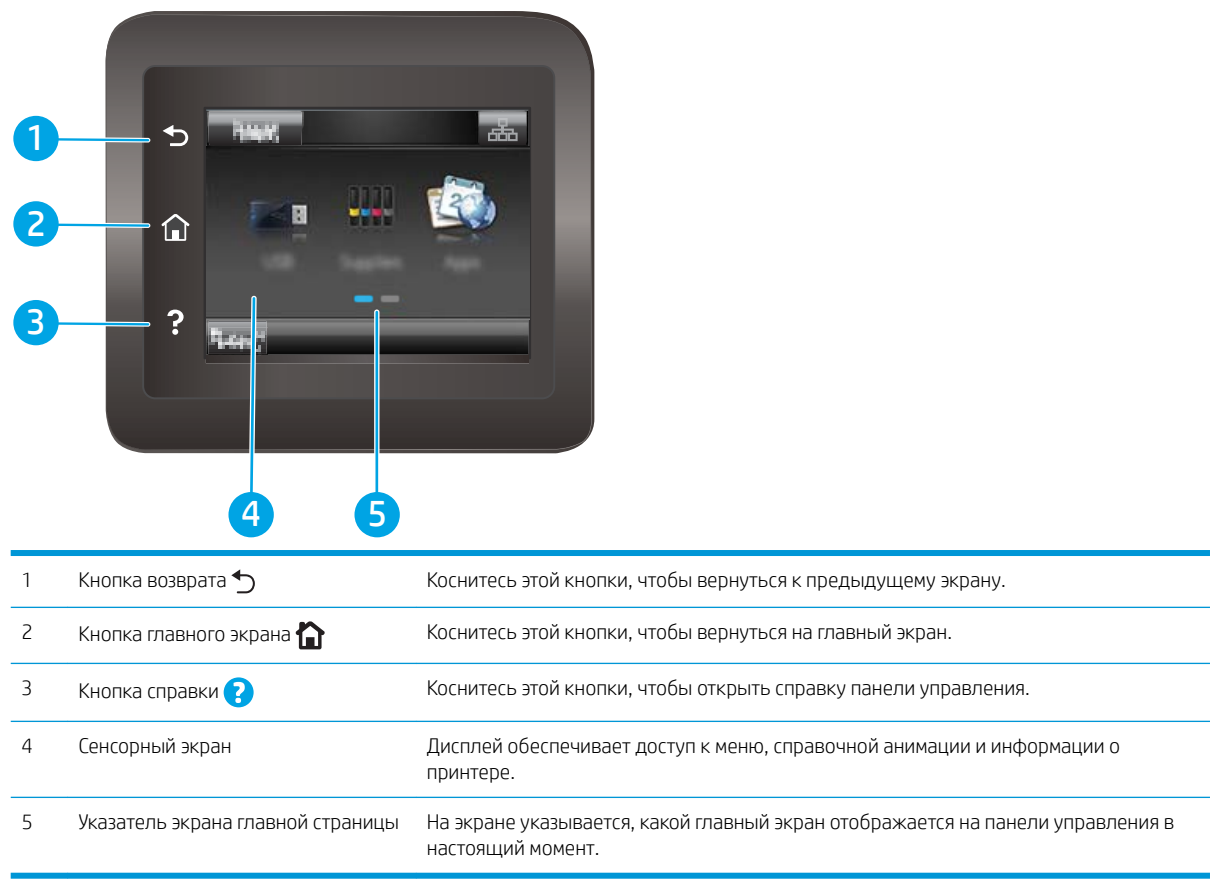

**Э ПРИМЕЧАНИЕ.** В то время как панель управления не имеет стандартной кнопки Отмена, в ходе многих процессов кнопка Отмена появляется на сенсорном экране. Это позволяет пользователю отменить процесс до его завершения.

### Внешний вид главного экрана

Главный экран дисплея обеспечивает доступ к функциям принтера и отображает его текущее состояние.

Вернуться на главный экран можно в любой момент нажатием кнопки главного экрана на панели управления принтера.

<span id="page-15-0"></span>ПРИМЕЧАНИЕ. Функции, доступные на главном экране, могут различаться, в зависимости от конфигурации принтера.

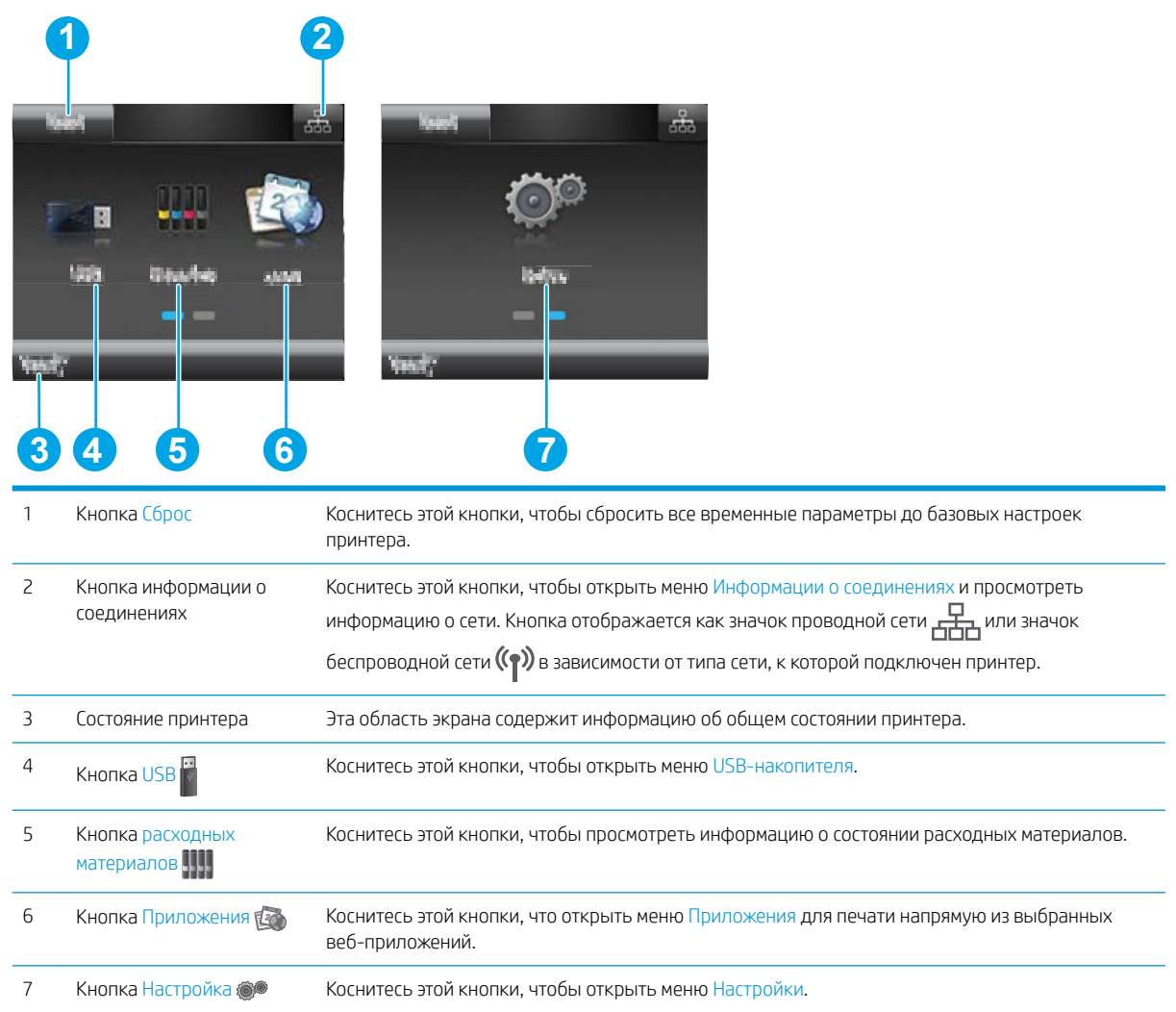

### Как использовать сенсорную панель управления

Выполните следующие действия для использования сенсорной панели управления принтером.

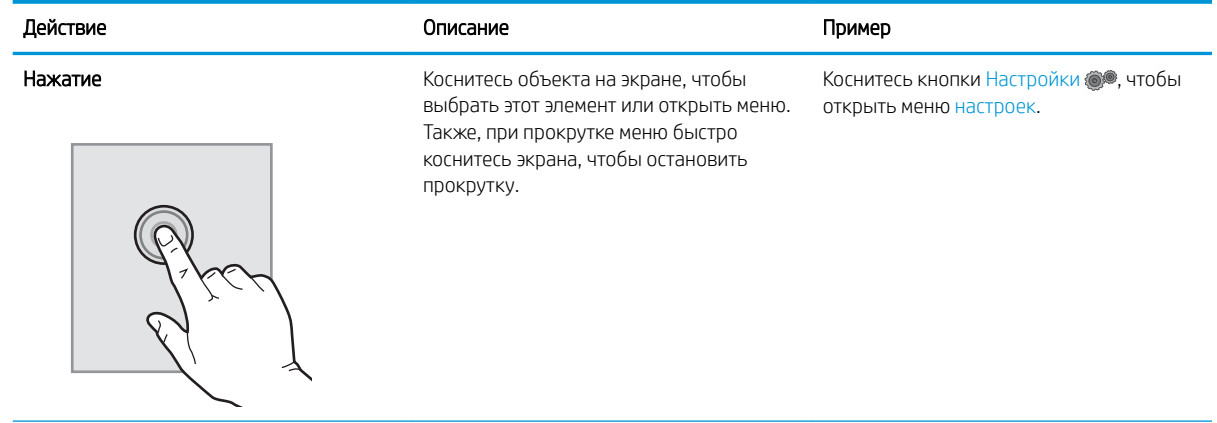

<span id="page-16-0"></span>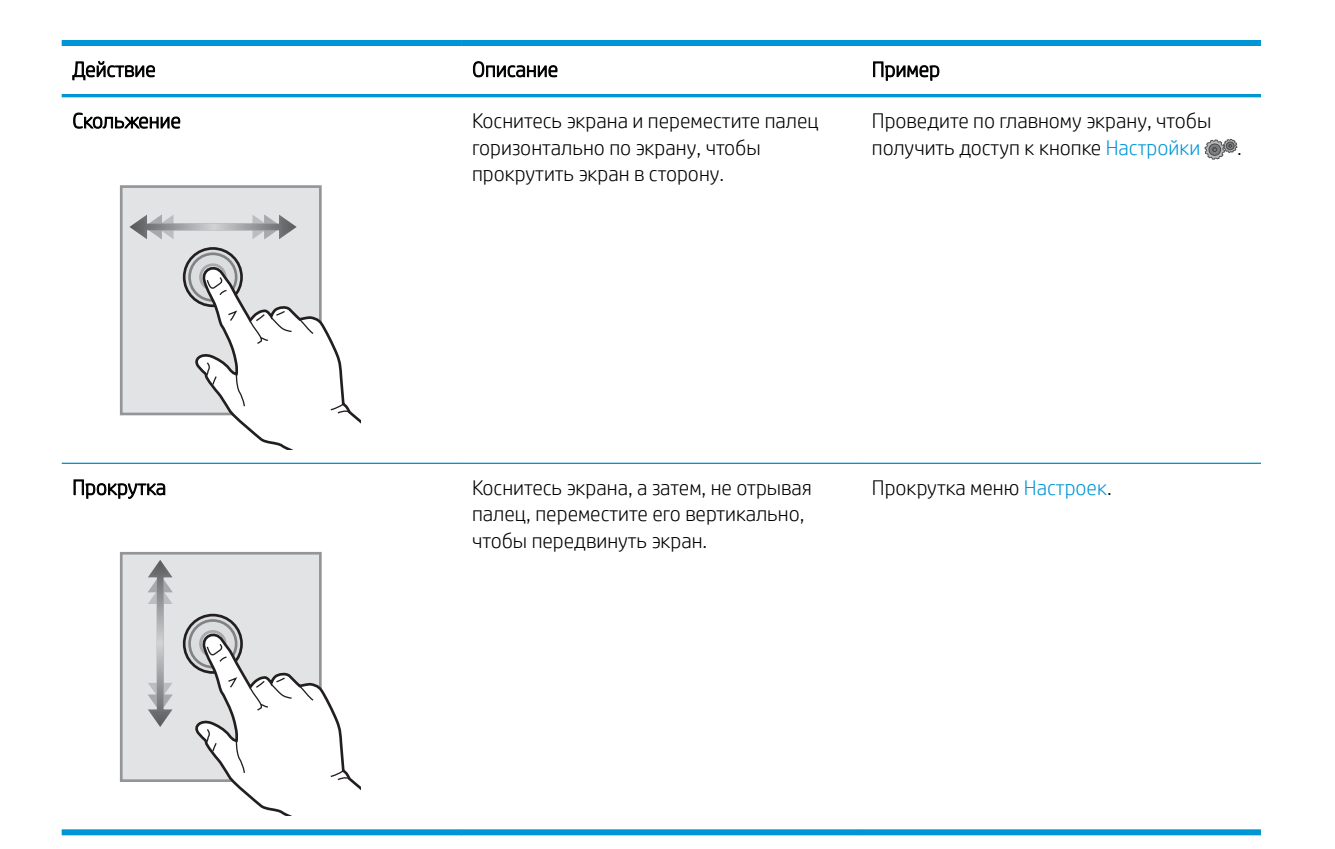

## Технические характеристики принтера

ВАЖНО! Следующие характеристики верны на момент публикации, но могут измениться. Дополнительные сведения см. в разделе [www.hp.com/support/ljM253](http://www.hp.com/support/ljM253).

- Технические характеристики
- Поддерживаемые ОС
- [Решения для мобильной печати](#page-18-0)
- [Размеры принтера](#page-19-0)
- [Потребляемая мощность, электрические характеристики и акустическая эмиссия](#page-20-0)
- [Допустимые условия эксплуатации](#page-20-0)

#### Технические характеристики

Для получения актуальной информации см. [www.hp.com/support/ljM253.](http://www.hp.com/support/ljM253)

### Поддерживаемые ОС

Следующая информация относится к драйверам печати Windows PCL 6 и HP для OS X для конкретных принтеров и к установщику программного обеспечения.

Windows: Установщик программного обеспечения HP устанавливает драйвер печати HP PCL.6 версии 3, HP PCL 6 версии 3 или HP PCL-6 версии 4, в зависимости от операционной системы Windows, вместе с дополнительным программным обеспечением при использовании установщика программного

обеспечения. Скачайте драйвер печати HP PCL.6 версии 3, HP PCL 6 версии 3 и HP PCL-6 версии 4 с вебсайта поддержки для данного принтера: [www.hp.com/support/ljM253](http://www.hp.com/support/ljM253).

OS X: В данном принтере есть поддержка для компьютеров Mac. Загрузите HP Easy Start с [123.hp.com/](http://123.hp.com/laserjet) [LaserJet](http://123.hp.com/laserjet) или со страницы службы поддержки принтера, а затем с помощью HP Easy Start установите драйвер печати HP. HP Easy Start не входит в комплект установщика программного обеспечения.

- 1. Перейдите на сайт [123.hp.com/LaserJet.](http://123.hp.com/laserjet)
- 2. Выполните указанные действия для загрузки программного обеспечения принтера.

Linux: Для получения информации и драйверов печати для ОС Linux перейдите по адрес[уwww.hp.com/go/](http://www.hp.com/go/linuxprinting) [linuxprinting](http://www.hp.com/go/linuxprinting).

**UNIX:** Для получения информации и драйверов печати для UNIX® перейдите по адресу [www.hp.com/go/](http://www.hp.com/go/unixmodelscripts) [unixmodelscripts.](http://www.hp.com/go/unixmodelscripts)

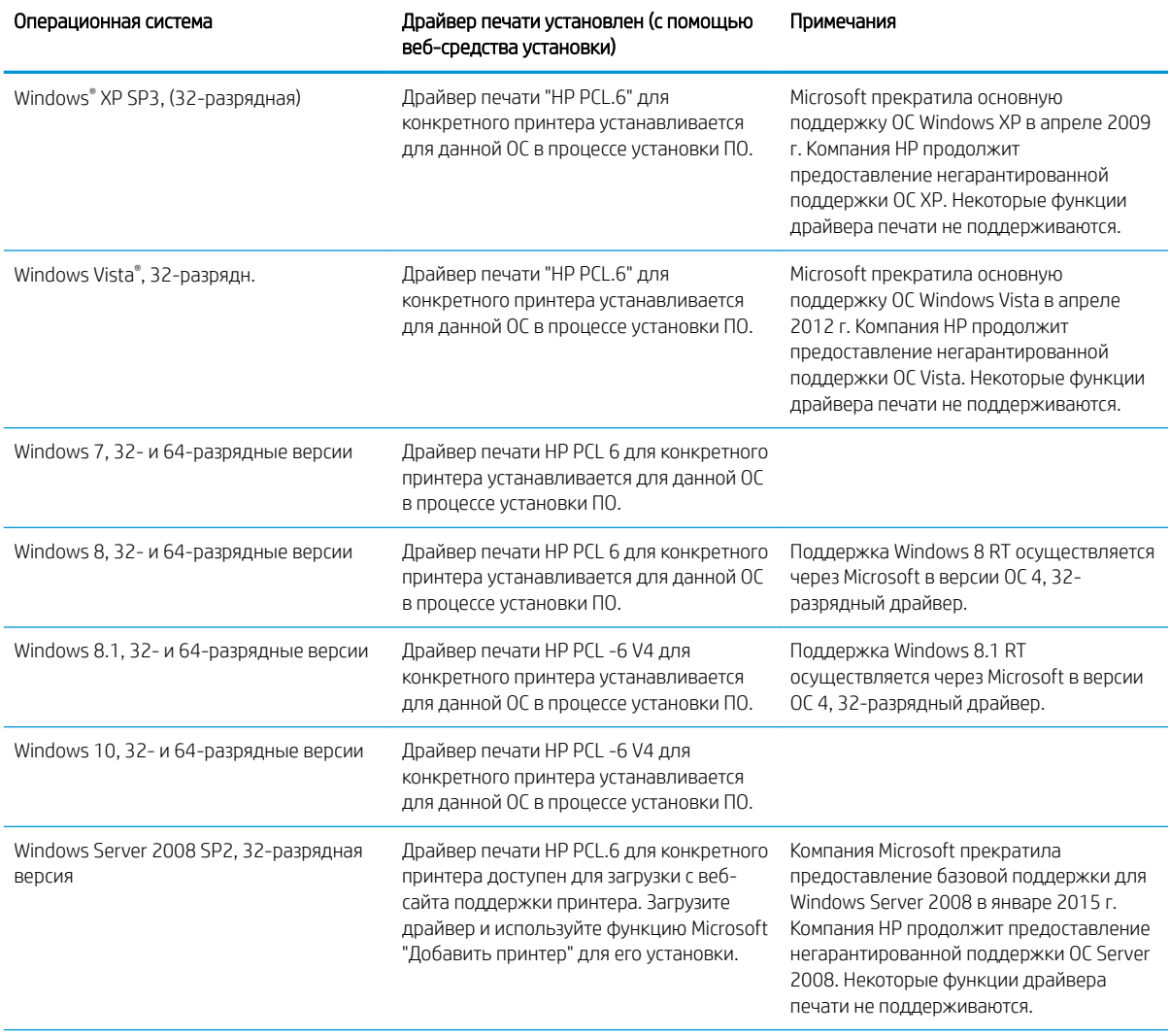

#### Таблица 1-1 Поддерживаемые драйверы печати и операционные системы

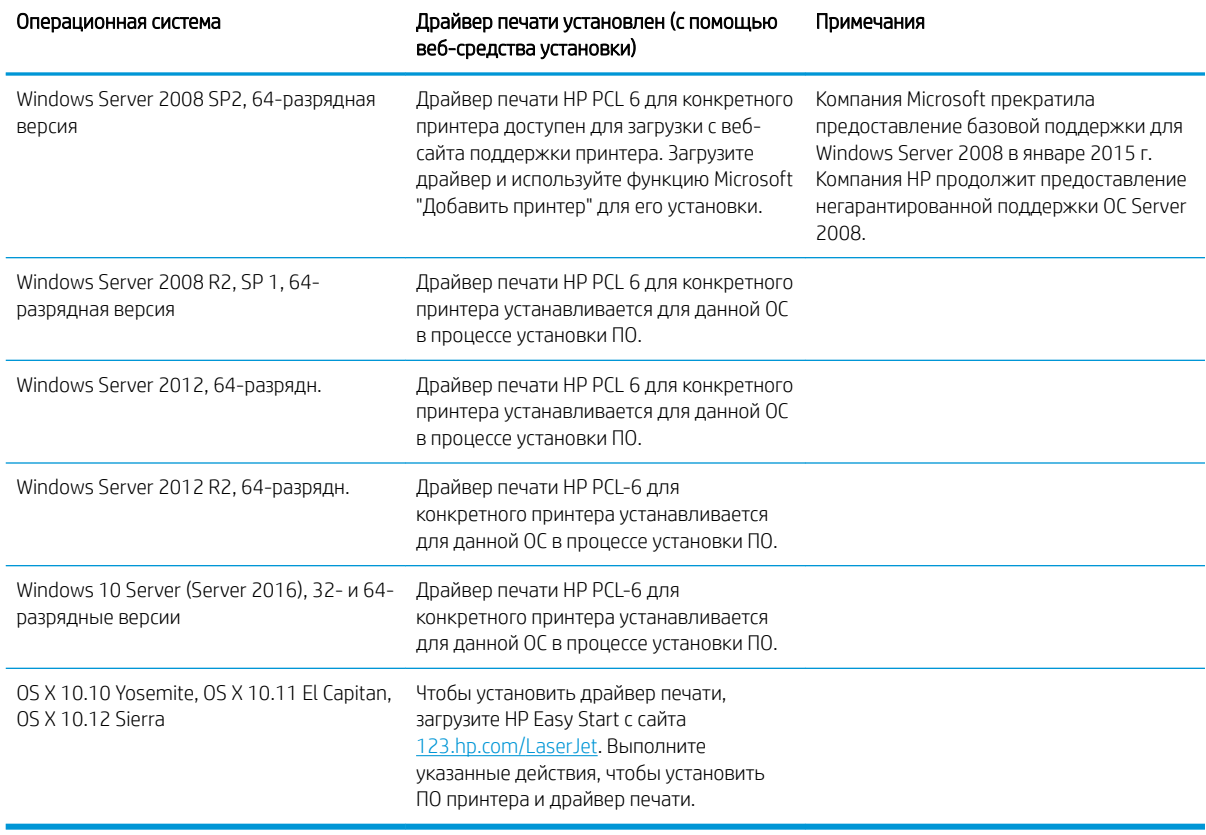

<span id="page-18-0"></span>Таблица 1-1 Поддерживаемые драйверы печати и операционные системы (продолжение)

**Э ПРИМЕЧАНИЕ.** Для поддерживаемых в настоящее время ОС на сайте [www.hp.com/support/ljM253](http://www.hp.com/support/ljM253) можно получить исчерпывающие сведения по принтеру.

**Э ПРИМЕЧАНИЕ.** Техническую поддержку по драйверу HP UPD для данного принтера можно получить на сайте [www.hp.com/go/upd](http://www.hp.com/go/upd). В разделе Дополнительная информация перейдите по ссылкам.

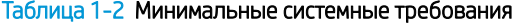

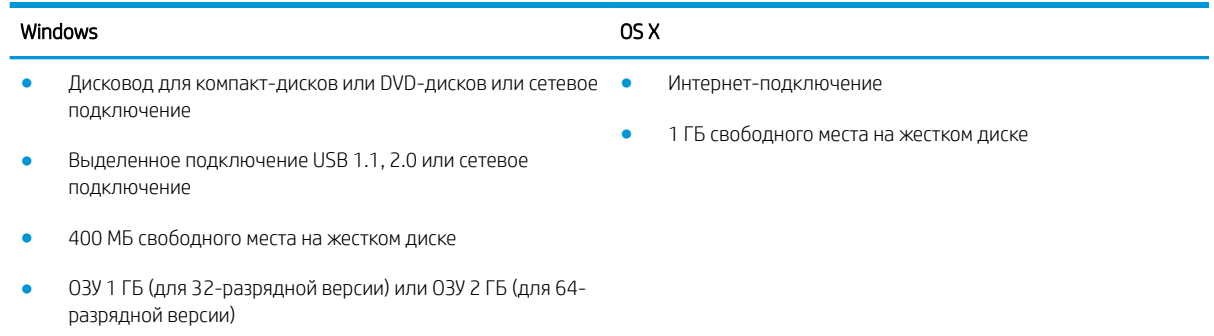

## Решения для мобильной печати

У компании HP есть несколько решений мобильной печати и печати через службу ePrint для удобной печати на любом принтере HP с ноутбука, планшетного ПК, смартфона или другого мобильного

<span id="page-19-0"></span>устройства. Ознакомиться с полным списком и определиться с выбором можно на сайте [www.hp.com/go/](http://www.hp.com/go/LaserJetMobilePrinting) [LaserJetMobilePrinting](http://www.hp.com/go/LaserJetMobilePrinting).

- **Э ПРИМЕЧАНИЕ.** Обновите микропрограмму принтера, чтобы обеспечить поддержку всех возможностей мобильной печати и ePrint.
	- Wi-Fi Direct (только беспроводные модели)
	- НР ePrint по электронной почте (требуется подключение к веб-службам HP и регистрация принтера в HP Connected)
	- Приложение HP ePrint (доступно для Android, iOS и Blackberry)
	- Приложение HP All-in-One Remote для устройств iOS и Android
	- ПО HP ePrint
	- Виртуальный принтер Google
	- **AirPrint**
	- **Android Printing**

### Размеры принтера

Рисунок 1-1 Размеры моделей M254nw и M254dn

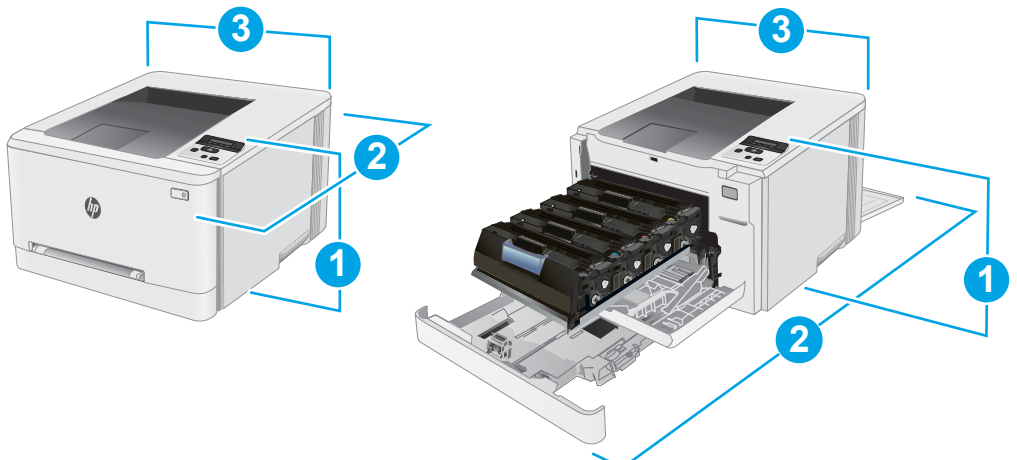

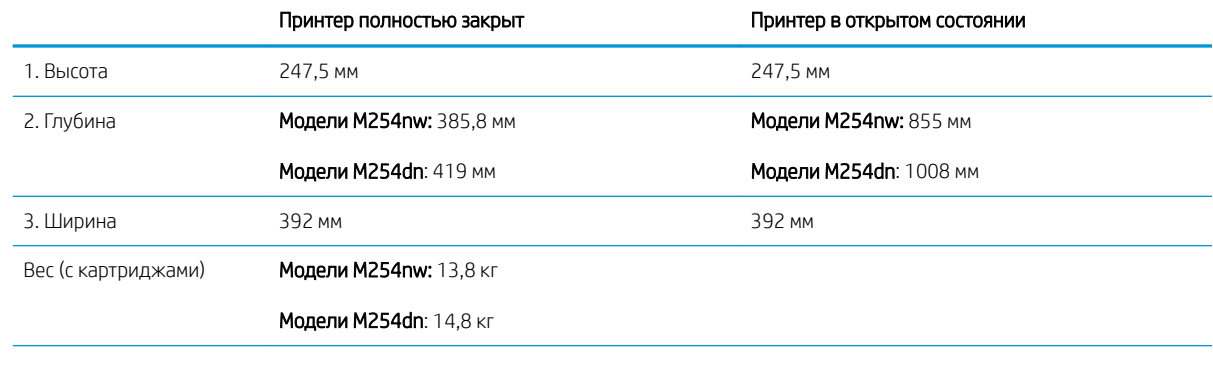

<span id="page-20-0"></span>Рисунок 1-2 Размеры моделей M254dw

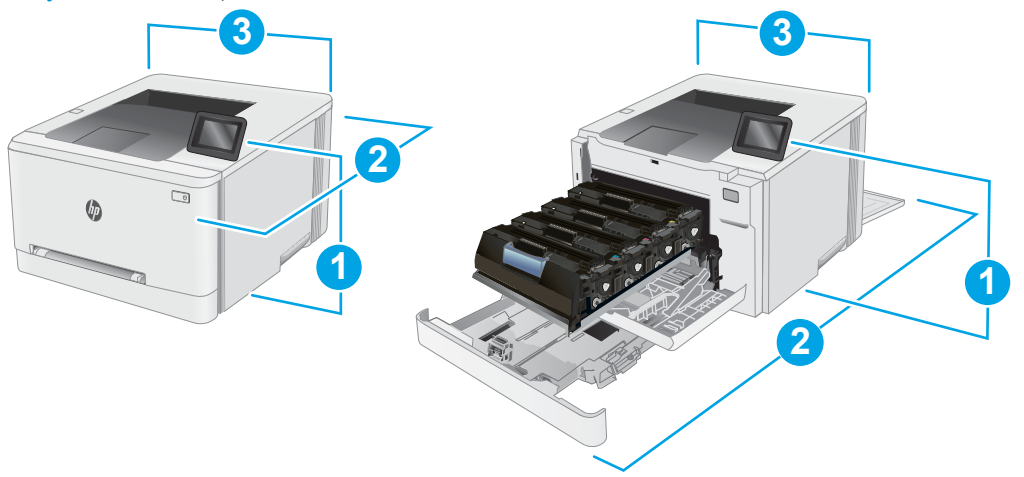

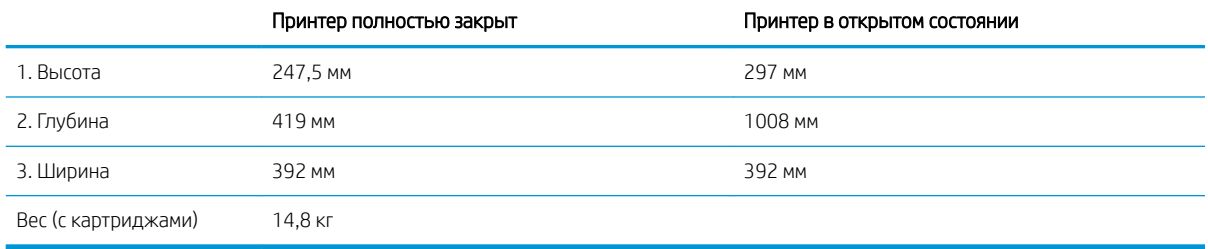

### Потребляемая мощность, электрические характеристики и акустическая эмиссия

Последние сведения см. по адресу [www.hp.com/support/ljM253](http://www.hp.com/support/ljM253).

<u>Л ПРЕДУПРЕЖДЕНИЕ.</u> Требования к электропитанию зависят от страны/региона, где продается данный принтер. Не изменяйте рабочее напряжение. Это может вывести принтер из строя и послужить причиной аннулирования гарантийных обязательств.

## Допустимые условия эксплуатации

#### Таблица 1-3 Допустимые условия эксплуатации

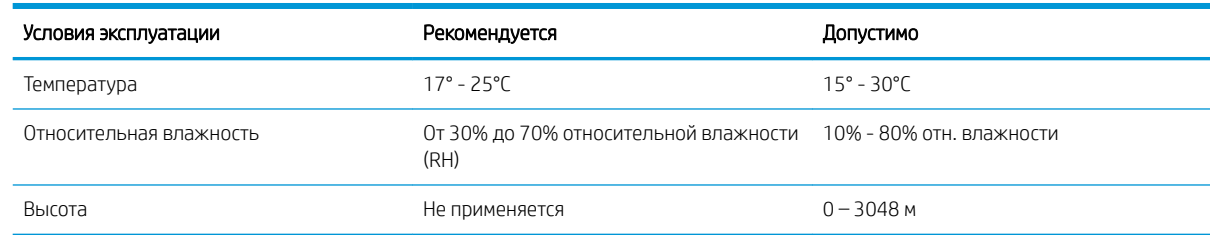

## <span id="page-21-0"></span>Аппаратная настройка принтера и установка ПО

Основные инструкции по настройке см. на плакате по установке и в руководстве по началу работы из комплекта поставки принтера. Дополнительные инструкции см. на веб-сайте поддержки HP.

См. [www.hp.com/support/ljM253](http://www.hp.com/support/ljM253) для получения полной справки от HP для этого принтера: Выполните поиск следующей записи:

- Установка и настройка
- Обучение и использование
- Решение проблем
- Загрузка обновлений ПО и микропрограммы
- Участие в форумах технической поддержки
- Поиск информации по гарантии и нормативной информации

# <span id="page-22-0"></span>2 Лотки для бумаги

- [Введение](#page-23-0)
- [Загрузка бумаги во входной лоток полистовой подачи \(лоток 1\)](#page-24-0)
- [Загрузка бумаги в лоток 2](#page-26-0)
- [Загрузка бумаги и печать конвертов](#page-30-0)
- [Загрузка бумаги и печать на этикетках](#page-32-0)

#### Для получения дополнительной информации см:

Следующая информация является верной на момент публикации. Дополнительные сведения см. в разделе [www.hp.com/support/ljM253](http://www.hp.com/support/ljM253).

В полной справке от HP для этого принтера представлена следующая информация:

- Установка и настройка
- Обучение и использование
- Решение проблем
- Загрузка обновлений ПО и микропрограммы
- Участие в форумах технической поддержки
- Поиск информации по гарантии и нормативной информации

## <span id="page-23-0"></span>Введение

ПРЕДУПРЕЖДЕНИЕ. Не выдвигайте одновременно более одного лотка.

Не используйте лоток для бумаги в качестве ступеньки.

Убирайте руки при закрытии лотков для бумаги.

При перемещении принтера все лотки должны быть закрыты.

## <span id="page-24-0"></span>Загрузка бумаги во входной лоток полистовой подачи (лоток 1)

### Введение

Далее приводится описание загрузки бумаги в лоток 1. В данный лоток загружается 1 лист бумаги, он используется для печати одностраничных документов, для которых требуется несколько типов бумаги, или конверты.

**Э ПРИМЕЧАНИЕ.** Предотвращение замятия бумаги:

- Никогда не добавляйте и убирайте бумагу из лотка во время печати.
- Используйте бумагу без складок, повреждений или сгибов.
- 1. Выдвиньте наружу направляющие ширины бумаги во входном лотке для приоритетной полистовой подачи.

- 2. Поместите верхний край листа в отверстие, а затем отрегулируйте боковые направляющие так, чтобы они слегка касались листа, но не сгибали его.
- 3. Вставьте один лист в лоток и удерживайте его. Принтер частично затянет лист на тракт прохождения бумаги. Подробнее об ориентации бумаги см. [Ориентация бумаги в Лотке 1](#page-25-0) [на стр. 16.](#page-25-0)

ПРИМЕЧАНИЕ. В зависимости от размера бумаги может потребоваться удерживать лист двумя руками, пока он будет затягиваться в принтер.

4. Начните процесс печати на компьютере с помощью программного приложения. Убедитесь, что драйвер установлен на правильный тип и формат бумаги для печати документа через входной лоток для приоритетной полистовой подачи.

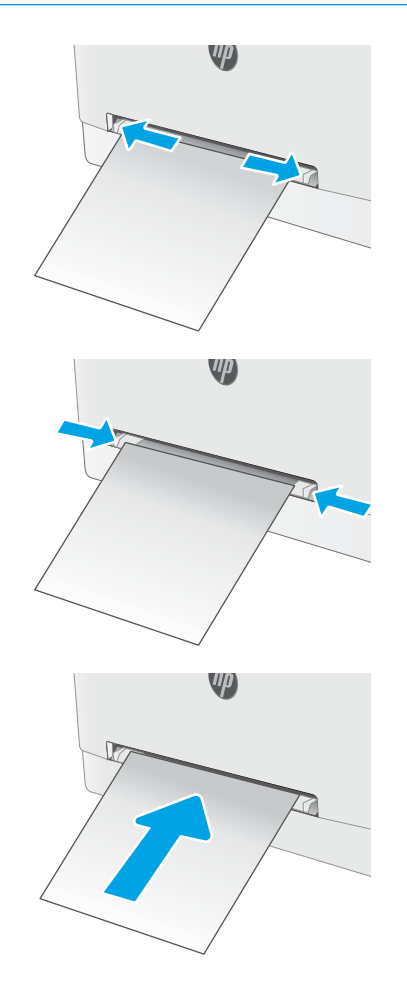

## <span id="page-25-0"></span>Ориентация бумаги в Лотке 1

При использовании бумаги, которая требует определенной ориентации, загружайте ее в соответствии с данными из следующей таблицы.

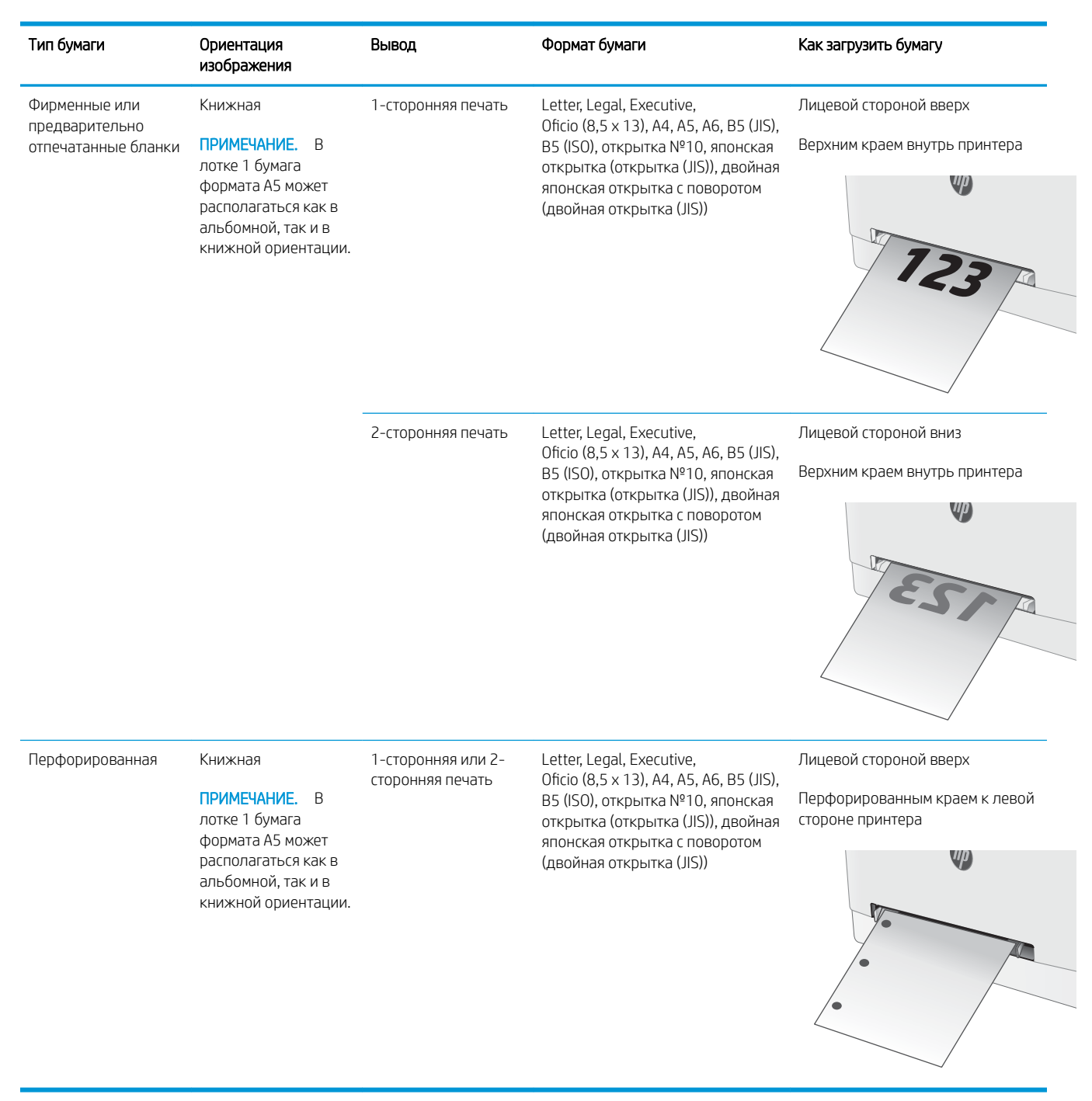

## <span id="page-26-0"></span>Загрузка бумаги в лоток 2

### Введение

Далее приводится описание загрузки бумаги в лоток 2. Этот лоток вмещает до 250 листов бумаги плотностью 75 г/м<sup>2</sup>.

**ЭМ ПРИМЕЧАНИЕ.** Предотвращение замятия бумаги:

- Никогда не добавляйте и убирайте бумагу из лотка во время печати.
- Перед загрузкой лотка уберите из него всю бумагу из подающего лотка и выровняйте стопку.
- При загрузке лотка, не пролистывайте пачку бумаги.
- Используйте бумагу без складок, повреждений или сгибов.
- 1. Откройте лоток.

ПРИМЕЧАНИЕ. Не открывайте этот лоток во время использования.

2. Отрегулируйте направляющие бумаги: сожмите регулировочные защелки и переместите направляющие по формату используемой бумаги.

ПРИМЕЧАНИЕ. Для загрузки бумаги формата Legal выдвиньте лоток, нажав на синий фиксатор и одновременно потянув переднюю часть лотка наружу. После загрузки бумаги формата Legal лоток 2 будет выступать из принтера примерно на 57,5 мм .

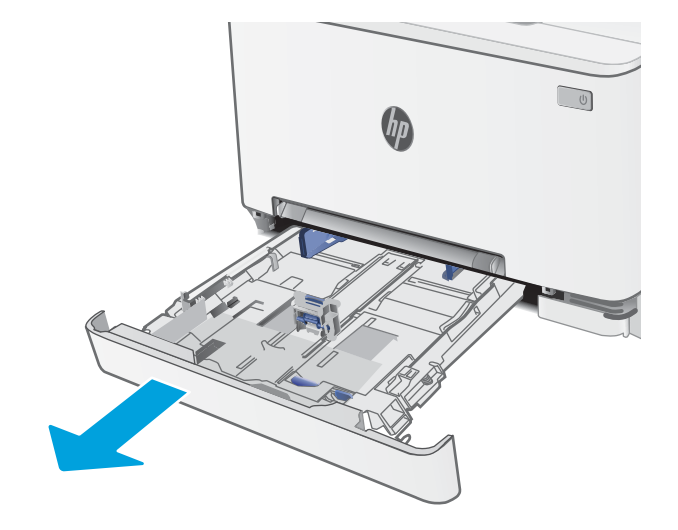

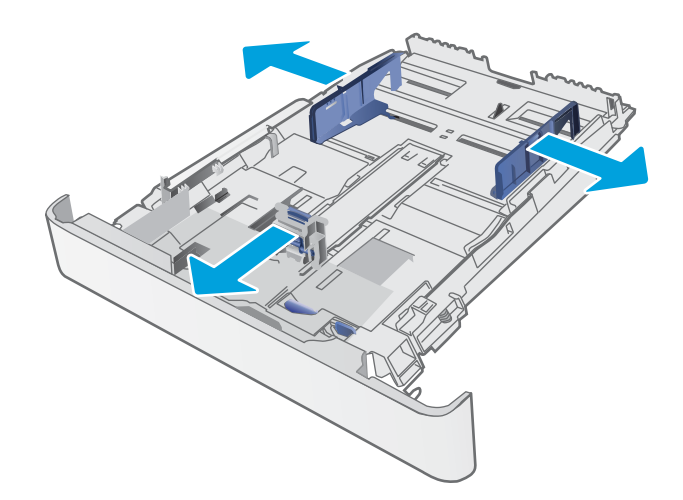

3. Загрузите бумагу в лоток. Подробнее об ориентации бумаги см. <u>Ориентация бумаги в</u> <u>Лотке 2 на стр. 19</u>.

4. Настройте направляющие бумаги, чтобы они слегка касались пачки бумаги, не зажимая ее.

ПРИМЕЧАНИЕ. Не сдвигайте направляющие слишком плотно по стопке бумаги.

ПРИМЕЧАНИЕ. Для предотвращения замятий отрегулируйте направляющие бумаги на правильный формат и не загружайте в лоток слишком много бумаги.

5. Закройте лоток.

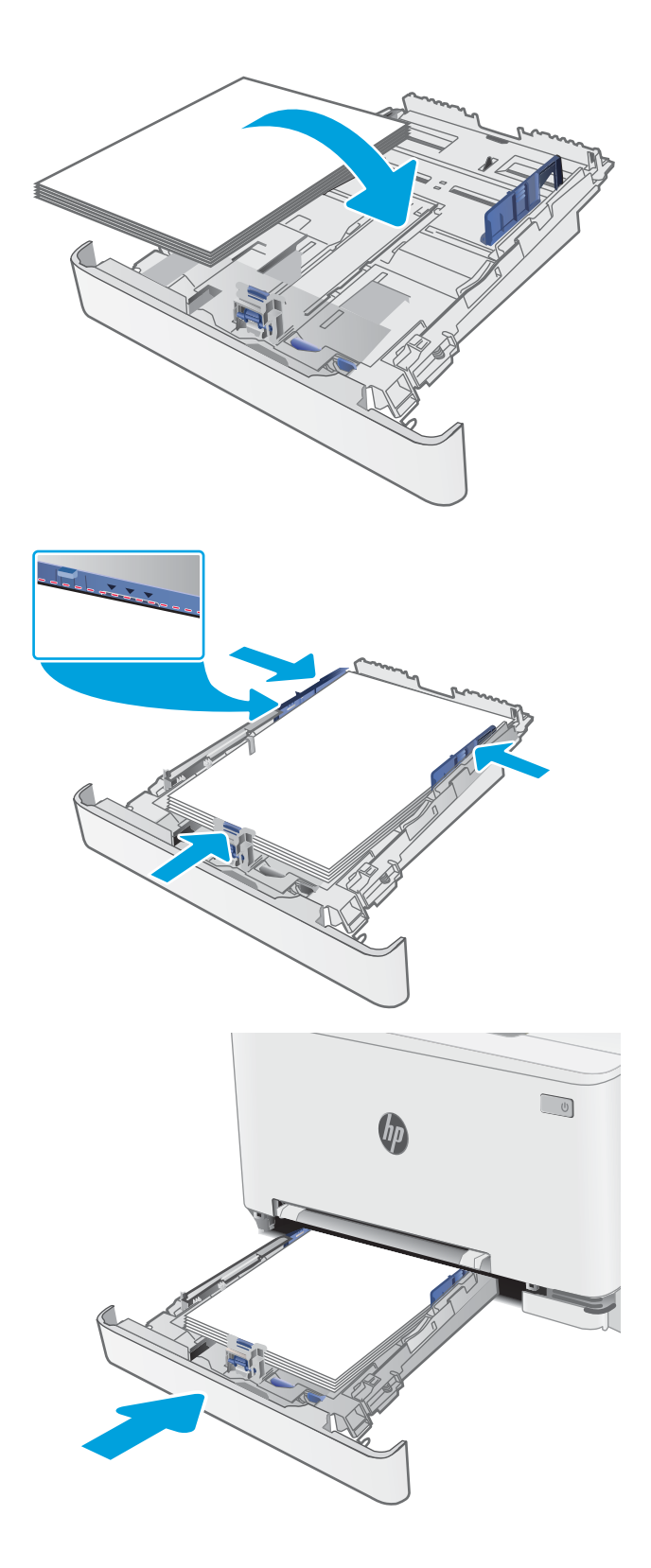

## <span id="page-28-0"></span>Ориентация бумаги в Лотке 2

При использовании бумаги, которая требует определенной ориентации, загружайте ее в соответствии с данными из следующей таблицы.

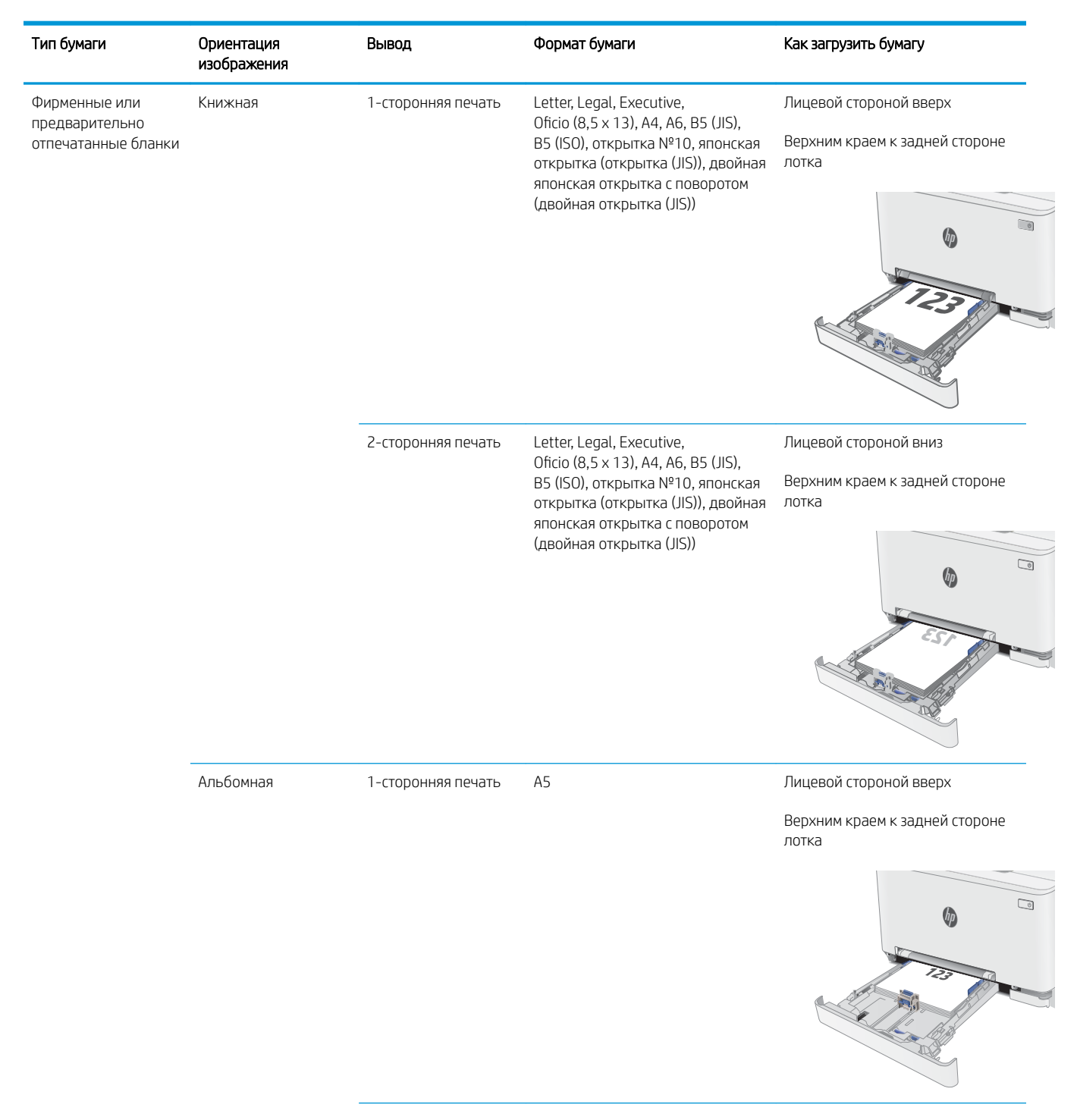

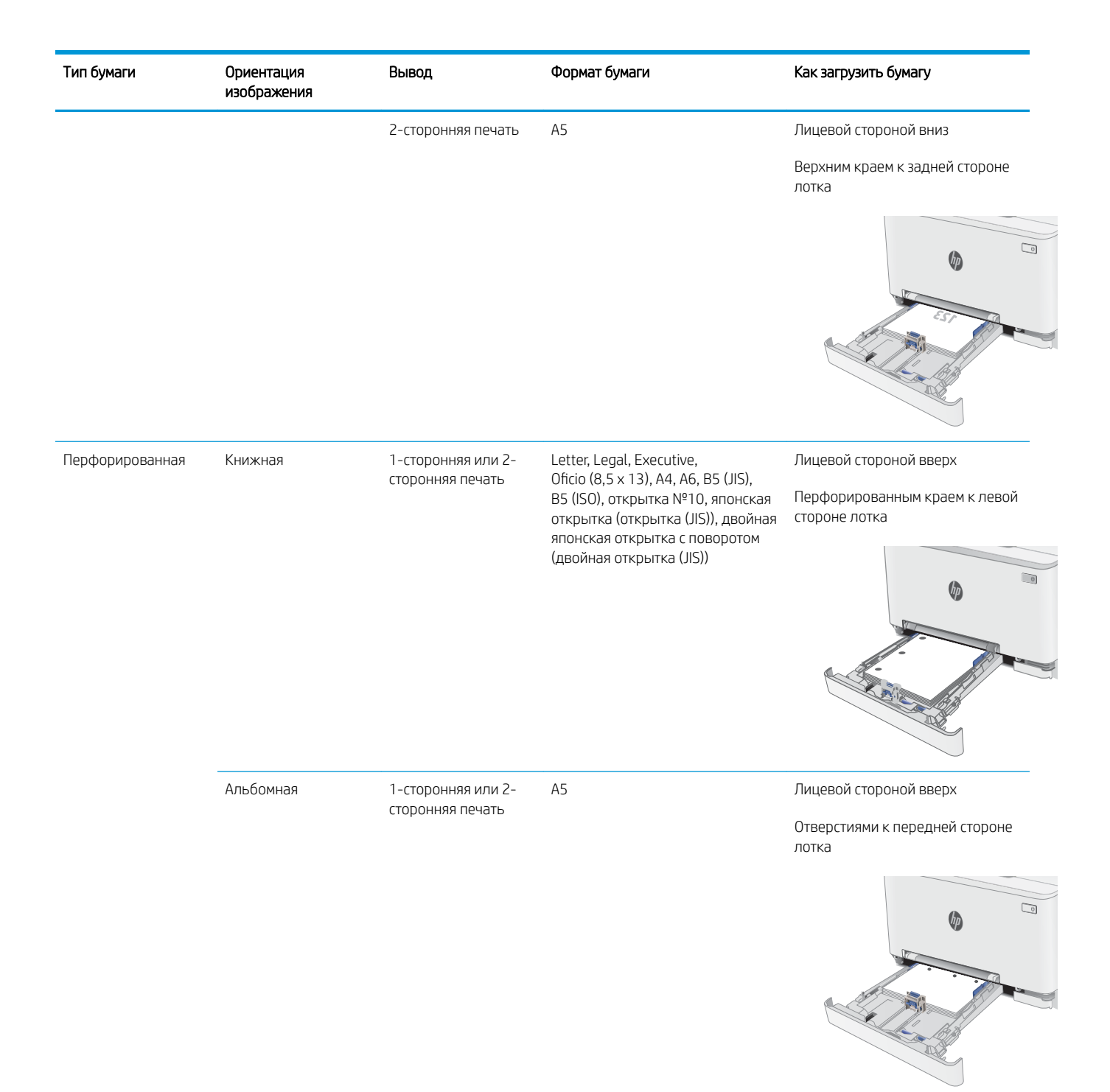

## <span id="page-30-0"></span>Загрузка бумаги и печать конвертов

### Введение

В следующем разделе приводится описание печати и загрузки конвертов. Лоток 1 вмещает 1 конверт Лоток 2 вмещает до 5 конвертов

Для печати на конвертах с ручной подачей следуйте следующим инструкциям, чтобы выбрать соответствующие параметры в драйвере печати, затем загрузите конверты в лоток после отправки задания печати на принтер.

### Печать конвертов

- 1. Из окна программы выберите параметр Печать.
- 2. Выберите принтер из списка принтеров, а затем нажмите или коснитесь пункта Свойства или Параметры, чтобы открыть драйвер печати.
- **Э ПРИМЕЧАНИЕ.** Название кнопки различается в зависимости от программного обеспечения.
- **Э ПРИМЕЧАНИЕ.** Чтобы получить доступ к данным функциям с начального экрана Windows 8 или 8.1, выберите Устройства, Печать, затем выберите принтер.
- 3. Нажмите или коснитесь вкладки Бумага/качество.
- 4. В раскрывающемся списке Формат бумаги выберите соответствующий формат для конвертов.
- 5. В раскрывающемся списке Тип бумаги выберите Конверты.
- 6. В раскрывающемся списке Источник бумаги выберите Подача вручную.
- 7. Нажмите кнопку ОК, чтобы закрыть диалоговое окно Свойства документа.
- 8. В диалоговом окне Печать нажмите кнопку ОК, чтобы отправить задание на печать.

## <span id="page-31-0"></span>Ориентация конверта

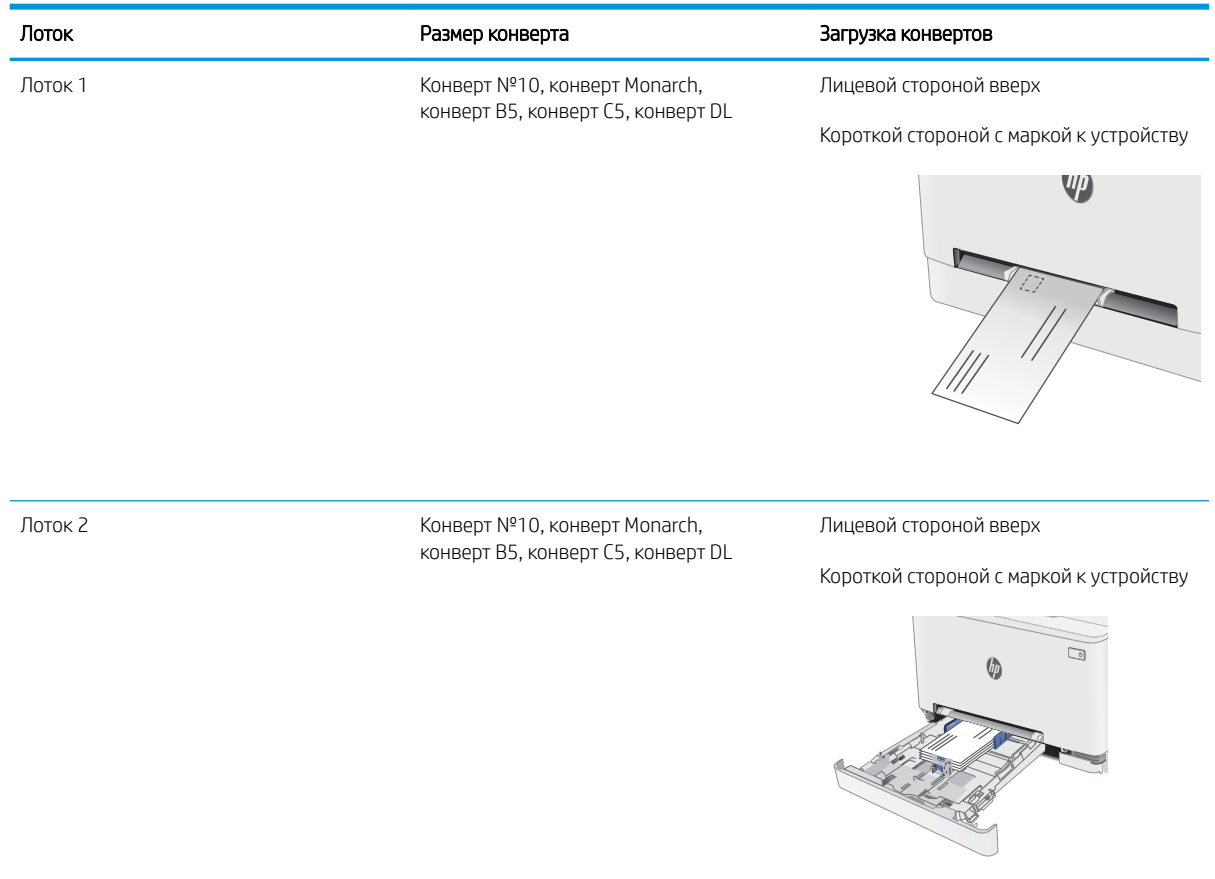

## <span id="page-32-0"></span>Загрузка бумаги и печать на этикетках

### Введение

В следующем разделе приводится описание печати и загрузки этикеток. Лоток 1 вмещает 1 лист этикеток. Лоток 2 вмещает до 50 листов этикеток.

Для печати на этикетках с ручной подачей выполните следующие инструкции, чтобы выбрать соответствующие параметры в драйвере печати, затем загрузите этикетки в лоток после отправки задания печати на принтер. При ручной подаче принтер начинает печать задания после открытия лотка.

### Ручная подача этикеток

- 1. Из окна программы выберите параметр Печать.
- 2. Выберите принтер из списка принтеров, а затем нажмите или коснитесь пункта Свойства или Параметры, чтобы открыть драйвер печати.
- **Э ПРИМЕЧАНИЕ.** Название кнопки различается в зависимости от программного обеспечения.
- **Э ПРИМЕЧАНИЕ.** Чтобы получить доступ к данным функциям с начального экрана Windows 8 или 8.1, выберите Устройства, Печать, затем выберите принтер.
- 3. Выберите вкладку Бумага/качество.
- 4. В раскрывающемся списке Формат бумаги выберите соответствующий формат для листов с этикетками.
- 5. В раскрывающемся списке Тип бумаги выберите Этикетки.
- 6. В раскрывающемся списке Источник бумаги выберите Подача вручную.
- 7. Нажмите кнопку ОК, чтобы закрыть диалоговое окно Свойства документа.
- 8. В диалоговом окне Печать нажмите кнопку ОК, чтобы отправить задание на печать.

## <span id="page-33-0"></span>Ориентация этикетки

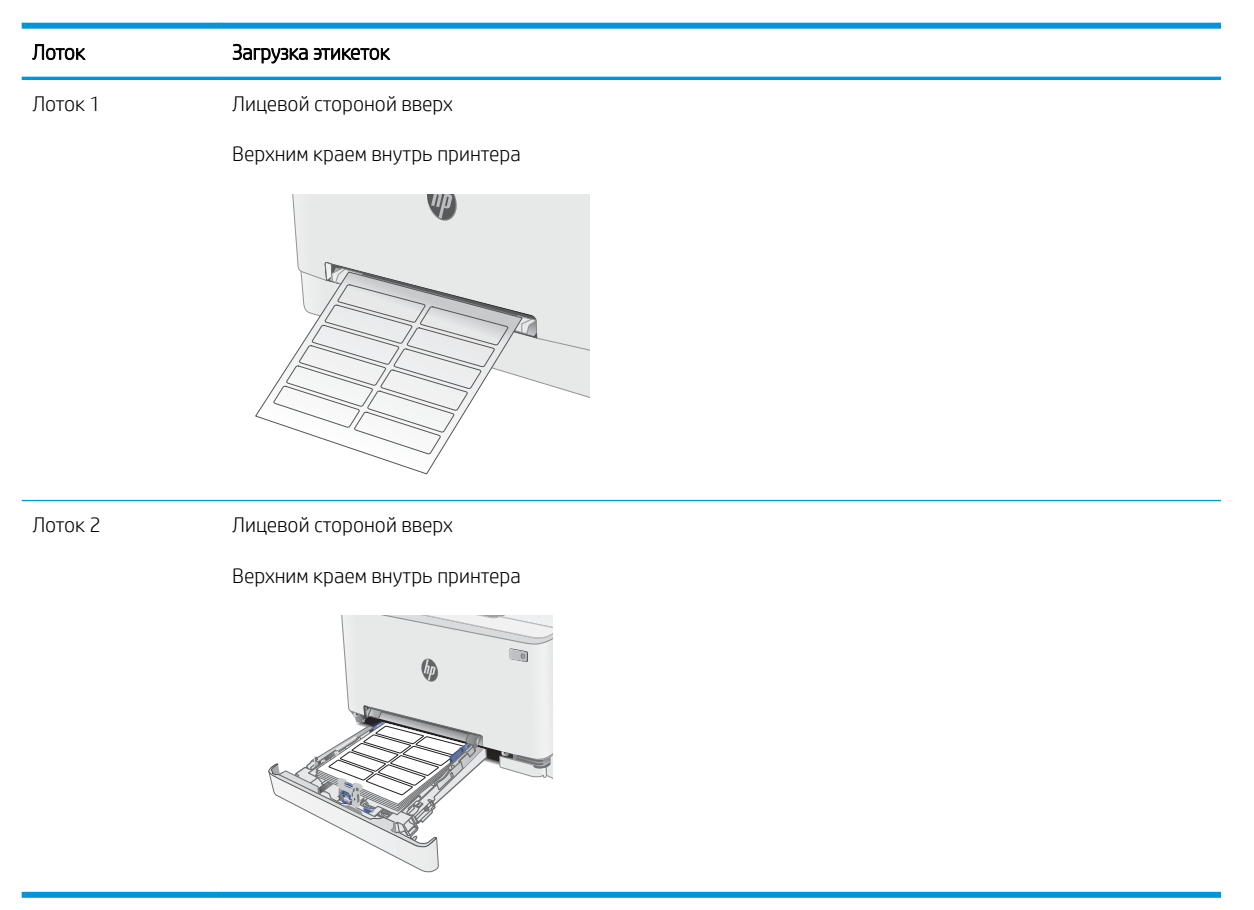

# <span id="page-34-0"></span>3 Расходные материалы, дополнительные принадлежности и запасные части

- [Заказ расходных материалов, дополнительных принадлежностей и запасных частей](#page-35-0)
- [Замена картриджа с тонером](#page-37-0)

#### Для получения дополнительной информации см:

Следующая информация является верной на момент публикации. Дополнительные сведения см. в разделе [www.hp.com/support/ljM253](http://www.hp.com/support/ljM253).

В полной справке от HP для этого принтера представлена следующая информация:

- Установка и настройка
- Обучение и использование
- Решение проблем
- Загрузка обновлений ПО и микропрограммы
- Участие в форумах технической поддержки
- Поиск информации по гарантии и нормативной информации

## <span id="page-35-0"></span>Заказ расходных материалов, дополнительных принадлежностей и запасных частей

## Заказ

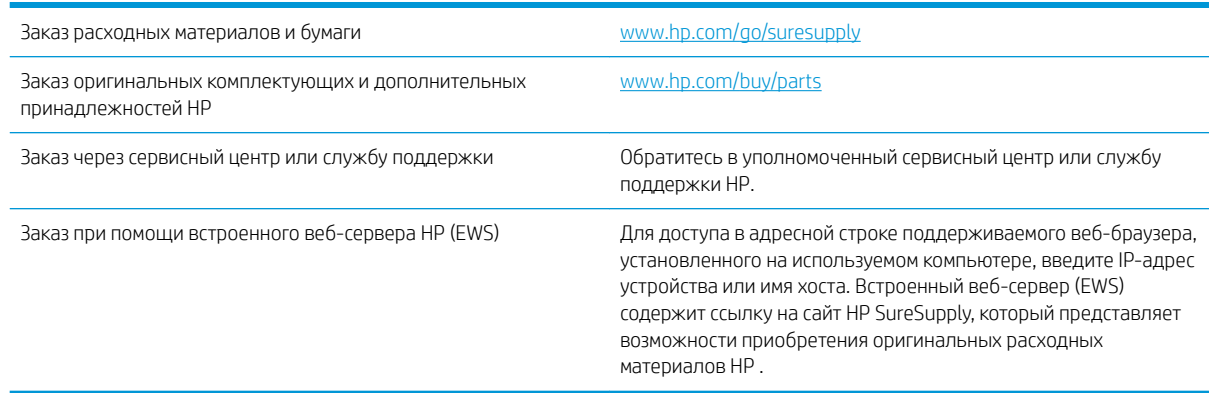

## Расходные материалы и дополнительные принадлежности

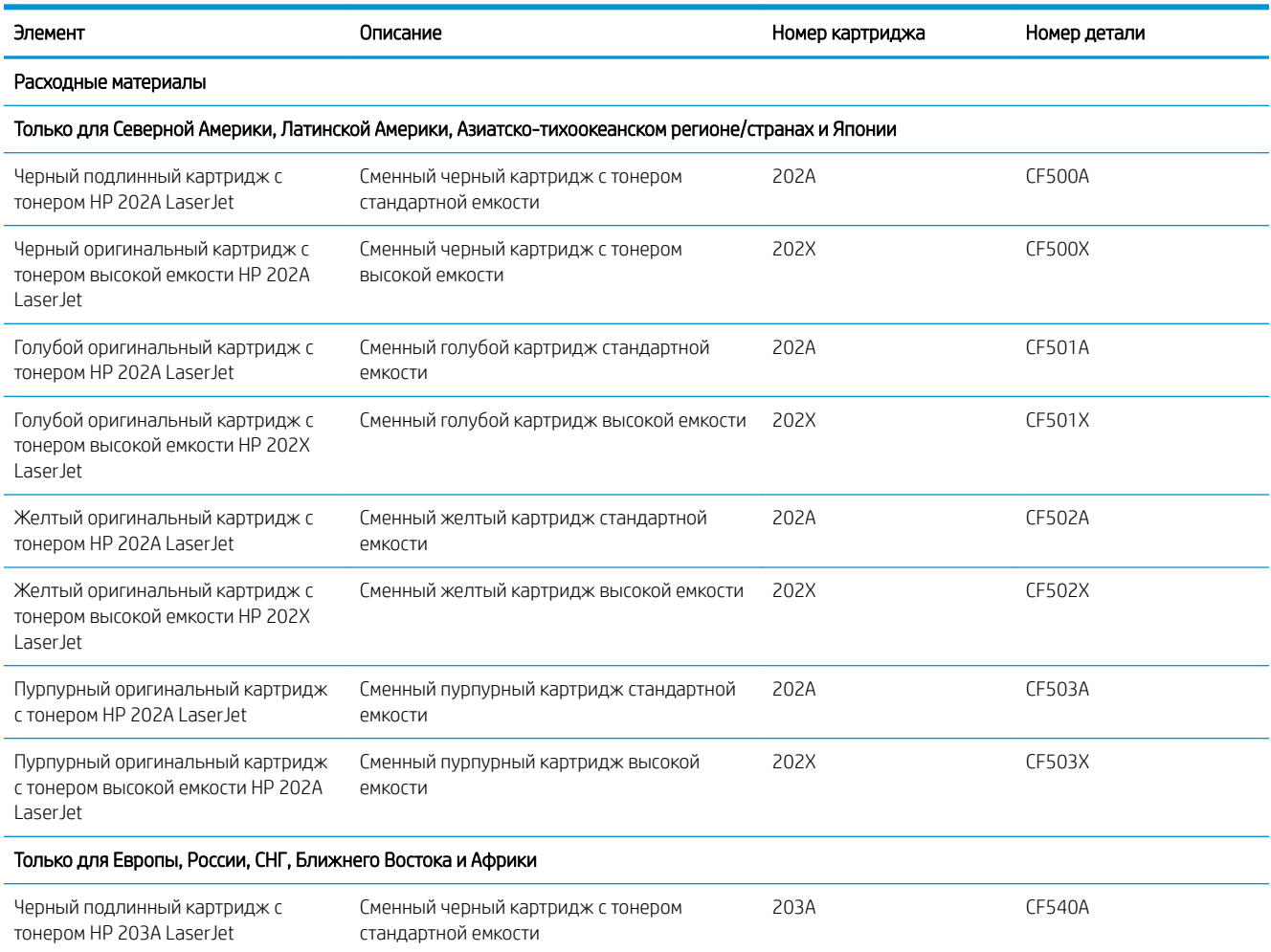
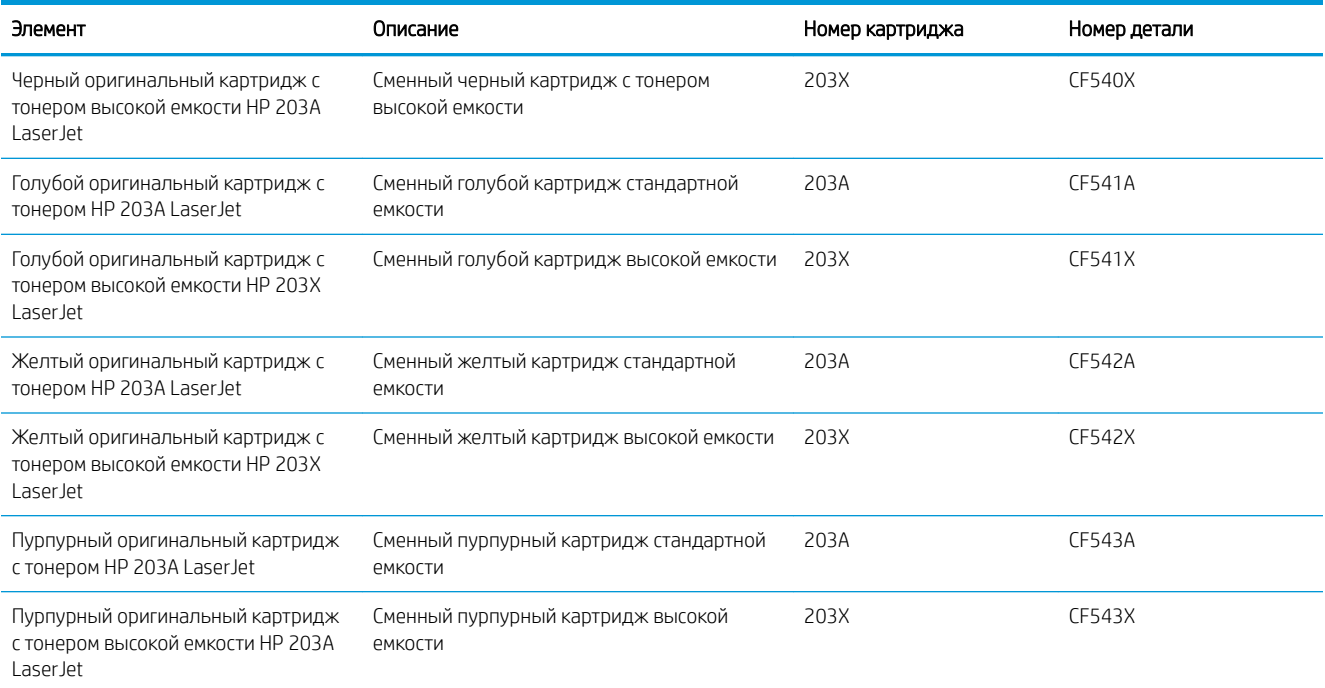

### Детали для самостоятельного ремонта

Детали для самостоятельного ремонта (CSR) доступны для многих принтеров HP LaserJet для сокращения времени ремонта. Более подробные сведения о программе CSR, а также преимущества можно найти по адресу [www.hp.com/go/csr-support](http://www.hp.com/go/csr-support) и [www.hp.com/go/csr-faq.](http://www.hp.com/go/csr-faq)

Оригинальные сменные детали HP можно заказать по адресу [www.hp.com/buy/parts](http://www.hp.com/buy/parts) или связавшись с авторизованным сервисом или поставщиком услуг HP. При заказе вам понадобится одно из следующих сведений: номер детали, серийный номер (на задней стороне принтера), код продукта или имя принтера.

- Детали, для которых требуется самостоятельная замена, должны устанавливаться пользователем (персонал сервисной службы HP выполняет такую замену только за дополнительную плату). Гарантия на принтер HP не покрывает замену таких деталей на месте или их возврат на склад.
- Детали, для которых самостоятельная замена является необязательной, бесплатно устанавливаются персоналом сервисной службы HP по запросу в течение гарантийного периода принтера.

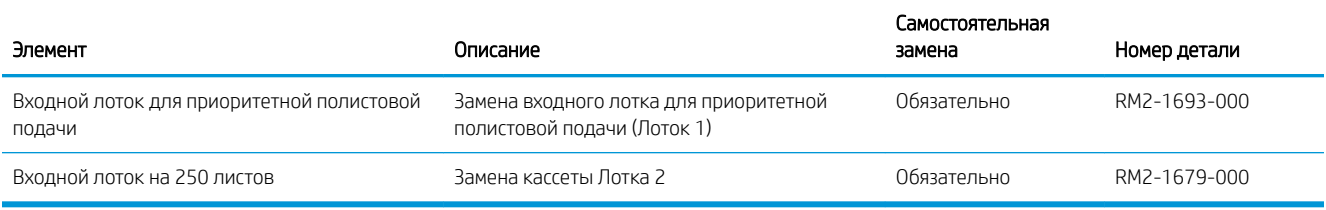

## Замена картриджа с тонером

### Введение

В данном принтере есть индикация о низком уровне ресурса картриджа. Фактический оставшийся срок службы картриджа с тонером может отличаться. Если качество печати становится неприемлемым, приготовьте запасной картридж для замены.

Приобрести картриджи или проверить совместимость картриджей для принтера можно по ссылке на HP SureSupply [www.hp.com/go/suresupply](http://www.hp.com/go/suresupply). Прокрутите страницу до конца и убедитесь, что страна/регион выбраны правильно.

В принтере используется четыре цвета, для печати которых необходимы картриджи с тонером соответствующего цвета: желтый (Y), пурпурный (M), голубой (C) и черный (K). Картриджи с тонером располагаются внутри передней дверцы.

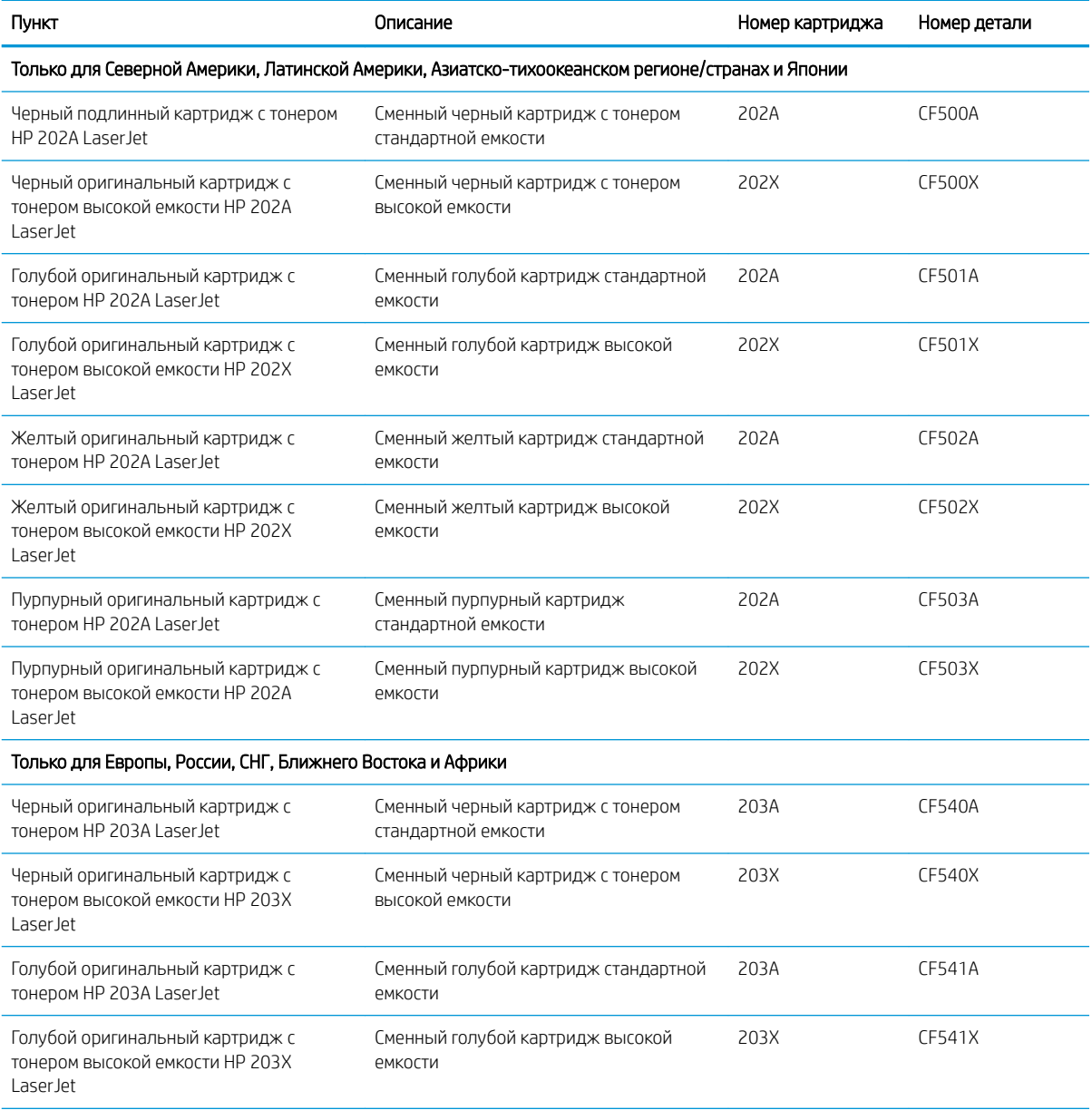

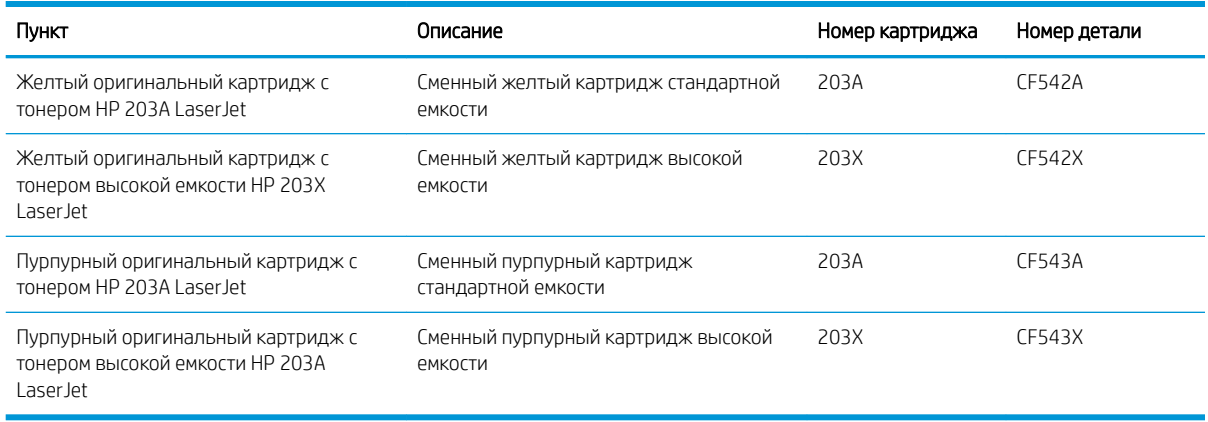

**Э ПРИМЕЧАНИЕ.** Высокопродуктивные картриджи содержат больше тонера, чем стандартные картриджи, для высокоточной передачи цвета в отпечатках. Дополнительные сведения см. по адресу [www.hp.com/go/](http://www.hp.com/go/learnaboutsupplies) [learnaboutsupplies.](http://www.hp.com/go/learnaboutsupplies)

Не извлекайте картридж с тонером из упаковки, пока не возникнет необходимость его использования.

<u>Л ПРЕДУПРЕЖДЕНИЕ.</u> Чтобы предотвратить повреждение картриджа с тонером, не подвергайте его воздействию света дольше, чем на несколько минут. Закройте зеленый барабан переноса изображения, если необходимо извлечь картридж с тонером из принтера на продолжительное время.

На следующей иллюстрации изображены компоненты картриджа с тонером.

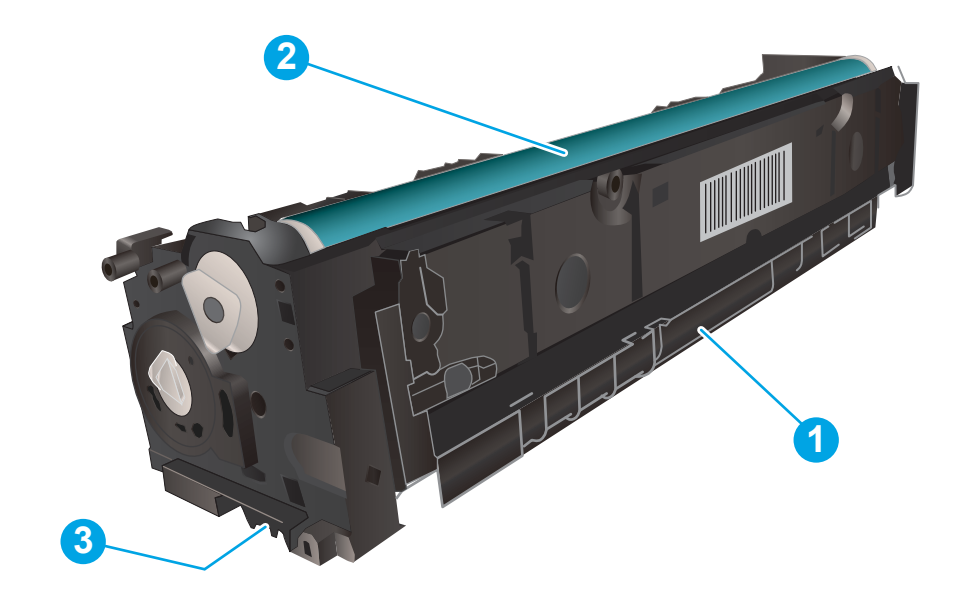

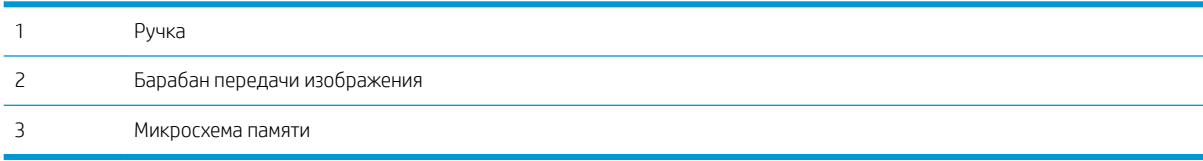

- ПРЕДУПРЕЖДЕНИЕ. Попавший на одежду тонер следует стряхнуть с помощью сухой ткани, а затем промыть загрязненный участок холодной водой. Горячая вода закрепляет пятна тонера на ткани.
- **Э ПРИМЕЧАНИЕ.** Сведения об утилизации использованных картриджей с тонером указаны на коробке картриджа.

## Извлечение и замена картриджей с тонером

1. Откройте переднюю дверцу.

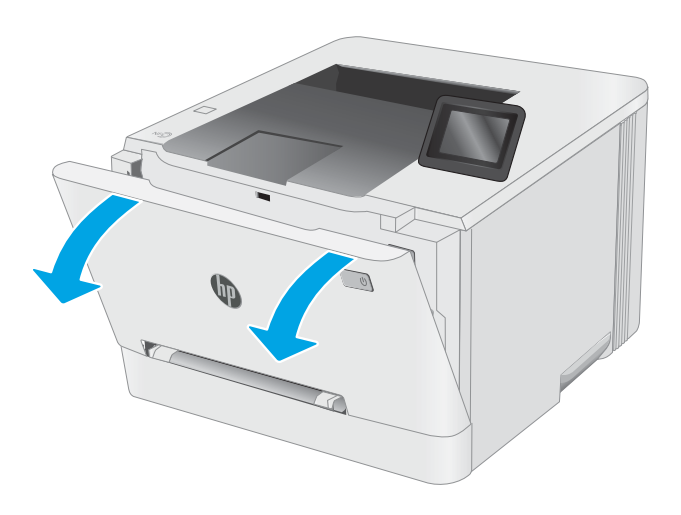

2. Возьмитесь за синюю ручку отсека картриджа с тонером и выдвиньте его.

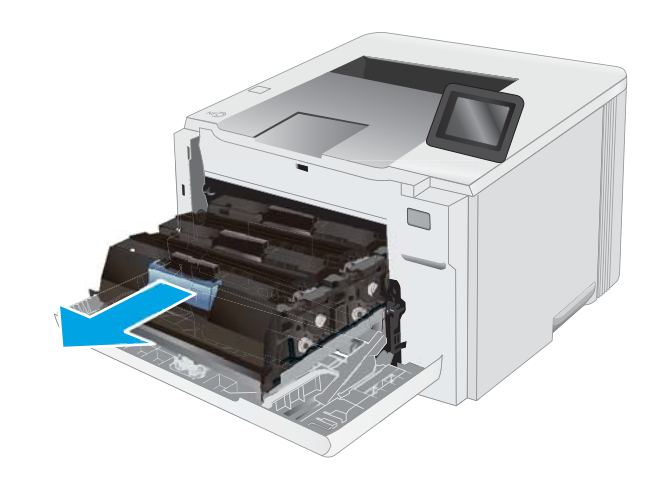

3. Для извлечения картриджа с тонером возьмите его за ручку и потяните.

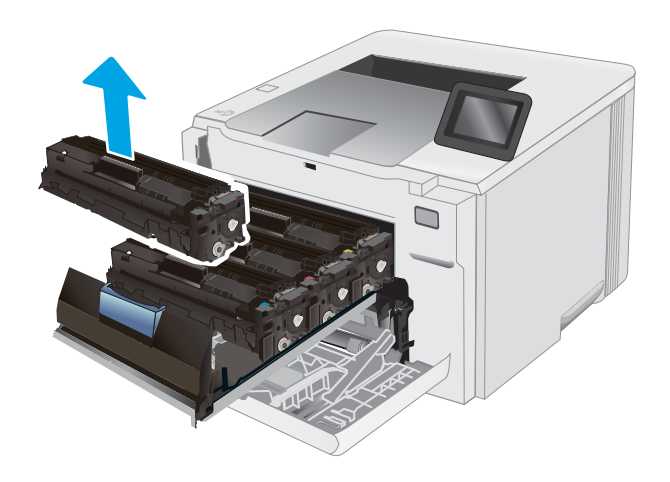

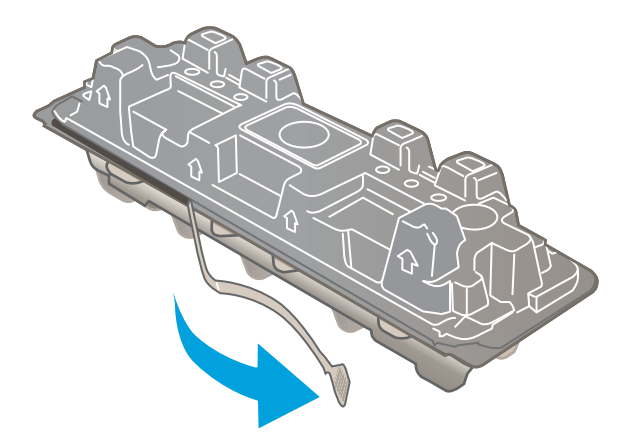

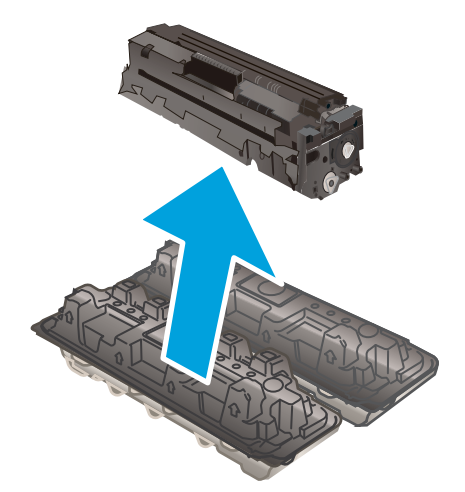

4. Извлеките упаковку нового картриджа с тонером из коробки, а затем потяните за защелку на упаковке.

5. Извлеките картридж с тонером из открытой оболочки упаковки. Сохраните все упаковочные материалы для вторичной переработки использованного картриджа.

ПРИМЕЧАНИЕ. Не прикасайтесь к зеленому барабану передачи изображения. Отпечатки пальцев на барабане могут вызвать ухудшение качества печати.

6. Осторожно покачайте картридж с тонером вперед-назад для равномерного распределения тонера.

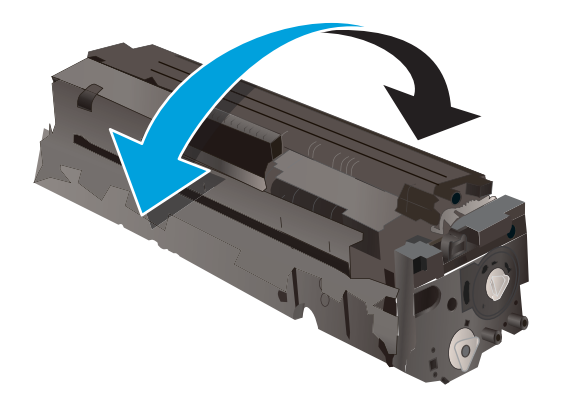

7. Установите новый тонер-картридж. Убедитесь, что цветной чип на картридже совпадает с цветным чипом на отсеке.

ПРИМЕЧАНИЕ. Не прикасайтесь к зеленому барабану передачи изображения. Отпечатки пальцев на барабане могут вызвать ухудшение качества печати.

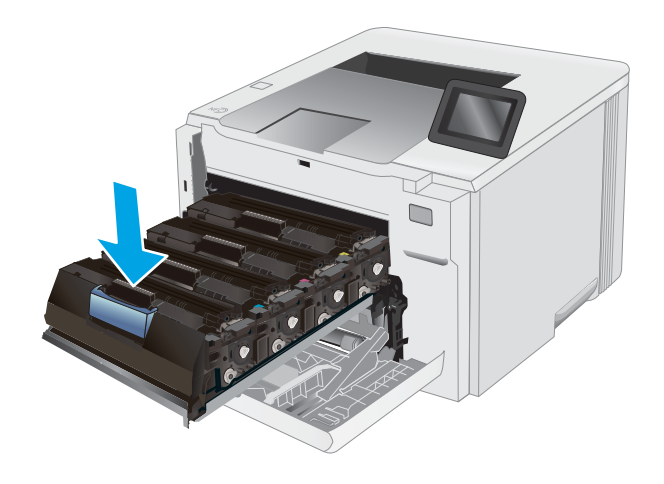

8. Закройте отсек картриджа с тонером.

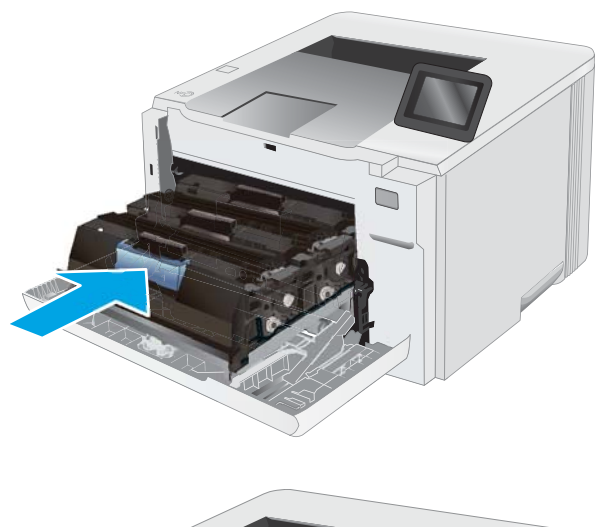

n  $\begin{array}{c} \mathcal{L} \\ \mathcal{L} \end{array}$ 7

9. Закройте переднюю дверцу.

# 4 Печать

- **[Задания печати \(Windows\)](#page-45-0)**
- [Задания печати \(OS X\)](#page-49-0)
- [Мобильная печать](#page-51-0)
- [Использовать функцию печати с USB \(только для моделей с сенсорным экраном\)](#page-59-0)

#### Для получения дополнительной информации см:

Следующая информация является верной на момент публикации. Дополнительные сведения см. в разделе [www.hp.com/support/ljM253](http://www.hp.com/support/ljM253).

В полной справке от HP для этого принтера представлена следующая информация:

- Установка и настройка
- Обучение и использование
- Решение проблем
- Загрузка обновлений ПО и микропрограммы
- Участие в форумах технической поддержки
- Поиск информации по гарантии и нормативной информации

## <span id="page-45-0"></span>Задания печати (Windows)

## Как выполнять печать (Windows)

Ниже приведено описание процесса печати для Windows.

- 1. Из окна программы выберите параметр Печать.
- 2. Выберите принтер из списка. Чтобы изменить настройки щелкните кнопки Свойства или Предпочтения и откройте драйвер печати.

**Э ПРИМЕЧАНИЕ.** Название кнопки различается в зависимости от программного обеспечения.

- **Э ПРИМЕЧАНИЕ.** В ОС Windows 10, 8.1 и 8 эти приложения выглядят по-другому, их функции немного отличаются от описанных ниже для классических приложений. Для доступа к функциям печати с начального экрана выполните следующие действия:
	- Windows 10. Выберите Печать, затем выберите принтер.
	- Windows 8.1 или 8. Выберите Устройства, выберите Печать, затем выберите принтер.

Для драйвера HP PCL-6 V4 приложение HP AiO Printer Remote загружает дополнительные функции драйвера при выборе Дополнительные параметры.

- **Э ПРИМЕЧАНИЕ.** Для получения дополнительных сведений нажмите кнопку справки (?) в окне драйвера печати.
- 3. Откройте вкладки в окне драйвера печати, чтобы настроить доступные функции. К примеру, установите ориентацию бумаги во вкладке Окончательная обработка и установите источник бумаги, тип бумаги, формат бумаги и настройки качество во вкладке Бумага/Качество.
- 4. Нажмите кнопку ОК, чтобы вернуться в диалоговое окно Печать. Выберите количество печатаемых копий с данного экрана.
- 5. Нажмите кнопку **ОК** для печати задания.

## Автоматическая печать на обеих сторонах (Windows)

Данная процедура предназначена для принтеров, которые оснащены устройством автоматической двусторонней печати. Если принтер не оснащен устройством автоматической двусторонней печати или не печатает на бумаге, тип которой не поддерживается дуплексером, можно выполнять печать на обеих сторонах листа бумаги вручную.

- 1. Из окна программы выберите параметр Печать.
- 2. Выберите принтер из списка принтеров, а затем нажмите или коснитесь пункта Свойства или Параметры, чтобы открыть драйвер печати.
	- **Э ПРИМЕЧАНИЕ.** Название кнопки различается в зависимости от программного обеспечения.
	- **Е ПРИМЕЧАНИЕ.** В ОС Windows 10, 8.1 и 8 эти приложения выглядят по-другому, их функции немного отличаются от описанных ниже для классических приложений. Для доступа к функциям печати с начального экрана выполните следующие действия:
		- Windows 10. Выберите Печать, затем выберите принтер.
		- Windows 8.1 или 8. Выберите Устройства, выберите Печать, затем выберите принтер.

Для драйвера HP PCL-6 V4 приложение HP AiO Printer Remote загружает дополнительные функции драйвера при выборе Дополнительные параметры.

- 3. Перейдите на вкладку Окончательная обработка.
- 4. Выберите Печатать на обеих сторонах. Нажмите ОК, чтобы закрыть диалоговое окно Свойства документа.
- 5. В диалоговом окне Печать нажмите кнопку Печать, чтобы распечатать задание.

## Двусторонняя печать в ручном режиме (Windows)

Используйте данную процедуру для принтеров, в которых устройство автоматической двусторонней печати не установлено или для печати на бумаге, которая не поддерживается устройством двусторонней печати.

- 1. Из окна программы выберите параметр Печать.
- 2. Выберите принтер из списка принтеров, а затем нажмите или коснитесь пункта Свойства или Параметры, чтобы открыть драйвер печати.

**Э ПРИМЕЧАНИЕ.** Название кнопки различается в зависимости от программного обеспечения.

**Э ПРИМЕЧАНИЕ.** В ОС Windows 10, 8.1 и 8 эти приложения выглядят по-другому, их функции немного отличаются от описанных ниже для классических приложений. Для доступа к функциям печати с начального экрана выполните следующие действия:

- Windows 10. Выберите Печать, затем выберите принтер.
- Windows 8.1 или 8: Выберите Устройства, выберите Печать, затем выберите принтер.

Для драйвера HP PCL-6 V4 приложение HP AiO Printer Remote загружает дополнительные функции драйвера при выборе Дополнительные параметры.

3. Перейдите на вкладку Окончательная обработка.

- 4. Выберите Двусторонняя печать (вручную) и нажмите OK, чтобы закрыть диалоговое окно Свойства документа.
- 5. В диалоговом окне Печать нажмите кнопку Печать, чтобы распечатать первую сторону задания.
- 6. Заберите распечатанное задание из выходного отсека и поместите его в Лоток 1.
- 7. При появлении сообщения выберите соответствующую кнопку на панели управления, чтобы продолжить работу.

## Печатать несколько страниц на листе (Windows)

- 1. Из окна программы выберите параметр Печать.
- 2. Выберите принтер из списка принтеров, а затем нажмите или коснитесь пункта Свойства или Параметры, чтобы открыть драйвер печати.
- **Э ПРИМЕЧАНИЕ.** Название кнопки различается в зависимости от программного обеспечения.
- **Е НЕМИЕЧАНИЕ.** В ОС Windows 10, 8.1 и 8 эти приложения выглядят по-другому, их функции немного отличаются от описанных ниже для классических приложений. Для доступа к функциям печати с начального экрана выполните следующие действия:
	- Windows 10. Выберите Печать, затем выберите принтер.
	- Windows 8.1 или 8. Выберите Устройства, выберите Печать, затем выберите принтер.

Для драйвера HP PCL-6 V4 приложение HP AiO Printer Remote загружает дополнительные функции драйвера при выборе Дополнительные параметры.

- 3. Перейдите на вкладку Окончательная обработка.
- 4. Выберите число страниц на листе в раскрывающемся списке Страниц на листе.
- 5. Выберите значения параметров Печать рамки страницы, Порядок страниц и Ориентация. Нажмите ОК, чтобы закрыть диалоговое окно Свойства документа.
- 6. В диалоговом окне Печать нажмите кнопку Печать, чтобы распечатать задание.

### Выбор типа бумаги (Windows)

- 1. Из окна программы выберите параметр Печать.
- 2. Выберите принтер из списка принтеров, а затем нажмите или коснитесь пункта Свойства или Параметры, чтобы открыть драйвер печати.
	- **Э ПРИМЕЧАНИЕ.** Название кнопки различается в зависимости от программного обеспечения.
	- **Э ПРИМЕЧАНИЕ.** В ОС Windows 10, 8.1 и 8 эти приложения выглядят по-другому, их функции немного отличаются от описанных ниже для классических приложений. Для доступа к функциям печати с начального экрана выполните следующие действия:
		- Windows 10. Выберите Печать, затем выберите принтер.
		- Windows 8.1 или 8: Выберите Устройства, выберите Печать, затем выберите принтер.

Для драйвера HP PCL-6 V4 приложение HP AiO Printer Remote загружает дополнительные функции драйвера при выборе Дополнительные параметры.

- 3. Выберите вкладку Бумага/качество.
- 4. Выберите параметр для используемого типа бумаги и щелкните ОК.
- 5. Нажмите ОК, чтобы закрыть диалоговое окно Свойства документа.
- 6. В диалоговом окне Печать нажмите кнопку Печать, чтобы распечатать задание.

## <span id="page-49-0"></span>Задания печати (OS X)

## Как выполнять печать (OS X)

Ниже приведено описание процесса печати для OS X.

- 1. Выберите меню Файл, затем нажмите Печать.
- 2. Выберите принтер.
- 3. Нажмите Показать подробнее или Копии и страницы, а затем выберите другие меню, чтобы настроить параметры печати.

**Э ПРИМЕЧАНИЕ.** Пункт может называться по-разному в зависимости от программного обеспечения.

4. Нажмите кнопку Печать.

## Автоматическая двусторонняя печать (OS X)

- **Э ПРИМЕЧАНИЕ.** Эта информация относится к принтерам, которые оснащены устройством автоматической двусторонней печати.
- **Э ПРИМЕЧАНИЕ.** Эта функция доступна при установке драйвера печати HP. Возможно, она не будет доступна в том случае, если выполняется печать при помощи AirPrint.
	- 1. Выберите меню Файл, затем нажмите Печать.
	- 2. Выберите принтер.
	- 3. Нажмите Показать подробнее или Копии и страницы, а затем нажмите на меню Макет.

**Э ПРИМЕЧАНИЕ.** Пункт может называться по-разному в зависимости от программного обеспечения.

- 4. Выберите вариант переплета в раскрывающемся списке Двусторонняя.
- 5. Нажмите кнопку Печать.

## Двусторонняя печать в ручном режиме (OS X)

**Э ПРИМЕЧАНИЕ.** Эта функция доступна при установке драйвера печати HP. Возможно, она не будет доступна в том случае, если выполняется печать при помощи AirPrint.

- 1. Выберите меню Файл, затем нажмите Печать.
- 2. Выберите принтер.
- 3. Нажмите Показать подробнее или Копии и страницы, а затем нажмите на меню Двусторонняя печать в ручном режиме.

ПРИМЕЧАНИЕ. Пункт может называться по-разному в зависимости от программного обеспечения.

- 4. Выберите поле Двусторонняя печать в ручном режиме, затем выберите параметр переплета.
- 5. Нажмите кнопку Печать.
- 6. Извлеките из лотка 1 принтера все чистые листы бумаги.
- 7. Извлеките отпечатанную стопку из выходного приемника и поместите ее стороной для печати вниз во входной лоток.
- 8. При появлении сообщения нажмите соответствующую кнопку на панели управления, чтобы продолжить работу.

## Печать нескольких страниц на листе (OS X)

- 1. Выберите меню Файл, затем нажмите Печать.
- 2. Выберите принтер.
- 3. Нажмите Показать подробнее или Копии и страницы, а затем нажмите на меню Макет.

**Э ПРИМЕЧАНИЕ.** Пункт может называться по-разному в зависимости от программного обеспечения.

- 4. В раскрывающемся списке Страниц на листе выберите количество станиц, которое вы хотите напечатать на каждом листе.
- 5. В области Порядок страниц выберите порядок и размещение страниц на листе.
- 6. Находясь в меню Рамки выберите тип рамки для печати вокруг каждой страницы на листе.
- 7. Нажмите кнопку Печать.

## Выбор типа бумаги (OS X)

- 1. Выберите меню Файл, затем нажмите Печать.
- 2. Выберите принтер.
- 3. Нажмите Показать подробнее или Копии и страницы, а затем выберите меню Носители и качество или Бумага/качество.
	- **Э ПРИМЕЧАНИЕ.** Пункт может называться по-разному в зависимости от программного обеспечения.
- 4. Выберите из вариантов Носители и качество или Бумага/Качество.
- **Э ПРИМЕЧАНИЕ.** В этом списке представлены основные доступные параметры. Некоторые параметры доступны не для всех принтеров.
	- Тип носителя: Выберите используемый тип бумаги для задания печати.
	- Качество печати: Выберите уровень разрешения для задания печати.
	- Печать "От края до края": Выберите этот параметр для печати близко к краям бумаги.
	- Режим EconoMode: Выберите этот параметр для экономии тонера при печати черновых документов.
- 5. Нажмите кнопку Печать.

## <span id="page-51-0"></span>Мобильная печать

## Введение

У компании HP есть несколько решений мобильной печати и печати через службу ePrint для удобной печати на любом принтере HP с ноутбука, планшетного ПК, смартфона или другого мобильного устройства. Ознакомиться с полным списком и определиться с выбором можно на сайте [www.hp.com/go/](http://www.hp.com/go/LaserJetMobilePrinting) [LaserJetMobilePrinting](http://www.hp.com/go/LaserJetMobilePrinting).

**Э ПРИМЕЧАНИЕ.** Обновите микропрограмму принтера, чтобы обеспечить поддержку всех возможностей мобильной печати и ePrint.

- Wi-Fi Direct (только беспроводные модели)
- **[HP ePrint по электронной почте](#page-55-0)**
- П<sub>O</sub> HP ePrint
- **[AirPrint](#page-57-0)**
- [Встроенное решение для печати в Android](#page-58-0)

## Wi-Fi Direct (только беспроводные модели)

Функция Wi-Fi Direct позволяет принтеру выполнять печать с беспроводного мобильного устройства без сетевого или интернет-подключения.

**Э ПРИМЕЧАНИЕ.** Пока не для всех мобильных операционных систем есть поддержка Wi-Fi Direct.

**Э ПРИМЕЧАНИЕ.** Для других мобильных устройств с поддержкой Wi-Fi Direct подключение Wi-Fi Direct позволяет только выполнять печатать. После использования Wi-Fi Direct для печати, необходимо снова подключиться к локальной сети для доступа к Интернету.

Для доступа к подключению Wi-Fi Direct принтера выполните следующие действия:

**Э ПРИМЕЧАНИЕ.** Действия различаются в зависимости от типа панели управления.

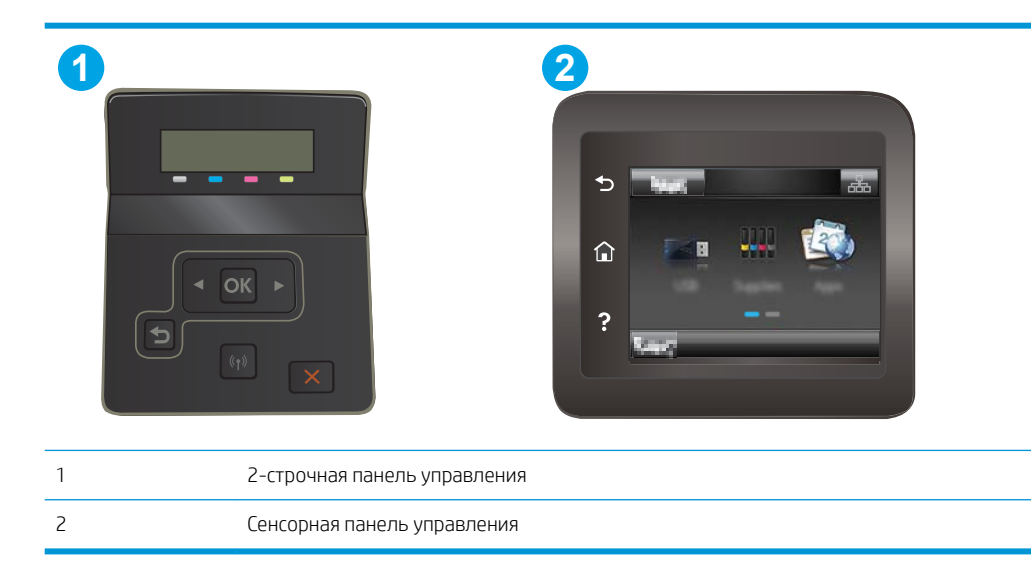

#### 2-строчные панели управления:

- 1. На панели управления принтера нажмите кнопку OK.
- 2. Откройте следующие меню:
	- Сетевая установка
	- Wi-Fi Direct
	- Способ подключения
- 3. Выберите один из следующих способов подключения.
	- Автоматически: При выборе этого варианта задается пароль 12345678.
	- Вручную: При выборе этого варианта случайным образом генерируется надежный пароль.
- 4. На мобильном устройстве откройте меню Wi-Fi или Wi-Fi Direct.
- 5. Выберите имя принтера в списке доступных сетей.
- **Э ПРИМЕЧАНИЕ.** Если имя принтера не отображается, возможно, вы находитесь вне радиуса действия сигнала Wi-Fi Direct. Переместите устройство ближе к принтеру.
- 6. При появлении запроса введите пароль Wi-Fi Direct или нажмите ОК на панели управления принтера.
- **Э ПРИМЕЧАНИЕ.** Для устройств Android с поддержкой Wi-Fi Direct, если задан способ подключения Автоматически, подключение будет выполнено автоматически без запроса пароля. Если для способа подключения задано Вручную, необходимо нажать ОК или ввести PIN-код (отображенный на панели управления принтера) в качестве пароля на мобильном устройстве.
- 7. Откройте документ, затем выберите пункт Печать.
- **Э ПРИМЕЧАНИЕ.** Если в мобильном устройстве нет поддержки печати, установите мобильное приложение HP ePrint.
- 8. Выберите принтер из списка доступных принтеров, затем нажмите Печать.
- 9. После выполнения задания печати некоторые мобильные устройства необходимо подключить к локальной сети.

#### Сенсорные панели управления.

- 1. На начальном экране панели управления принтера нажмите кнопку сведений о подключении  $\frac{1}{n+1}$  / (r).
- 2. Откройте следующие меню:
	- Wi-Fi Direct
	- Параметры
	- Способ подключения
- 3. Выберите один из следующих способов подключения.
- Автоматически: При выборе этого варианта задается пароль 12345678.
- Вручную: При выборе этого варианта случайным образом генерируется надежный пароль.
- 4. На мобильном устройстве откройте меню Wi-Fi или Wi-Fi Direct.
- 5. Выберите имя принтера в списке доступных сетей.

**Э ПРИМЕЧАНИЕ.** Если имя принтера не отображается, возможно, вы находитесь вне радиуса действия сигнала Wi-Fi Direct. Переместите устройство ближе к принтеру.

6. При появлении запроса введите пароль Wi-Fi Direct или нажмите ОК на панели управления принтера.

F **ПРИМЕЧАНИЕ.** Для устройств Android с поддержкой Wi-Fi Direct, если задан способ подключения Автоматически, подключение будет выполнено автоматически без запроса пароля. Если для способа подключения задано **Вручную**, необходимо нажать ОК или ввести PIN-код (отображенный на панели управления принтера) в качестве пароля на мобильном устройстве.

**Э ПРИМЕЧАНИЕ.** Для доступа к паролю Wi-Fi Direct на начальном экране панели управления принтера нажмите кнопку сведений о подключении  $\frac{1}{n+1}$   $\left/$  ( $\leftarrow$ ).

- 7. Откройте документ, затем выберите пункт Печать.
- **Э ПРИМЕЧАНИЕ.** Если в мобильном устройстве нет поддержки печати, установите мобильное приложение HP ePrint.
- 8. Выберите принтер из списка доступных принтеров, затем нажмите Печать.
- 9. После выполнения задания печати некоторые мобильные устройства необходимо подключить к локальной сети.

В следующих устройствах и компьютерных ОС есть поддержка Wi-Fi Direct:

- Планшеты и телефоны с ОС Android 4.0 и выше с плагином для мобильной печати HP Print Service или Mopria
- Большинство компьютеров, планшетов и ноутбуков с ОС Windows 8.1 с установленным драйвером печати HP

В следующих устройствах и компьютерных ОС нет поддержки Wi-Fi Direct, но с них можно выполнять печать на принтерах, которые:

- Apple iPhone и iPad
- Компьютеры Mac с OS X

Подробнее о беспроводной печати Wi-Fi Direct см. на сайте [www.hp.com/go/wirelessprinting.](http://www.hp.com/go/wirelessprinting)

Функцию Wi-Fi Direct можно включать или выключать на панели управления принтера.

#### Включение или отключение функции Wi-Fi Direct

**Э ПРИМЕЧАНИЕ.** Действия различаются в зависимости от типа панели управления.

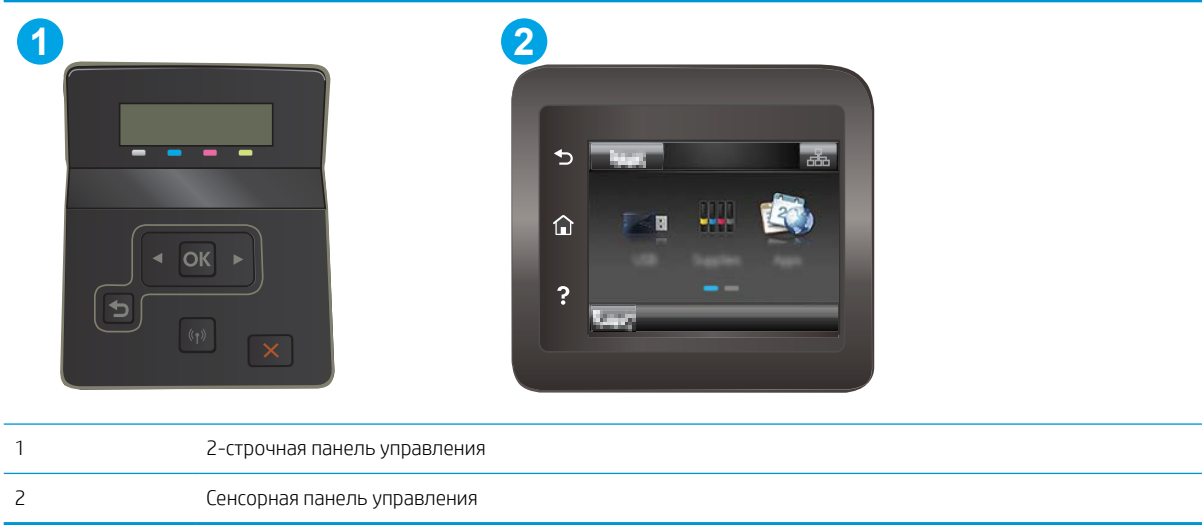

1. **2-строчные панели управления**: На панели управления нажмите кнопку ОК, затем откройте меню Сеть.

Сенсорные панели управления: На главном экране панели управления принтера выберите кнопку сведений о подключении  $\frac{\Box}{\Box \Box}$   $\Big/$  (( $\uparrow$ )).

- 2. Откройте следующие меню:
	- Wi-Fi Direct
	- Параметры (только сенсорный панели управления)
	- Вкл./Выкл.
- 3. Выберите пункт меню Вкл. При нажатии кнопки Выкл. печать с помощью Wi-Fi Direct отключается.

**Э ПРИМЕЧАНИЕ.** Если установлено более одной модели одинаковых принтеров, лучше присвоить каждому принтеру уникальное имя Wi-Fi Direct для облегчения идентификации при печати Wi-Fi Direct. В принтерах с сенсорными панелями управления имя Wi-Fi Direct также можно узнать, коснувшись значка сведений о подключении  $\frac{\Box}{\Box\Box}$  / (() на главном экране панели управления принтера, затем выбрав значок Wi-Fi Direct.

#### Изменение имени Wi-Fi Direct принтера

Выполните следующие действия, чтобы изменить имя Wi-Fi Direct принтера через встроенный веб-сервер HP (EWS).

#### Шаг 1. Открытие встроенного веб-сервера HP

**Э ПРИМЕЧАНИЕ.** Действия различаются в зависимости от типа панели управления.

<span id="page-55-0"></span>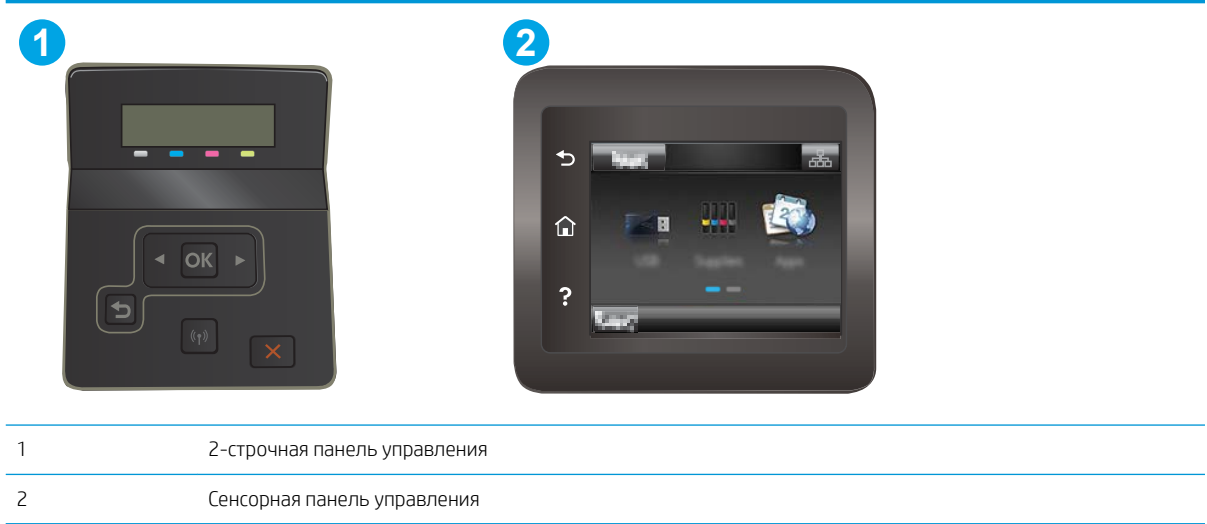

1. **2-строчные панели управления:** На панели управления принтера нажмите кнопку ОК. Откройте меню Настройка сети, выберите Показать IP-адрес, затем выберите Да. Вернитесь на главный экран для просмотра IP-адреса.

Сенсорные панели управления: На главном экране панели управления принтера коснитесь кнопки сведений о подключении  $\frac{p}{n+p}$  / (()), затем Подключенная сеть  $\frac{p}{n+p}$ или Сеть Wi-Fi ВКЛ (()) для отображения IP-адреса или имени хоста.

2. Откройте веб-браузер и в адресной строке введите IP-адрес или имя хоста точно в том виде, в котором они отображаются на панели управления принтера. Нажмите клавишу ввода на клавиатуре компьютера. Откроется EWS.

https://10.10.XXXX/

**Э ПРИМЕЧАНИЕ.** Если в веб-браузере отображается сообщение о том, что доступ к веб-сайту может быть небезопасным, выберите следующий параметр, чтобы перейти на веб-сайт. Доступ к этому вебсайту не нанесет вреда компьютеру.

#### Шаг 2. Изменение имени Wi-Fi Direct

- 1. Перейдите на вкладку Сеть.
- 2. В левой панели навигации перейдите по ссылке Настройка Wi-Fi Direct.
- 3. В поле Имя Wi-Fi Direct введите новое имя.
- 4. Нажмите Применить.

### HP ePrint по электронной почте

При помощи HP ePrint распечатайте документы, отправив их с любого устройства с функцией электронной почты в качестве вложения сообщения электронной почты на адрес электронной почты принтера.

Для использования HP ePrint, принтер должен соответствовать следующим требованиям:

Принтер должен быть подключен к беспроводной или проводной сети и иметь доступ к сети Интернет.

● Веб-службы HP должны быть включены, а принтер должен быть зарегистрирован в системе HP Connected.

Чтобы включить веб-службы HP и зарегистрироваться в службе HP Connected, выполните следующую процедуру.

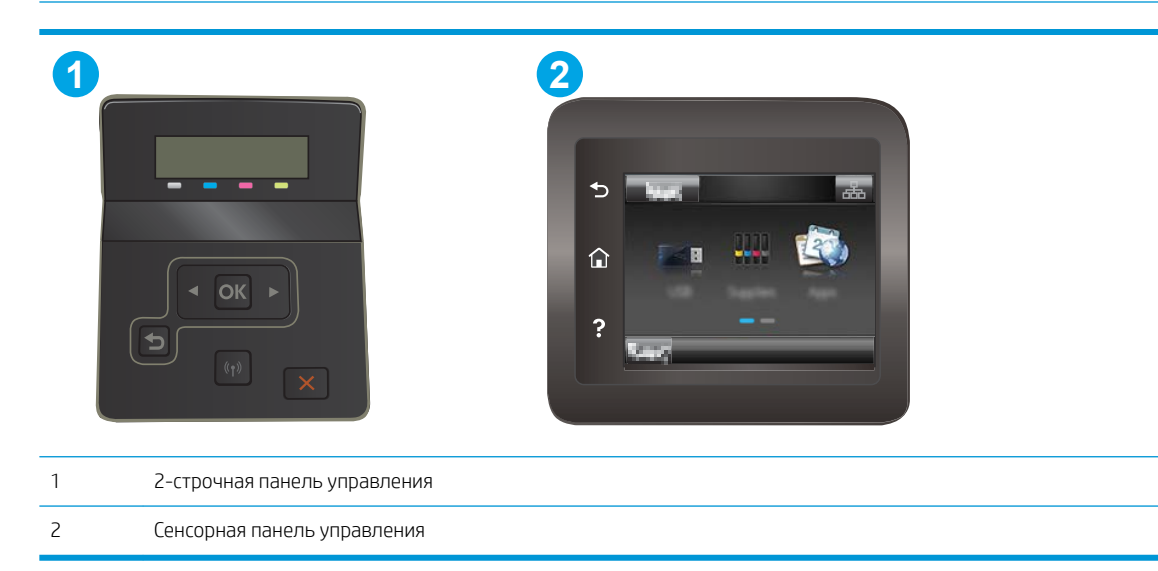

### **Э ПРИМЕЧАНИЕ.** Действия различаются в зависимости от типа панели управления.

#### 2-строчные панели управления

- 1. На панели управления принтера нажмите кнопку ОК. Откройте меню Настройка сети, выберите Показать IP-адрес, затем выберите Да. Вернитесь на главный экран для просмотра IP-адреса.
- 2. Откройте веб-браузер и в адресной строке введите IP-адрес или имя хоста точно в том виде, в котором они отображаются на панели управления принтера. Нажмите клавишу ввода на клавиатуре компьютера. Откроется EWS.

#### https://10.10.XXXXX/

- **Э ПРИМЕЧАНИЕ.** Если в веб-браузере отображается сообщение о том, что доступ к веб-сайту может быть небезопасным, выберите следующий параметр, чтобы перейти на веб-сайт. Доступ к этому веб-сайту не нанесет вреда компьютеру.
- 3. Перейдите на вкладку Веб-службы HP и выберите Включить. На принтере активируются вебслужбы, затем будет выполнена печать информационной страницы.

На информационной странице содержит код принтера, который используется для регистрации принтера HP в системе HP Connected.

4. Перейдите на сайт [www.hpconnected.com](http://www.hpconnected.com) для создания учетной записи HP ePrint и завершения процесса установки.

#### Сенсорные панели управления.

- 1. На начальном экране панели управления принтера нажмите кнопку сведений о подключении  $\frac{1}{2}$ ,  $\frac{1}{2}$   $\frac{1}{2}$   $\frac{1}{2}$   $\frac{1}{2}$
- 2. Откройте следующие меню:
- <span id="page-57-0"></span>○ HP ePrint
- Параметры
- Включить веб-службы
- 3. Нажмите кнопку Печать, чтобы ознакомиться с условиями соглашения об использовании. Нажмите кнопку OK, чтобы принять условия использования и включить веб-службы HP

На принтере активируются веб-службы, затем будет выполнена печать информационной страницы. На информационной странице содержит код принтера, который используется для регистрации принтера HP в системе HP Connected.

4. Перейдите на сайт [www.hpconnected.com](http://www.hpconnected.com) для создания учетной записи HP ePrint и завершения процесса установки.

## ПО HP ePrint

Программа HP ePrint облегчает печать с настольного компьютера или ноутбука Windows или Mac на любом принтере с поддержкой HP ePrint. Эта программа облегчает нахождение принтеров, поддерживающих HP ePrint, у которых уже есть учетная запись на HP Connected. Целевой принтер HP может быть расположен в вашем офисе или в любой точке земного шара.

- Windows: После установки ПО нажмите Печать в соответствующем приложении и выберите HP ePrint из списка установленных принтеров. Нажмите кнопку Свойства для настройки параметров печати.
- ОS X. После установки ПО нажмите Файл, Печать, а затем выберите стрелку рядом с пунктом PDF (в нижней левой части экрана драйвера). Выберите HP ePrint.

Для Windows программа HP ePrint поддерживает также обычную прямую печать по протоколам TCP/IP на принтеры в локальной сети (LAN или WAN) для устройств с поддержкой PostScript®.

В ОС Windows и OS X есть поддержка печати по протоколу IPP на устройствах с подключением к сети LAN или WAN и поддержкой ePCL.

В ОС Windows и OS X есть также поддержка печати документов формата PDF в общедоступных пунктах печати и печати с помощью HP ePrint через электронную почту и облачную службу.

Драйверы и дополнительную информацию можно найти на сайте [www.hp.com/go/eprintsoftware](http://www.hp.com/go/eprintsoftware).

- **ЭМИ ПРИМЕЧАНИЕ.** Для ОС Windows имя драйвер печати ПО HP ePrint HP ePrint + JetAdvantage.
- **Э ПРИМЕЧАНИЕ.** Программа HP ePrint для OS X является технически не драйвером печати, а утилитой рабочего процесса PDF.
- **ПРИМЕЧАНИЕ.** НР ePrint не поддерживает печать через USB.

## **AirPrint**

Прямая печать через Apple AirPrint поддерживается для iOS, с компьютеров Mac с ОС X 10.7 Lion и выше. AirPrint позволяет выполнять печать на принтере напрямую с iPad, iPhone (3GS или более поздней версии) и iPod touch (начиная с третьего поколения) в следующих мобильных приложениях:

- Электронная почта
- Фотографии
- Safari
- <span id="page-58-0"></span>**iBooks**
- В некоторых сторонних приложениях

Для использования AirPrint принтер должен быть подключен к той же беспроводной сети, что и устройство Apple. Дополнительные сведения об использовании AirPrint и список принтеров HP, совместимых с AirPrint, см. на сайте [www.hp.com/go/LaserJetMobilePrinting.](http://www.hp.com/go/LaserJetMobilePrinting)

**Э ПРИМЕЧАНИЕ.** Перед тем как использовать AirPrint с USB-соединением, проверьте номер версии. USBсоединение не поддерживается AirPrint версии 1.3 и более ранних версий.

### Встроенное решение для печати в Android

Встроенное решение печати HP для Android и Kindle позволяет мобильным устройствам автоматически находить и печатать на принтерах HP в сети или находящихся в зоне покрытия беспроводной связи для печати Wireless Direct.

Решение печати встроено во многие версии ОС.

**Э ПРИМЕЧАНИЕ.** Если печать на вашем устройстве невозможна, зайдите на сайт [Google Play > Приложения](https://play.google.com/store/apps/details?id=com.hp.android.printservice) [Android](https://play.google.com/store/apps/details?id=com.hp.android.printservice) и установите плагин HP Print Service.

Подробную информацию об использовании встроенных решений для печати в ОС Android, а также о поддерживаемых устройствах Android см. на сайте [www.hp.com/go/LaserJetMobilePrinting](http://www.hp.com/go/LaserJetMobilePrinting).

## <span id="page-59-0"></span>Использовать функцию печати с USB (только для моделей с сенсорным экраном)

### Введение

В данном принтере есть поддержка печати с USB-порта, поэтому можно быстро напечатать файлы, не отправляя их с компьютера. Принтер работает со стандартными USB-накопителями через USB-порт. Можно открывать следующие типы файлов:

- .pdf
- .jpg
- .prn и .PRN
- .cht и .CHT
- .pxl
- .pcl и .PCL
- .ps и .PS

## Шаг 1. Доступ к файлам с USB на принтере

- 1. Вставьте USB-накопитель в USB-порт принтера.
- 2. Меню USB-накопителя предоставляет доступ к следующим функциям:
	- Печать документов
	- Просмотр и печать фото
	- Сканирование на USB-устройство

## Шаг 2. Печать документов с USB-накопителя

#### Вариант 1. Печать документов

- 1. Чтобы напечатать документ, выберите Печать документов.
- 2. Выберите имя документа, который требуется напечатать. Если документ сохранен в папку, сначала выберите папку, затем выберите документ для печати.
- 3. Когда открывается экран статистики, можно настроить следующие параметры:
	- Количество копий
	- Формат бумаги
	- Тип бумаги
	- По странице
	- Сортировка
	- Цвет печати (только для цветных принтеров)
- 4. Нажмите кнопку Печать, чтобы напечатать документ.
- 5. Возьмите распечатанное задание из выходного лотка и извлеките USB-накопитель.

#### Вариант 2. Печать фотографий

- 1. Чтобы распечатать фотографии, выберите Просмотр и печать фото.
- 2. Выберите предварительный просмотр каждой фотографии для печати, затем выберите Готово.
- 3. Когда открывается экран статистики, можно настроить следующие параметры:
	- Размер изображения
	- Формат бумаги
	- Тип бумаги
	- Количество копий
	- Цвет печати (только для цветных принтеров)
	- Светл./Темн.
- 4. Выберите Печать для печати фотографий.
- 5. Возьмите распечатанное задание из выходного лотка и извлеките USB-накопитель.

# 5 Управление принтером

- [Использование приложений веб-служб HP \(только в моделях с сенсорной панелью управления\)](#page-63-0)
- [Изменение типа подключения принтера \(Windows\)](#page-64-0)
- [Дополнительная настройка со встроенным веб-сервером HP \(EWS\) и HP Device Toolbox \(Windows\)](#page-65-0)
- [Настройка параметров IP-сети](#page-69-0)
- [Функции безопасности принтера](#page-73-0)
- [Параметры энергопотребления](#page-75-0)
- [HP Web Jetadmin](#page-79-0)
- [Обновление микропрограммы](#page-80-0)

#### Для получения дополнительной информации см:

Следующая информация является верной на момент публикации. Дополнительные сведения см. в разделе [www.hp.com/support/ljM253](http://www.hp.com/support/ljM253).

В полной справке от HP для этого принтера представлена следующая информация:

- Установка и настройка
- Обучение и использование
- Решение проблем
- Загрузка обновлений ПО и микропрограммы
- Участие в форумах технической поддержки
- Поиск информации по гарантии и нормативной информации

## <span id="page-63-0"></span>Использование приложений веб-служб HP (только в моделях с сенсорной панелью управления)

Приложения веб-служб HP предоставляют полезный контент, который можно автоматически скачать из Интернета на принтер. Выбор большой, включая новости, календари, формы и облачное хранение документов.

Чтобы активировать эти приложения и запланировать загрузки, перейдите на веб-сайт HP Connected по адресу [www.hpconnected.com](http://www.hpconnected.com)

**Э ПРИМЕЧАНИЕ.** Чтобы использовать данную функцию, принтер должен быть подключен к беспроводной или проводной сети и иметь доступ к сети Интернет. Веб-службы HP должны быть активированы на принтере.

#### Включить веб-службы

В результате этой процедуры будут активированы веб-службы HP и кнопка Приложения **<sup>2</sup>** .

- 1. На главном экране панели управления принтера проведите пальцем до появления меню Настройка. Коснитесь значка настройки •• чтобы открыть меню.
- 2. Коснитесь Веб-службы HP.
- 3. Коснитесь Включить веб-службы.
- 4. Чтобы распечатать Условия использования веб-услуг HP, выберите Печать.
- 5. Для завершения процедуры нажмите OK.

После загрузки приложения с веб-сайта HP Connected, оно становится доступным в меню Приложения на панели управления принтера.

## <span id="page-64-0"></span>Изменение типа подключения принтера (Windows)

Если принтер уже используется и необходимо изменить способ подключения, откройте Настройка и ПО устройств, чтобы изменить подключение. Например, выполните подключение нового принтера к компьютеру через USB или сетевое подключение или измените тип подключения с USB на беспроводное.

Чтобы открыть Настройка и ПО устройств, выполните следующие действия:

- 1. Откройте программу HP Printer Assistant.
	- Windows 10. Из меню Пуск выберите Все приложения, нажмите HP, затем выберите имя принтера.
	- Windows 8.1. Нажмите на значок стрелки вниз в нижнем левом углу начального экрана, затем выберите имя принтера.
	- Windows 8. Щелкните правой кнопкой мыши на пустом месте начального экрана, выберите Все приложения на панели приложений, затем выберите имя принтера.
	- Windows 7, Windows Vista и Windows XP: На рабочем столе компьютера нажмите Пуск, выберите Все программы, нажмите HP, откройте папку принтера и выберите имя принтера.
- 2. В HP Printer Assistant выберите Инструменты на навигационной панели, затем выберите Настройка и ПО устройства.

## <span id="page-65-0"></span>Дополнительная настройка со встроенным веб-сервером HP (EWS) и HP Device Toolbox (Windows)

Встроенный веб-сервер HP позволяет управлять функциями печати с компьютера без необходимости в использовании панели управления принтера.

- Просмотр информации о состоянии принтера
- Определение оставшихся ресурсов всех расходных материалов и заказ новых
- Просмотр и изменение конфигурации лотков.
- Просмотр и изменение меню панели управления принтера
- Просмотр и печать внутренних страниц.
- Получение уведомлений о событиях принтера и расходных материалах
- Просмотр и изменение настройки сети

Встроенный веб-сервер HP функционирует при подключении принтера к IP-сети. Для встроенного вебсервера не поддерживаются подключения по протоколам на базе IPX. Для открытия и использования встроенного веб-сервера HP доступ в Интернет не требуется.

При подключении принтера к сети доступ к встроенному веб-серверу HP обеспечивается автоматически.

<sup>2</sup> ПРИМЕЧАНИЕ. Панель инструментов устройства HP – это программа, используемая для подключения к встроенному веб-серверу HP, когда принтер подключен к компьютеру через USB-кабель. Она доступна, если только была выполнена полная установка ПО принтера на компьютере. Некоторые функции могут быть недоступны в зависимости от способа подключения принтера.

**ЭМИ ПРИМЕЧАНИЕ.** Встроенный веб-сервер НР недоступен за пределами сетевого брандмауэра.

#### Способ 1. Откройте встроенный веб-сервер HP (EWS) из программы.

- 1. Откройте программу HP Printer Assistant.
	- Windows 10. Из меню Пуск выберите Все приложения, нажмите HP, затем выберите имя принтера.
	- Windows 8.1. Нажмите на значок стрелки вниз в нижнем левом углу начального экрана, затем выберите имя принтера.
	- Windows 8. Щелкните правой кнопкой мыши на пустом месте начального экрана, выберите Все приложения на панели приложений, затем выберите имя принтера.
	- Windows 7, Windows Vista и Windows XP: На рабочем столе компьютера нажмите Пуск, выберите Все программы, нажмите HP, откройте папку принтера и выберите имя принтера.
- 2. В HP Printer Assistant выберите Печать, затем выберите Панель инструментов устройства HP.

#### Способ 2. Откройте встроенный веб-сервер HP (EWS) из веб-браузера

**Э ПРИМЕЧАНИЕ.** Действия различаются в зависимости от типа панели управления.

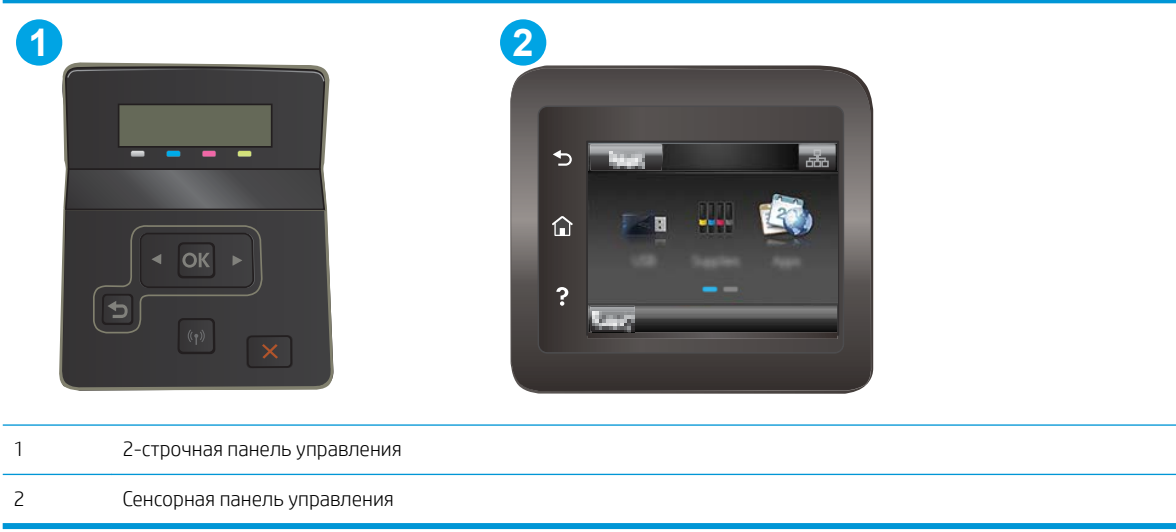

1. **2-строчные панели управления:** На панели управления принтера нажмите кнопку ОК. Откройте меню Настройка сети, выберите Показать IP-адрес, затем выберите Да. Вернитесь на главный экран для просмотра IP-адреса.

Сенсорные панели управления. На главном экране панели управления принтера коснитесь кнопки сведений о подключении  $\frac{\Box}{\Box\Box\Diamond}/$  ((\*)), затем Подключенная сеть  $\frac{\Box}{\Box\Box\Box}$  или Сеть Wi-Fi ВКЛ (\*)) для отображения IP-адреса или имени хоста.

2. Откройте веб-браузер и в адресной строке введите IP-адрес или имя хоста точно в том виде, в котором они отображаются на панели управления принтера. Нажмите клавишу Ввод на клавиатуре компьютера. Откроется EWS.

https://10.10.XXXXX/

ПРИМЕЧАНИЕ. Если в веб-браузере отображается сообщение о том, что доступ к веб-сайту может быть небезопасным, выберите следующий параметр, чтобы перейти на веб-сайт. Доступ к этому вебсайту не нанесет вреда компьютеру.

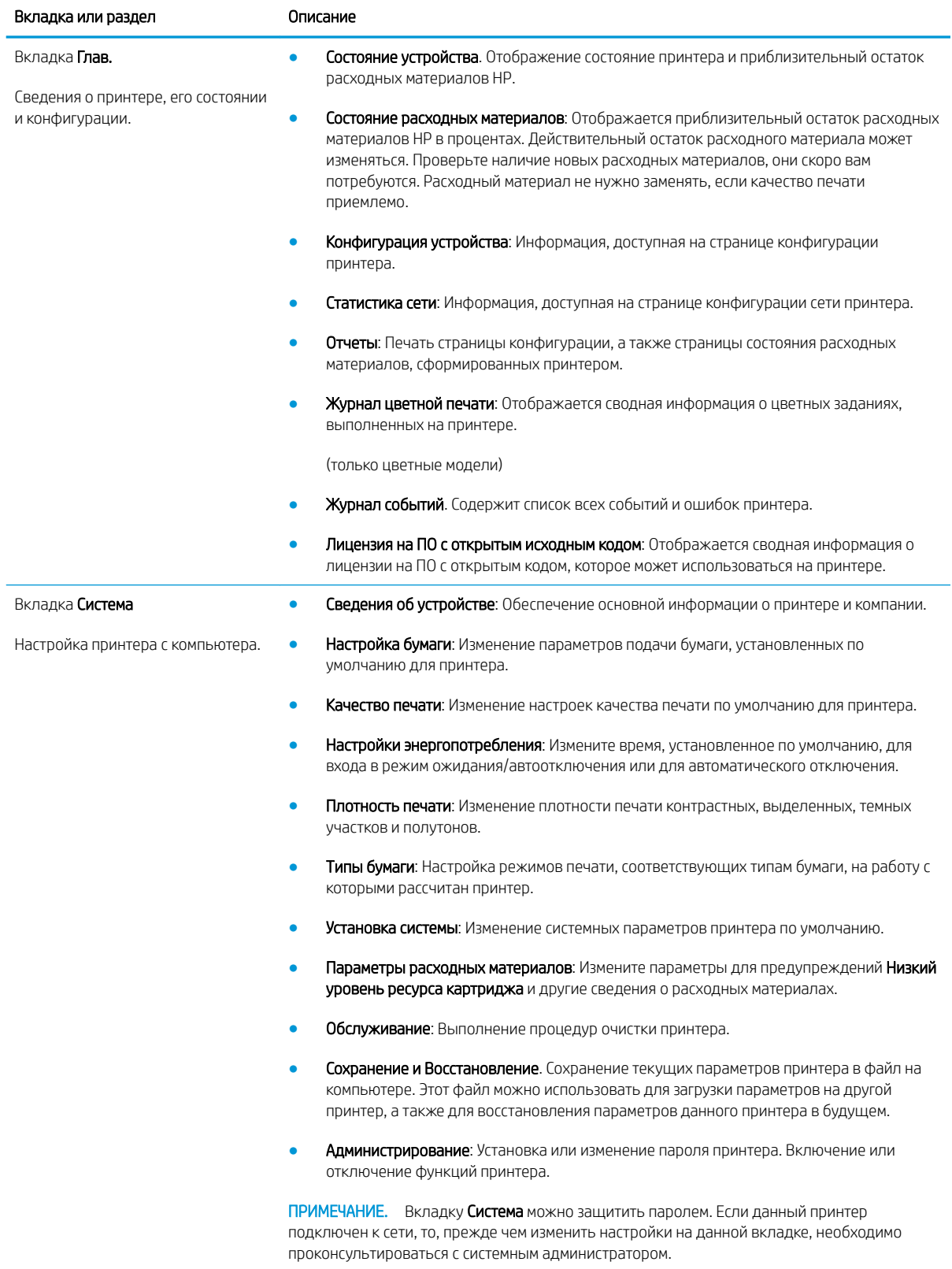

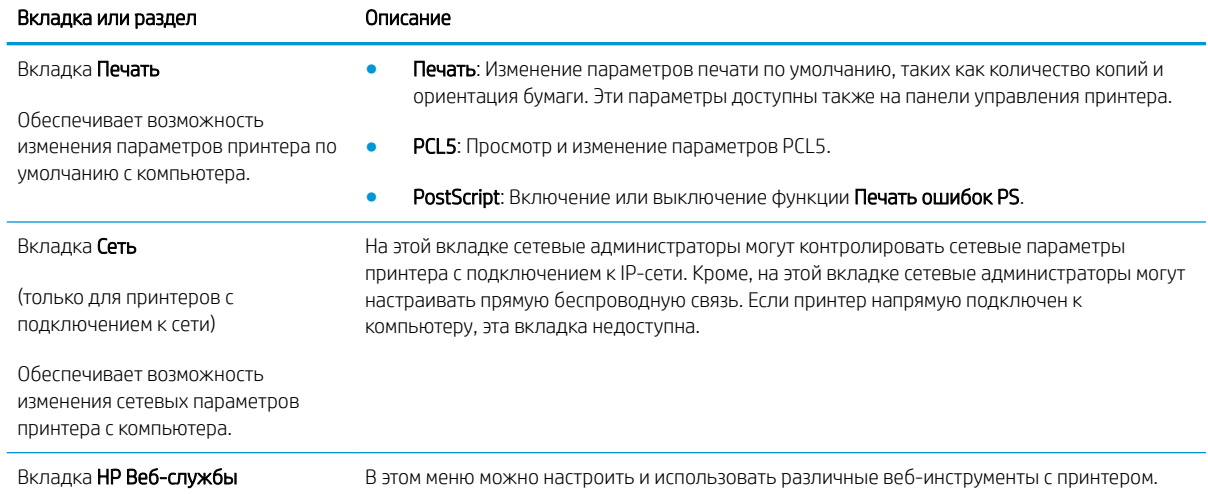

## <span id="page-69-0"></span>Настройка параметров IP-сети

- Введение
- Отказ от обязательств в связи с совместным использованием принтера
- Просмотр и изменение сетевых параметров
- [Изменение сетевого имени принтера](#page-70-0)
- [Настройка параметров TCP/IP IPv4 вручную с панели управления](#page-71-0)

#### Введение

Информация следующих разделов поможет настроить сетевые параметры принтера.

#### Отказ от обязательств в связи с совместным использованием принтера

HP не поддерживает одноранговые сети, поскольку эта возможность является функцией операционных систем Microsoft, но не драйверов принтера HP. Посетите веб-сайт Microsoft по адресу [www.microsoft.com](http://www.microsoft.com).

#### Просмотр и изменение сетевых параметров

Для просмотра или изменения параметров IP-конфигурации пользуйтесь встроенным веб-сервером HP.

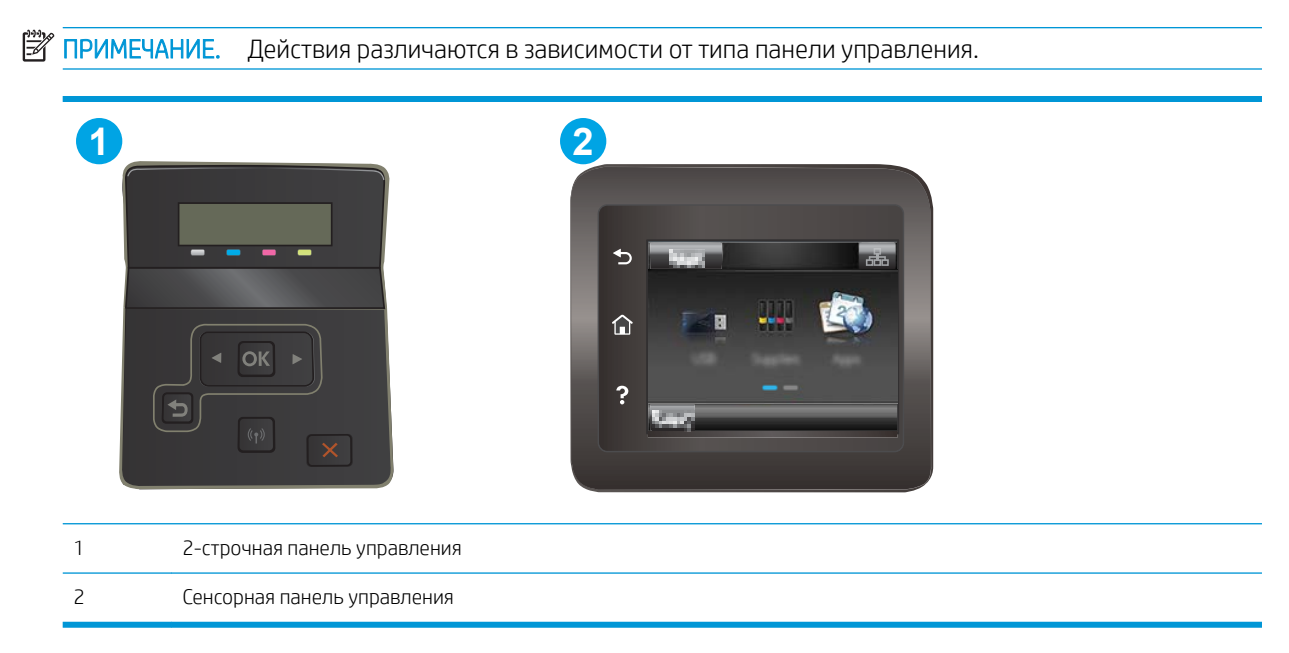

- 1. Откройте встроенный веб-сервер HP (EWS) следующим образом.
	- а. 2-строчные панели управления: На панели управления принтера нажмите кнопку ОК. Откройте меню Настройка сети, выберите Показать IP-адрес, затем выберите Да. Вернитесь на главный экран для просмотра IP-адреса.

Сенсорные панели управления. На главном экране панели управления принтера коснитесь кнопки сведений о подключении  $\frac{\Box}{\Box \Box \Box}$  (()), затем Подключенная сеть  $\frac{\Box}{\Box \Box \Box}$  или Сеть Wi-Fi ВКЛ  $(\langle \gamma \rangle)$ для отображения IP-адреса или имени хоста.

<span id="page-70-0"></span>б. Откройте веб-браузер и в адресной строке введите IP-адрес или имя хоста точно в том виде, в котором они отображаются на панели управления принтера. Нажмите клавишу ввода на клавиатуре компьютера. Откроется EWS.

https://10.10.XXXXX/

- **Э ПРИМЕЧАНИЕ.** Если в веб-браузере отображается сообщение о том, что доступ к веб-сайту может быть небезопасным, выберите следующий параметр, чтобы перейти на веб-сайт. Доступ к этому веб-сайту не нанесет вреда компьютеру.
- 2. Перейдите на вкладку Сеть для получения информации о сети. Измените параметры, установив необходимые значения.

#### Изменение сетевого имени принтера

Чтобы изменить сетевое имя принтера для его идентификации, используйте встроенный веб-сервер HP.

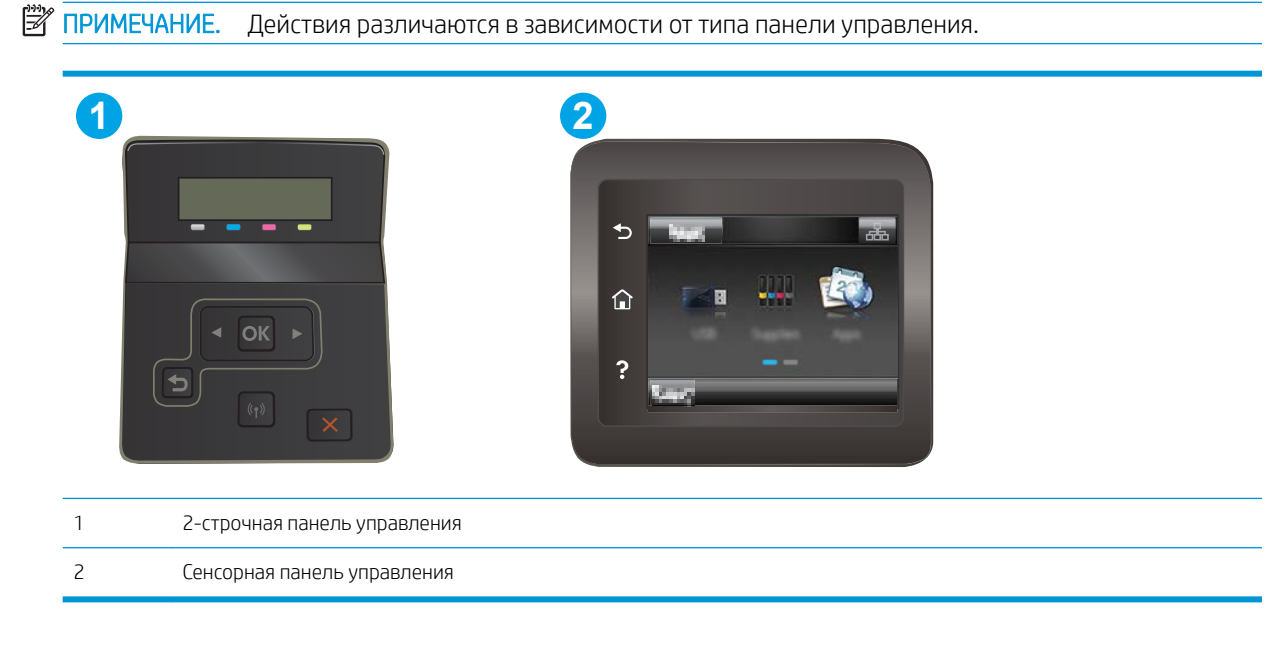

- 1. Откройте встроенный веб-сервер HP (EWS) следующим образом.
	- а. 2-строчные панели управления: На панели управления принтера нажмите кнопку ОК. Откройте меню Настройка сети, выберите Показать IP-адрес, затем выберите Да. Вернитесь на главный экран для просмотра IP-адреса.

Сенсорные панели управления. На главном экране панели управления принтера коснитесь кнопки сведений о подключении  $\frac{\Box}{\Box \Box}$  / (()), затем Подключенная сеть  $\frac{\Box}{\Box \Box \Box}$  или Сеть Wi-Fi ВКЛ для отображения IP-адреса или имени хоста.

<span id="page-71-0"></span>б. Откройте веб-браузер и в адресной строке введите IP-адрес или имя хоста точно в том виде, в котором они отображаются на панели управления принтера. Нажмите клавишу ввода на клавиатуре компьютера. Откроется EWS.

https://10.10.XXXXX/ **Э ПРИМЕЧАНИЕ.** Если в веб-браузере отображается сообщение о том, что доступ к веб-сайту может быть небезопасным, выберите следующий параметр, чтобы перейти на веб-сайт. Доступ к этому веб-сайту не нанесет вреда компьютеру. 2. Перейдите на вкладку Система. 3. На странице Сведения об устройстве имя принтера по умолчанию находится в поле Имя устройства. Можно изменить это имя на другое уникальное имя.

**Э ПРИМЕЧАНИЕ.** Заполнение других полей на этой странице необязательно.

4. Нажмите кнопку Применить, чтобы сохранить изменения.

## Настройка параметров TCP/IP IPv4 вручную с панели управления

Используйте меню панели управления для настройки адреса IPv4, маски подсети и шлюза по умолчанию.

**Э ПРИМЕЧАНИЕ.** Действия различаются в зависимости от типа панели управления.

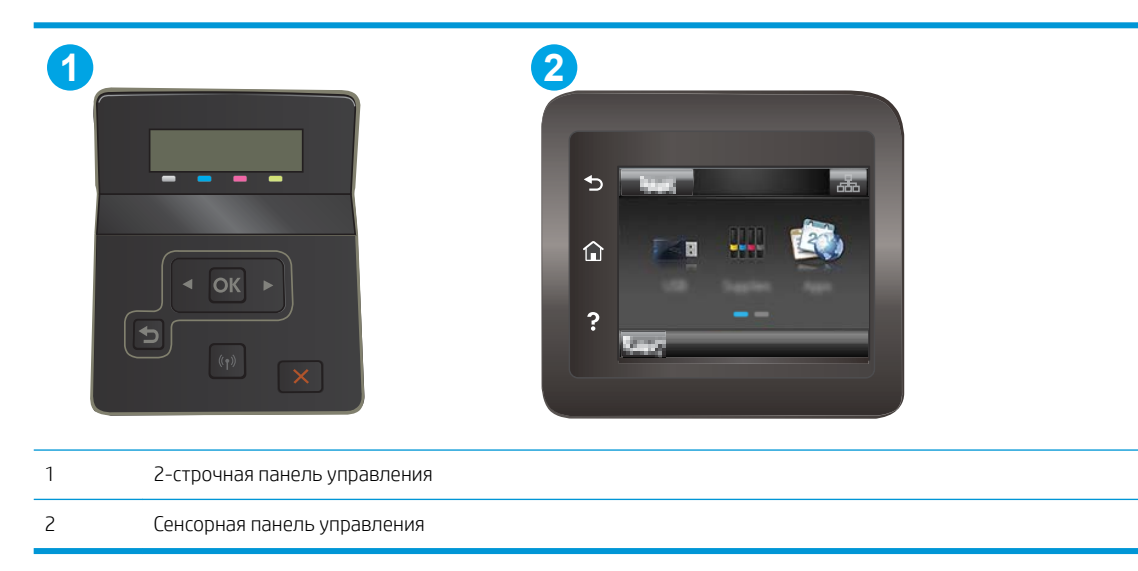

#### 2-строчные панели управления

- 1. На панели управления принтера нажмите кнопку OK.
- 2. Откройте следующие меню:
- Сетевая установка
- Способ конфигурации IPv4
- Вручную
- 3. Клавишами со стрелками с подтверждением кнопкой OK введите IP-адрес, маску подсети и шлюз по умолчанию, затем нажмите кнопку OK, чтобы сохранить изменения.

#### Сенсорная панель управления

- 1. На главном экране панели управления принтера коснитесь Настройка ...
- 2. Прокрутите список и коснитесь меню Настройка сети.
- 3. Коснитесь меню Способ конфигурации IPV4, затем кнопки Вручную.
- 4. С помощью сенсорной клавиатуры на экране введите IP-адрес, затем коснитесь кнопки ОК. Коснитесь кнопки Да для подтверждения.
- 5. С помощью сенсорной клавиатуры на экране введите IP-адрес, затем коснитесь кнопки ОК. Коснитесь кнопки Да для подтверждения.
- 6. С помощью сенсорной клавиатуры на экране введите шлюз по умолчанию, затем коснитесь кнопки ОК. Коснитесь кнопки Да для подтверждения.

# Функции безопасности принтера

## Введение

Для ограничения доступа к параметрам настроек, обеспечения безопасности данных и предотвращения доступа к аппаратным компонентам, которые могут представлять ценность, принтер содержит ряд функций безопасности.

Задайте или измените пароль системы с помощью встроенного веб-сервера HP

## Задайте или измените пароль системы с помощью встроенного веб-сервера HP

Назначение пароля администратора для доступа к принтеру и встроенному веб-серверу HP для предотвращения изменения настроек принтера неавторизованными пользователями.

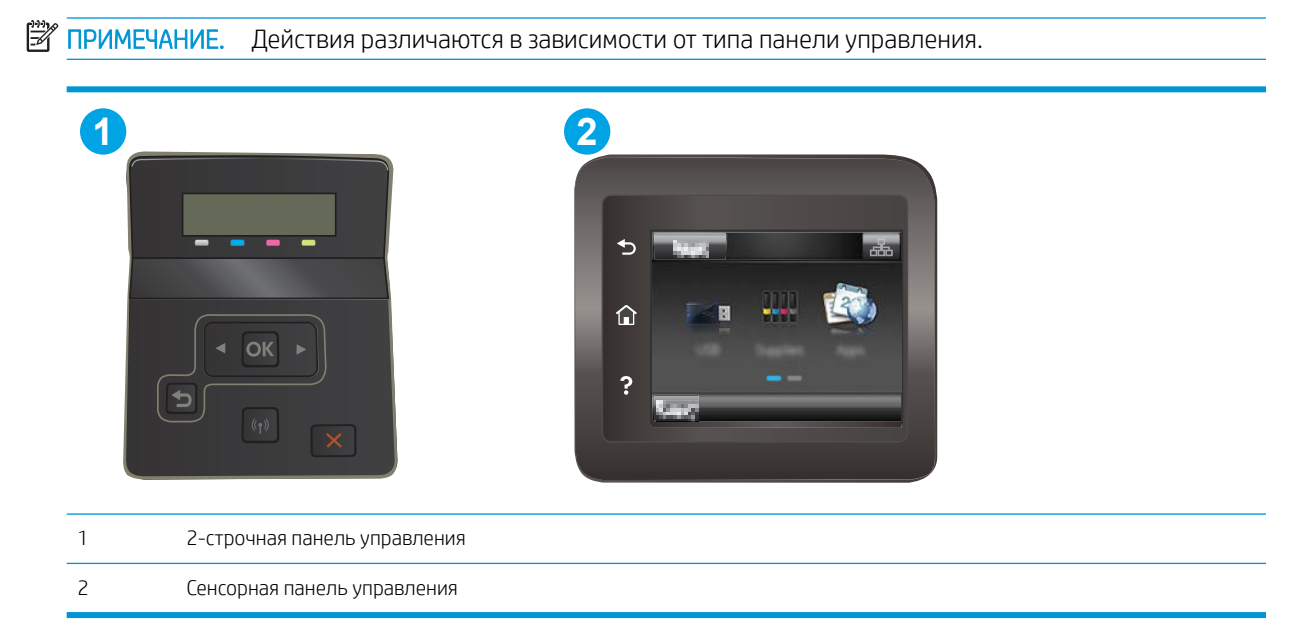

- 1. Откройте встроенный веб-сервер HP (EWS) следующим образом.
	- а. 2-строчные панели управления: На панели управления принтера нажмите кнопку ОК. Откройте меню Настройка сети, выберите Показать IP-адрес, затем выберите Да. Вернитесь на главный экран для просмотра IP-адреса.

Сенсорные панели управления. На главном экране панели управления принтера коснитесь кнопки сведений о подключении  $\frac{\Box}{\Box \Box}$  / ( $\langle \rangle$ ), затем Подключенная сеть  $\frac{\Box}{\Box \Box \Box}$ или Сеть Wi-Fi ВКЛ  $(\!\! (\gamma \!\! )\!)$ для отображения IP-адреса или имени хоста.

б. Откройте веб-браузер и в адресной строке введите IP-адрес или имя хоста точно в том виде, в котором они отображаются на панели управления принтера. Нажмите клавишу Ввод на клавиатуре компьютера. Откроется EWS.

https://10.10.XXXXX/

- **Э ПРИМЕЧАНИЕ.** Если в веб-браузере отображается сообщение о том, что доступ к веб-сайту может быть небезопасным, выберите следующий параметр, чтобы перейти на веб-сайт. Доступ к этому веб-сайту не нанесет вреда компьютеру.
- 2. На левой навигационной панели, на вкладке Система выберите ссылку Администрирование.
- 3. В области Безопасность устройства введите пароль в поле Пароль.
- 4. Повторно введите пароль в поле Подтверждение пароля.
- 5. Нажмите кнопку Применить.

**Э ПРИМЕЧАНИЕ.** Запишите пароль и храните его в надежном месте.

# Параметры энергопотребления

- Введение
- Печать в экономичном режиме (EconoMode)
- Настройка режима ожидания/функции автоматического выключения
- [Настройка задержки выключения и параметров принтера для потребление не более 1 Вт](#page-76-0)
- [Настройка задержки выключения](#page-77-0)

#### Введение

В принтере есть несколько функций для экономии электроэнергии и расходных материалов.

## Печать в экономичном режиме (EconoMode)

В принтере есть режим EconoMode для печати черновых документов. В режиме EconoMode расходуется меньше тонера. Однако при использовании EconoMode может ухудшиться качество печати.

Компания HP не рекомендует постоянно использовать режим EconoMode. Если режим EconoMode используется все время, износ механических деталей печатающего картриджа может произойти до того, как будет израсходован порошок тонера. Если качество печати ухудшилось до неприемлемого, замените картридж с тонером.

**Э ПРИМЕЧАНИЕ.** Если этот режим недоступен в драйвере печати, его можно включить с помощью встроенного веб-сервера HP.

- 1. Из окна программы выберите параметр Печать.
- 2. Выберите принтер, затем нажмите Свойства или Параметры.
- 3. Выберите вкладку Бумага/качество.
- 4. Установите флажок EconoMode.

#### Настройка режима ожидания/функции автоматического выключения

Установить период времени простоя до перехода принтера в режим ожидания можно через меню панели управления.

Выполните следующие действия, чтобы изменить параметры ожидания/автоматического выключения:

<span id="page-76-0"></span>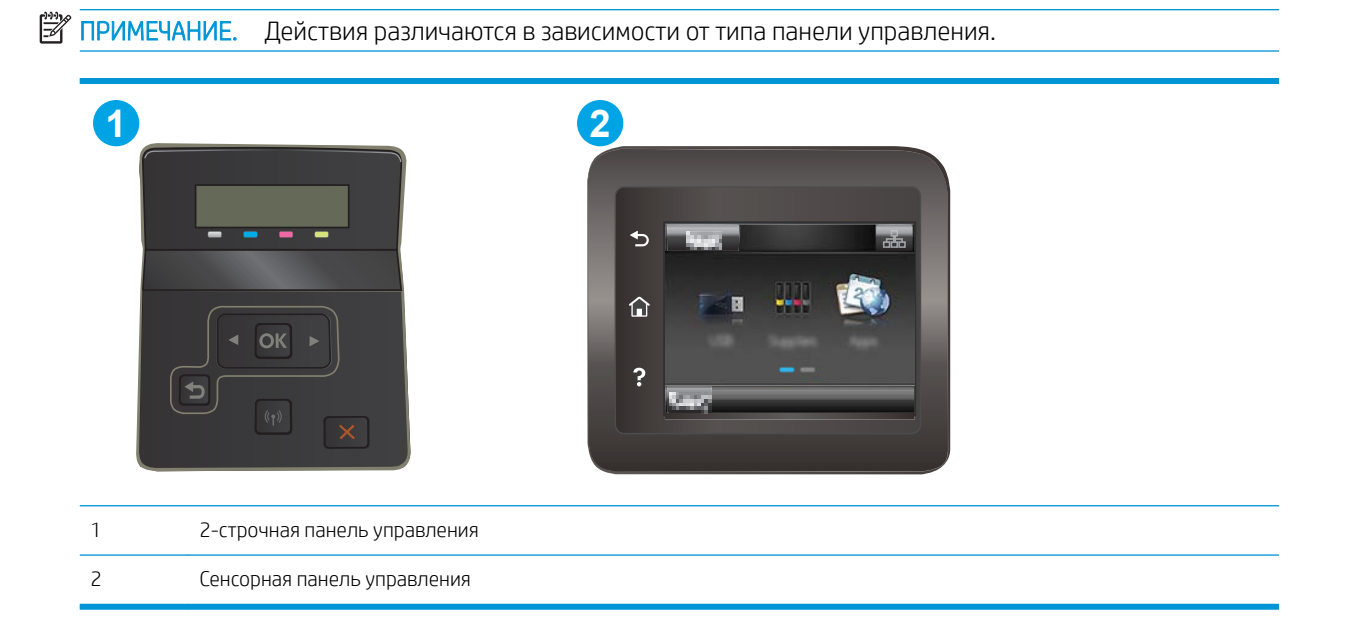

1. **2-строчные панели управления:** На панели управления принтера нажмите кнопку ОК.

Сенсорные панели управления. На главном экране панели управления принтера проведите пальцем до появления меню Настройка. Коснитесь значка настройки • чтобы открыть меню.

- 2. Откройте следующие меню:
	- Настройка системы
	- Параметры энергопотребления
	- Автоматическое выключение/режим ожидания через
- 3. 2-строчные панели управления: Нажимая кнопки со стрелками, выберите значение времени задержки ожидания и автоматического отключения, затем нажмите кнопку OK.

Сенсорные панели управления. Выберите значение времени задержки для параметра "Режим ожидания/Автоотключение через".

#### Настройка задержки выключения и параметров принтера для потребление не более 1 Вт

Установить период времени простоя до выключения принтера можно через меню панели управления.

**Э ПРИМЕЧАНИЕ.** После выключения принтера энергопотребление не превышает 1 Вт.

Выполните следующие действия, чтобы изменить время задержки выключения:

<span id="page-77-0"></span>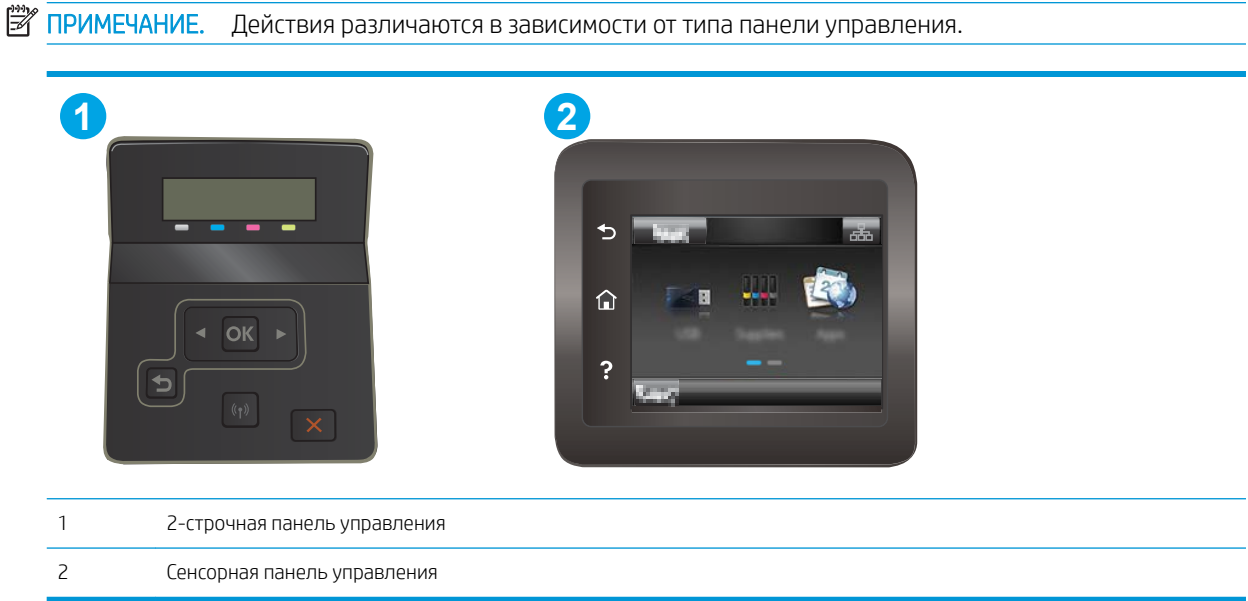

1. **2-строчные панели управления:** На панели управления принтера нажмите кнопку ОК.

Сенсорные панели управления. На главном экране панели управления принтера проведите пальцем до появления меню Настройка. Коснитесь значка настройки •• чтобы открыть меню.

- 2. Откройте следующие меню:
	- Настройка системы
	- Параметры энергопотребления
	- Выключение после
- 3. Задайте время задержки выключения.

**ПРИМЕЧАНИЕ.** Значение по умолчанию: 4 часа.

## Настройка задержки выключения

В меню панели управления можно выбрать, требуется ли задержка перед выключением принтера после нажатия кнопки питания.

Выполните следующие действия, чтобы изменить параметр "Задержка выключения":

# **Э ПРИМЕЧАНИЕ.** Действия различаются в зависимости от типа панели управления. **1 2** 仚 1 2-строчная панель управления 2 Сенсорная панель управления

1. 2-строчные панели управления: На панели управления принтера нажмите кнопку OK.

Сенсорные панели управления. На главном экране панели управления принтера проведите пальцем до появления меню Настройка. Коснитесь значка настройки • чтобы открыть меню.

- 2. Откройте следующие меню:
	- Настройка системы
	- Настройки энергопотребления
	- Задержка выключения
- 3. Выберите один из следующих вариантов задержки:
	- Без задержки: Принтер выключается после простоя, продолжительность которого определяется параметров "Выключение после".
	- При наличии активных портов: При выборе этого параметра принтер не будет выключен, пока активны какие-либо порты. Активное сетевое подключение или соединения факса будут препятствовать выключению принтера.

# HP Web Jetadmin

HP Web Jetadmin – это передовой инструмент, отмеченный наградами, который позволяет эффективно управлять целым парком подключенных к сети устройств HP, таких как принтеры, многофункциональные принтеры и устройства цифровой отправки. Это единое решение, предназначенное для удаленной установки, контроля, технического обслуживания, устранения неполадок и обеспечения безопасности в среде печати, формирования и обработки изображений. HP Web Jetadmin значительно повышает производительность бизнес-процессов: позволяет сэкономить рабочее время, эффективно управлять расходами и сохранять вложенные в оборудование средства.

Периодически выпускаются обновления HP Web Jetadmin, обеспечивающие поддержку определенных функций устройства. Перейдите по адресу [www.hp.com/go/webjetadmin](http://www.hp.com/go/webjetadmin) для получения дополнительных сведений.

# Обновление микропрограммы

HP предоставляет периодические обновления продукции, новые приложения веб-служб и новые функции к существующим приложениям веб-служб. Для обновления микропрограммы для одного устройства следуйте данным указаниям. При обновлении микропрограммы веб-службы обновляются автоматически.

Существует да поддерживаемых способа обновления микропрограммы на этом устройстве. Для обновления микропрограммы используйте только один из указанных способов.

## Способ 1. Обновление микропрограммы с панели управления

С помощью данных действий загрузите микропрограммы с панели управления (только для устройств с подключением к сети) и/или настройте устройство на автоматическую загрузку будущих обновлений микропрограммы. Для устройства, подключенного по интерфейсу USB, перейдите к Способу 2.

- 1. Убедитесь, что устройство подключено к проводной (Ethernet) или беспроводной сети.
- **Э ПРИМЕЧАНИЕ.** Устройство должно быть подключено к Интернету для обновления микропрограммы через сетевое подключение.
- 2. На главном экране панели управления устройства откройте меню Настройка.
	- Для панелей управления с сенсорным экраном коснитесь кнопки настройки .
	- Для стандартных панелей управления нажмите кнопку со стрелкой влево или вправо.
- 3. Прокрутите и откройте меню Обслуживание, а затем откройте меню Обновление LaserJet.

F<sup>3</sup> ПРИМЕЧАНИЕ. Если в списке нет варианта Обновление LaserJet, используйте второй способ.

- 4. Проверка наличия обновлений.
	- Для панелей управления с сенсорным экраном коснитесь Проверить наличие обновления.
	- Для стандартных панелей управления выберите Проверить наличие обновления.
	- **Э ПРИМЕЧАНИЕ.** Изделие автоматически проверяет наличие обновлений, и при обнаружении более новой версии автоматически запускает процесс обновления.
- 5. Настройте изделие на автоматическое обновление микропрограммы при наличии обновлений.

На главном экране панели управления устройства откройте меню Настройка.

- Для панелей управления с сенсорным экраном коснитесь кнопки настройки  $\mathcal{R}$ .
- Для стандартных панелей управления нажмите кнопку со стрелкой влево или вправо.

Прокрутите и откройте меню Обслуживание, откройте меню Обновление LaserJet и выберите Настойка обновлений.

Настройка автоматического обновления микропрограммы устройства

- Для панелей управления с сенсорным экраном настройте параметр Разрешить обновление на ДА, и настройте параметр Проверять автоматически на ВКЛ.
- Для стандартных панелей управления настройте параметр Разрешить обновление на ДА, и настройте параметр Проверять автоматически на ВКЛ.

## Способ 2. Обновление микропрограммы с помощью утилиты обновления микропрограммы

С помощью данных действий вручную загрузите и установите утилиту обновления микропрограммы с сайта HP.com.

**Э ПРИМЕЧАНИЕ.** Данный способ является единственным доступным вариантом обновления микропрограммы для устройств, подключенных к компьютеру через кабель USB. Кроме того, он работает для устройств, подключенных к сети.

- 1. Перейдите на сайт [www.hp.com/go/support](http://www.hp.com/go/support), щелкните ссылку **Драйверы и программное обеспечение,** введите в поле поиска имя изделия и нажмите клавишу ввода, а затем выберите изделие из списка результатов поиска.
- 2. Выберите операционную систему.
- 3. В разделе Микропрограмма найдите Утилиту обновления микропрограммы.
- 4. Щелкните Загрузить, щелкните Запустить, а затем снова щелкните Запустить.
- 5. После запуска утилиты выберите изделие из выпадающего списка и щелкните Отправить микропрограмму.
- **Э ПРИМЕЧАНИЕ.** Чтобы распечатать страницу конфигурации и проверить версию установленной микропрограммы перед процессом обновления или после него, щелкните Печать стр. конфигурации.
- 6. Следуйте указаниям на экране для завершения установки, а затем щелкните кнопку Выход, чтобы закрыть утилиту.

# 6 Решение проблем

- [Поддержка клиентов](#page-83-0)
- [Справочная система панели управления \(только для моделей с сенсорным экраном\)](#page-84-0)
- [Восстановление заводских настроек по умолчанию](#page-85-0)
- [На панели управления принтера отображается сообщение об ошибке "Низкий уровень тонера в](#page-86-0) [картридже" или "Очень низкий уровень тонера в картридже"](#page-86-0)
- [Принтер не захватывает или пропускает захват бумаги](#page-88-0)
- [Устранение замятий бумаги](#page-89-0)
- [Улучшение качества печати](#page-101-0)
- [Устранение проблем качества печати](#page-112-0)
- [Решение проблем проводной сети](#page-121-0)
- [Решение проблем беспроводной сети](#page-123-0)

#### Для получения дополнительной информации см:

Следующая информация является верной на момент публикации. Дополнительные сведения см. в разделе [www.hp.com/support/ljM253](http://www.hp.com/support/ljM253).

В полной справке от HP для этого принтера представлена следующая информация:

- Установка и настройка
- Обучение и использование
- Решение проблем
- Загрузка обновлений ПО и микропрограммы
- Участие в форумах технической поддержки
- Поиск информации по гарантии и нормативной информации

# <span id="page-83-0"></span>Поддержка клиентов

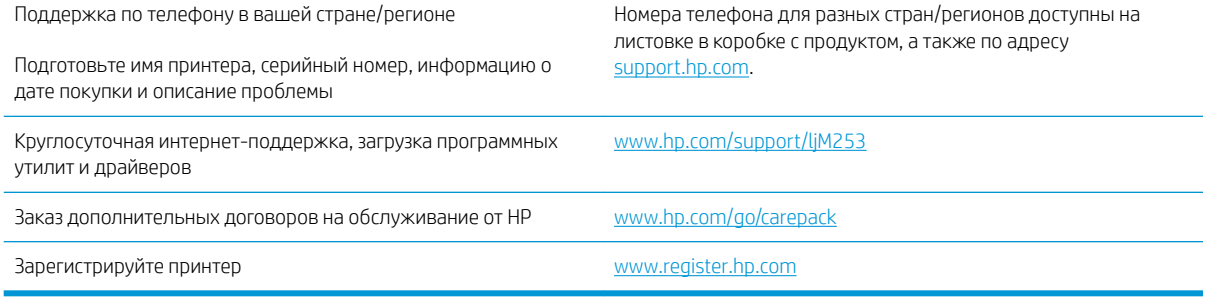

# <span id="page-84-0"></span>Справочная система панели управления (только для моделей с сенсорным экраном)

В принтере есть встроенная справочная система, поясняющая работы каждого окна. Для входа в справочную систему нажмите кнопку Р в нижней левой части экрана.

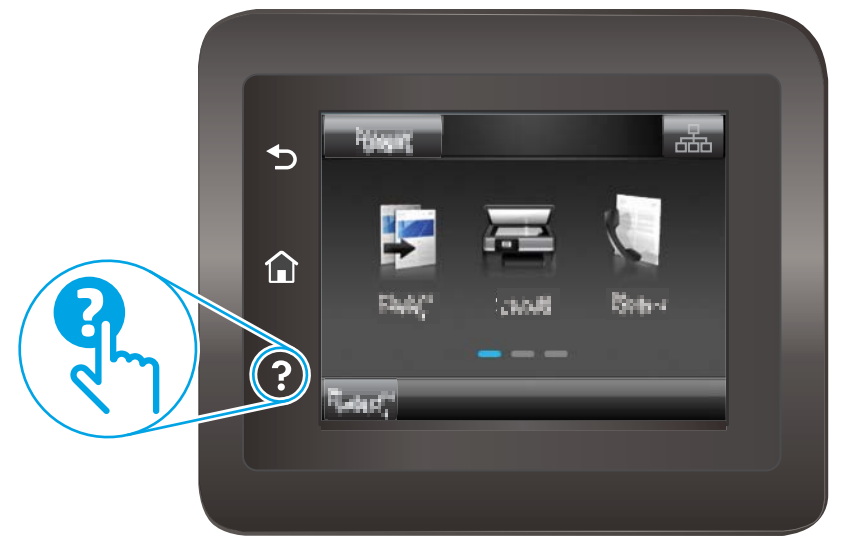

В некоторых экранах нажатием кнопки "Справка" открывается глобальное меню, в котором можно пользоваться функцией поиска конкретных тем. Поиск по структуре меню осуществляется путем нажатия кнопок в меню.

Некоторые разделы справки содержат анимацию, в которой показывается способ выполнения некоторых операций, таких как устранение замятий.

Для экранов с настройками отдельных заданий справочная система открывает раздел с пояснениями для данного экрана.

Если на принтере появляется уведомление об ошибке или предупреждение о возможной проблеме, нажмите кнопку справки  $\bullet$ , чтобы открыть описание проблемы. В таком сообщении также содержатся инструкции по разрешению данной проблемы.

# <span id="page-85-0"></span>Восстановление заводских настроек по умолчанию

Восстановление значений по умолчанию вернет все параметры принтера и сети к заводским настройкам. Сброс счетчика страниц или формата лотка не производится. Чтобы восстановить параметры принтера по умолчанию, выполните следующие действия.

<u>Л ПРЕДУПРЕЖДЕНИЕ.</u> Восстановление заводских параметров по умолчанию приводит к возврату всех настроек к заводским значениям и удалению страниц из памяти устройства.

≏

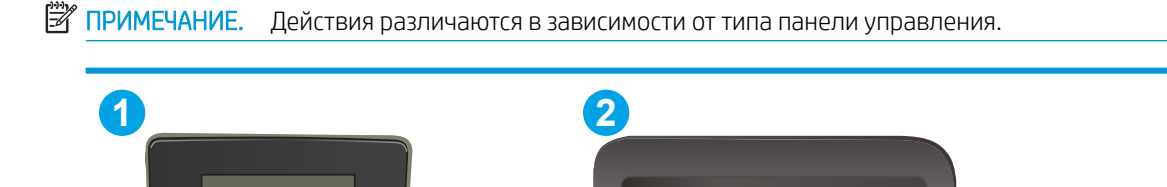

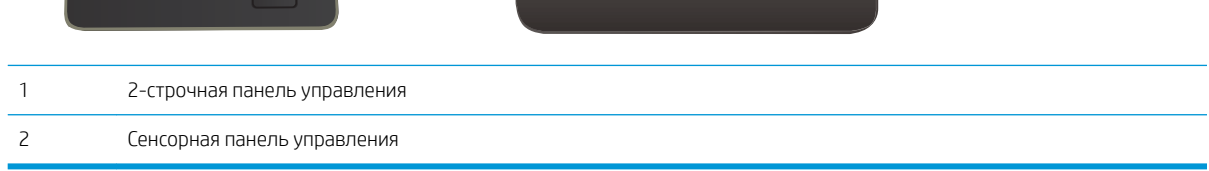

1. 2-строчные панели управления: На панели управления принтера нажмите кнопку OK.

Сенсорные панели управления. На главном экране панели управления принтера проведите пальцем до появления меню Настройка. Коснитесь значка настройки • чтобы открыть меню.

- 2. Откройте следующие меню:
	- Служба
	- По умолчанию
- 3. Коснитесь или нажмите кнопку OK.

Принтер будет автоматически перезагружен.

# <span id="page-86-0"></span>На панели управления принтера отображается сообщение об ошибке "Низкий уровень тонера в картридже" или "Очень низкий уровень тонера в картридже"

Низкий уровень ресурса картриджа: На принтере появляется сообщение о низком уровне ресурса картриджа. Оставшийся срок службы картриджа может быть различным. Подготовьте расходные материалы для замены, когда качество печати станет неприемлемым. Картридж не требуется заменять прямо сейчас.

Картридж на исходе: На принтере появляется сообщение о низком уровне ресурса картриджа. Оставшийся срок службы картриджа может быть различным. Подготовьте расходные материалы для замены, когда качество печати станет неприемлемым. Картридж нужно заменить тогда, когда качество печати перестанет быть приемлемым.

Срок действия гарантии HP Premium Protection прекращается после появления сообщения об окончании срока действия гарантии HP Premium Protection на данный расходный материал на странице расходного материала или в EWS.

# Изменение настроек "Очень низкий уровень"

Можно изменить поведение принтера при достижении очень низкого уровня ресурса расходных материалов. Эти настройки не придется переустанавливать при установке нового картриджа.

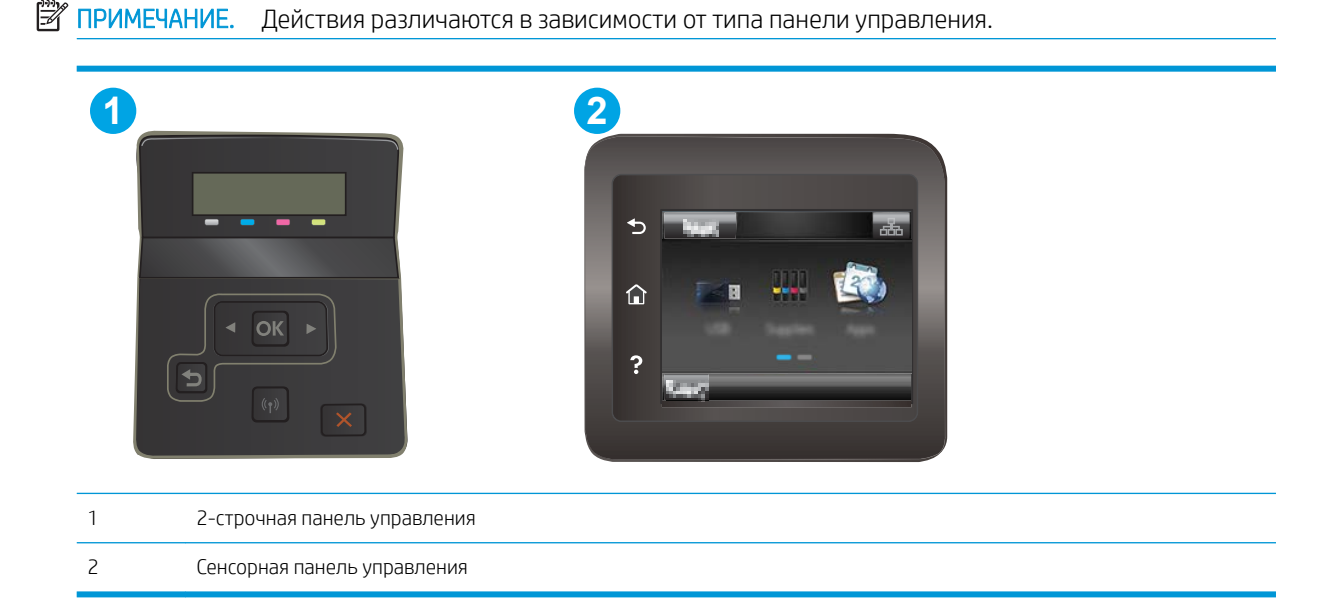

1. **2-строчные панели управления:** На панели управления принтера нажмите кнопку ОК.

Сенсорные панели управления. На главном экране панели управления принтера проведите пальцем до появления меню Настройка. Коснитесь значка настройки • чтобы открыть меню.

- 2. Откройте следующие меню:
	- Настройка системы
	- Параметры расходных материалов
- Черный картридж или Цветные картриджи
- Параметры "при очень низком уровне"
- 3. Выберите одно из следующих действий.
	- Выберите Продолжить, чтобы настроить принтер на вывод сообщения об очень низком уровне ресурса картриджа с сохранением возможности печати.
	- Выберите Стоп, чтобы настроить принтер на остановку печати до замены картриджа.
	- Выберите Запрос, чтобы настроить принтер на остановку печати и вывод запроса о замене картриджа. Вы сможете подтвердить запрос и продолжить печать. Этот параметр можно настроить таким образом, что напоминание отобразится через 100, 200, 300 или 400 страниц либо больше не будет отображаться. Параметр служит только для удобства пользователя и не означает, что у оставшихся страниц будет приемлемое качество печати.

#### Для принтеров с модулем факса

Если на принтере выбран параметр Стоп или Запрос на продолжение, факсы могут не распечататься после возобновления печати. Это произойдет, если факсы, поступившие во время ожидания, не сохранились в принтере из-за переполнения памяти.

Если выбрать параметр Продолжить для цветного и черного картриджей, печать факсов не будет прерываться при достижении очень низкого уровня ресурса картриджа, но это может негативно отразиться на ее качестве.

#### Заказ расходных материалов

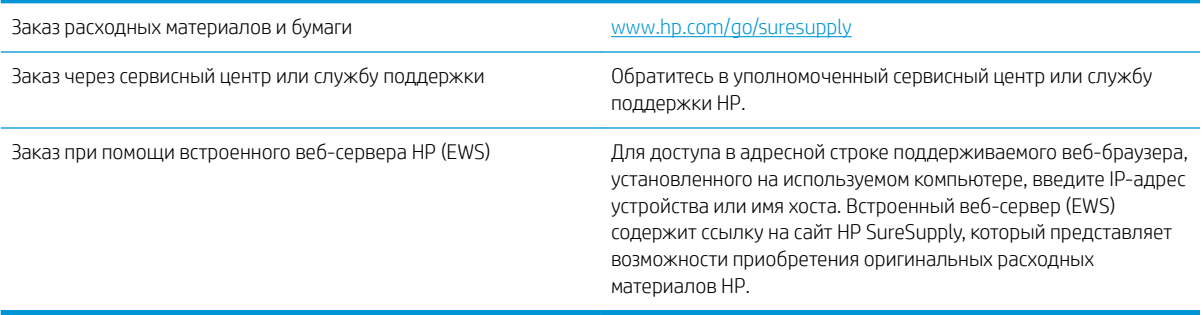

# <span id="page-88-0"></span>Принтер не захватывает или пропускает захват бумаги

#### Введение

Приведенные далее решения помогут устранить проблему, при которой принтером не захватывается бумага из лотка или захватывается несколько листов бумаги сразу. К замятию бумаги может привести любая из следующих ситуаций.

- Устройство не захватывает бумагу
- Устройство захватывает больше одного листа бумаги.

## Устройство не захватывает бумагу

Если устройство не захватывает бумагу из лотка, попробуйте справиться с этой проблемой следующим образом.

- 1. Откройте устройство и извлеките замятую бумагу из тракта прохождения.
- 2. Загрузите в лоток бумагу подходящего формата для текущего задания печати.
- 3. Убедитесь, что на панели управления устройство установлен правильный тип и формат бумаги
- 4. Проверьте, чтобы направляющие для бумаги были правильно отрегулированы по размеру носителя. Отрегулируйте направляющие, установив в соответствующие углубления лотка.
- 5. Проверьте панель управления устройства и убедитесь в том, что устройство находится в состоянии ожидания для подтверждения запроса на ручную подачу носителя. Загрузите бумагу и продолжайте работу.
- 6. Возможно, что загрязнены ролики над лотком Протрите стекло неволокнистой тканью, смоченной теплой водой.

## Устройство захватывает больше одного листа бумаги.

Если устройство захватывает больше одного листа бумаги из лотка, попробуйте справиться с этой проблемой следующим образом.

- 1. Извлеките стопку бумаги из лотка, согните, разверните ее на 180 градусов, и переверните. *Не пролистывайте пачку бумаги.* Положите стопку бумаги обратно в лоток.
- 2. Используйте только ту бумагу, которая соответствует требованиям HP к бумаге для данного устройства.
- 3. Используйте бумагу без складок, повреждений или сгибов. При необходимости воспользуйтесь бумагой из другой пачки.
- 4. Убедитесь, что лоток не переполнен. Если лоток переполнен, извлеките стопку бумаги из лотка, выровняйте стопку и положите часть бумаги обратно в лоток.
- 5. Проверьте, чтобы направляющие для бумаги были правильно отрегулированы по размеру носителя. Отрегулируйте направляющие, установив в соответствующие углубления лотка.
- 6. Убедитесь, что условия среды соответствуют рекомендуемым условиям эксплуатации.

# <span id="page-89-0"></span>Устранение замятий бумаги

# Введение

Следующая информация содержит инструкции по устранению замятий бумаги в принтере.

- Места замятия бумаги
- [Замятие бумаги случается часто или периодически?](#page-90-0)
- [Устранение замятий бумаги в лотке для полистовой подачи \(Лоток 1\)](#page-91-0)
- [Устранение замятий бумаги в Лотке 2](#page-93-0)
- [Устранение замятий со стороны задней дверцы и в области термоэлемента](#page-96-0)
- [Устранение замятий в устройстве двусторонней печати \(только для моделей с дуплексом\)](#page-97-0)
- Устранение замятий бумаги в выходном лотке

# Места замятия бумаги

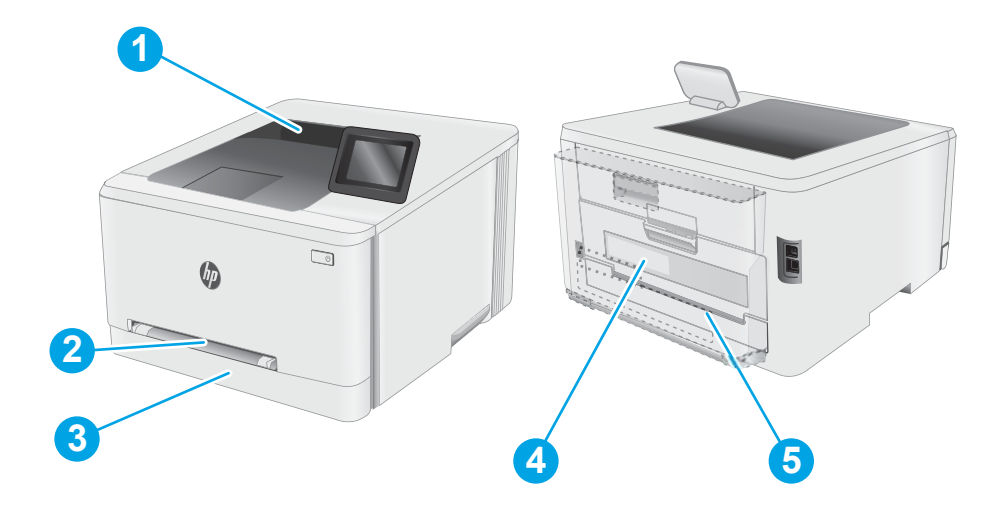

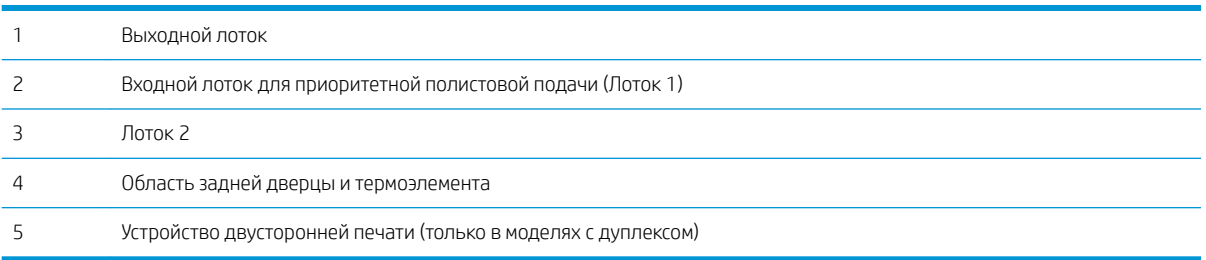

# <span id="page-90-0"></span>Замятие бумаги случается часто или периодически?

Выполните следующие действия для устранения неполадок, связанных с частым замятием бумаги. Если первый шаг не привел к устранению неполадки, переходите к следующему шагу до тех пор, пока проблема не будет устранена.

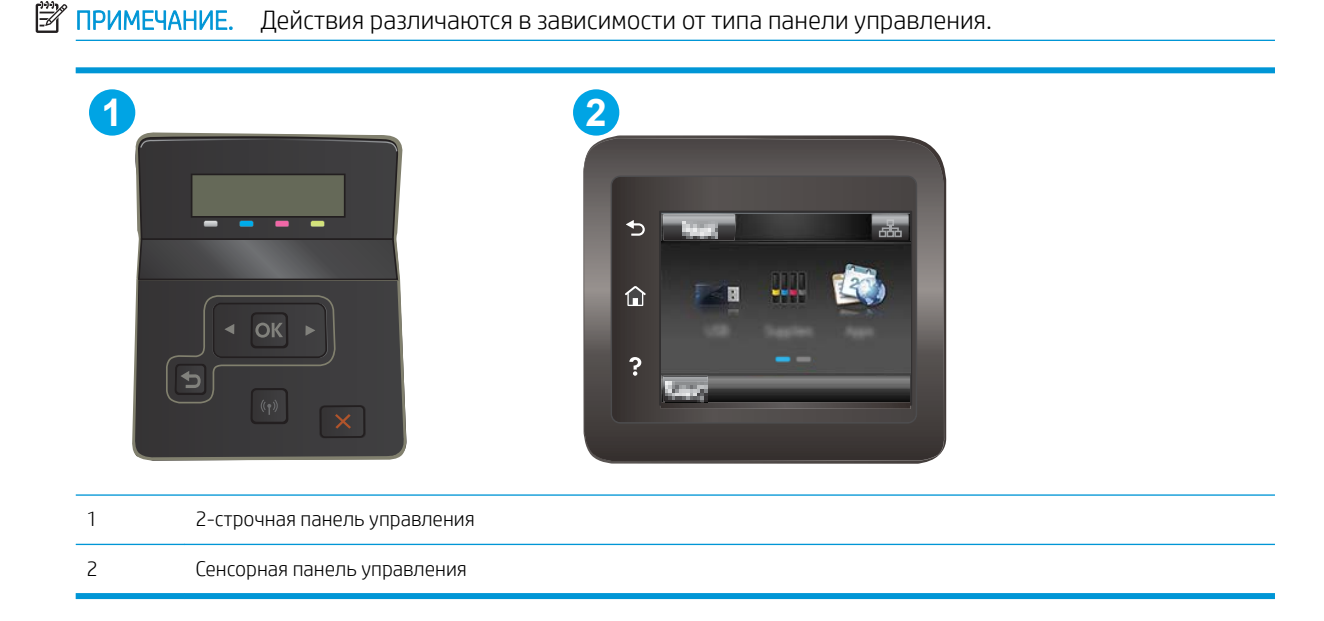

- 1. Если бумага застряла в принтере, извлеките ее и распечатайте страницу конфигурации для проверки принтера.
- 2. Убедитесь, что на панели управления принтера лоток сконфигурирован правильно для данного типа и формата бумаги. Отрегулируйте параметры бумаги при необходимости.
	- а. 2-строчные панели управления: На панели управления принтера нажмите кнопку ОК.

Сенсорные панели управления. На главном экране панели управления принтера проведите пальцем до появления меню Настройка. Коснитесь значка настройки ••, чтобы открыть меню.

- б. Откройте следующие меню:
	- Настройка системы
	- Настройка бумаги
- в. Выберите лоток из списка.
- г. Выберите Тип бумаги по умолчанию, затем тип бумаги во входном лотке.
- д. Выберите Формат бумаги по умолчанию, затем формат бумаги во входном лотке.
- 3. Выключите принтер, подождите 30 секунд, а затем снова включите его.
- 4. Распечатайте страницу очистки, чтобы удалить излишки тонера внутри принтера.

<span id="page-91-0"></span>а. 2-строчные панели управления: На панели управления принтера нажмите кнопку ОК.

Сенсорные панели управления. На главном экране панели управления принтера проведите пальцем до появления меню Настройка. Коснитесь значка настройки •, чтобы открыть меню.

- б. Откройте меню Обслуживание.
- в. Выберите пункт Страница очистки.
- г. После появления соответствующего сообщения загрузите чистую бумагу формата Letter или А4.

Дождитесь завершения процесса. Извлеките напечатанную страницу.

- 5. Чтобы проверить принтер, напечатайте страницу конфигурации.
	- а. 2-строчные панели управления: На панели управления принтера нажмите кнопку ОК.

Сенсорные панели управления. На главном экране панели управления принтера проведите пальцем до появления меню Настройка. Коснитесь значка настройки •, чтобы открыть меню.

- б. Откройте меню Отчеты.
- в. Выберите Отчет о конфигурации.

Если ни одно из этих действий не помогло устранить проблему, возможно, требуется сервисное обслуживание принтера. Обратитесь в службу технической поддержки HP.

# Устранение замятий бумаги в лотке для полистовой подачи (Лоток 1)

Для устранения замятий в лотке 1 выполните следующую процедуру. При возникновении замятия на панели управления может отобразиться сообщение и анимационная подсказка, помогающие устранить замятие.

1. Полностью выдвиньте лоток 2 из принтера.

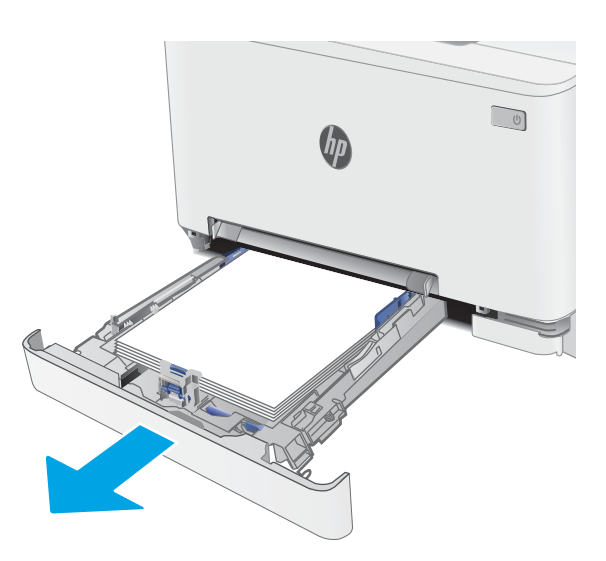

2. Надавите на входной лоток для приоритетной полистовой подачи, а затем вытяните лоток подачи.

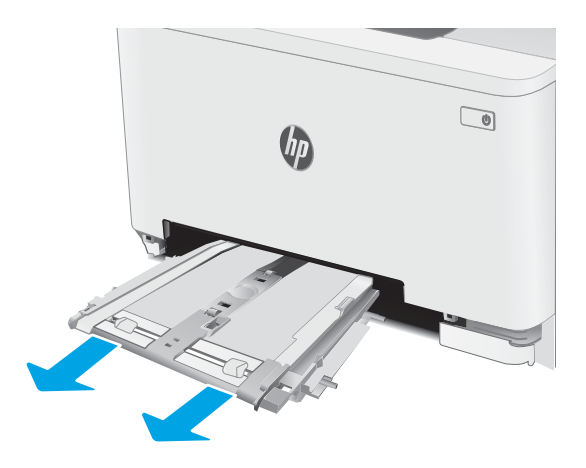

 $\begin{tabular}{|c|c|} \hline $\circ$ & $\circ$ \\ \hline \hline $\circ$ & $\circ$ \\ \hline \end{tabular}$  $\eta_{0}$ 

3. Аккуратно вытяните замятую бумагу из входного лотка для приоритетной полистовой подачи.

<span id="page-93-0"></span>4. Вставьте входной лоток для приоритетной полистовой подачи в принтер.

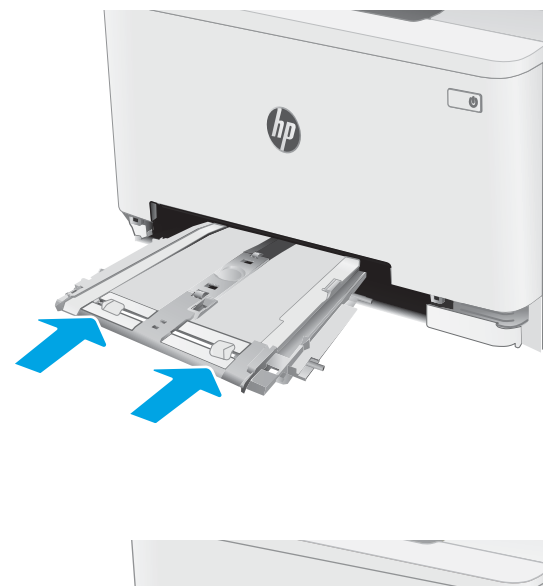

 $\bigcup$ 

#### 5. Установите на место и закройте лоток 2.

# Устранение замятий бумаги в Лотке 2

Чтобы проверить наличие бумаги во всех возможных местах замятий, относящихся к лотку 2, выполните следующую процедуру. При возникновении замятия на панели управления может отобразиться сообщение и анимационная подсказка, помогающие устранить замятие.

1. Полностью выдвиньте лоток из принтера.

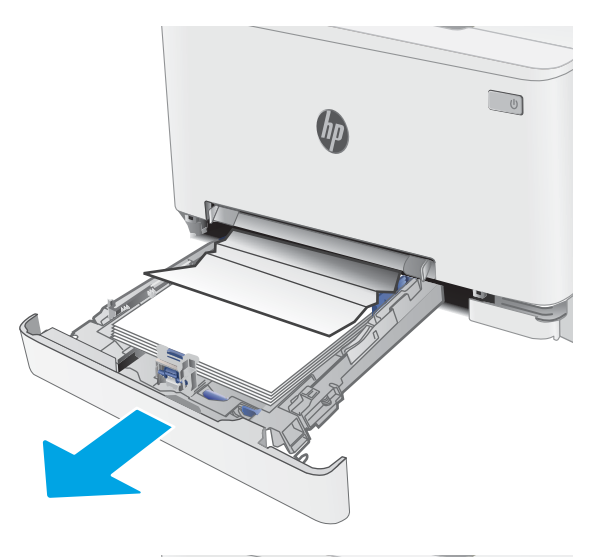

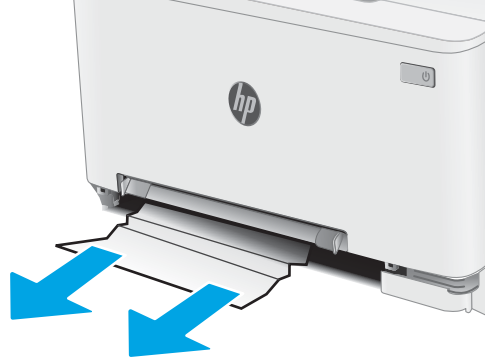

2. Удалите замятые или поврежденные листы бумаги.

3. Если замятая бумага не видна или если она находится достаточно глубоко в области подачи Лотка 2, и ее трудно удалить, прижмите входной лоток для приоритетной полистовой подачи вниз, а затем извлеките лоток подачи.

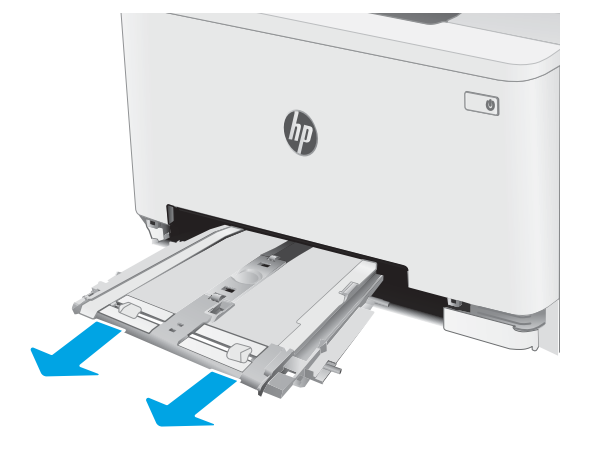

4. Удалите замятые или поврежденные листы бумаги.

5. Вставьте входной лоток для приоритетной полистовой подачи в принтер.

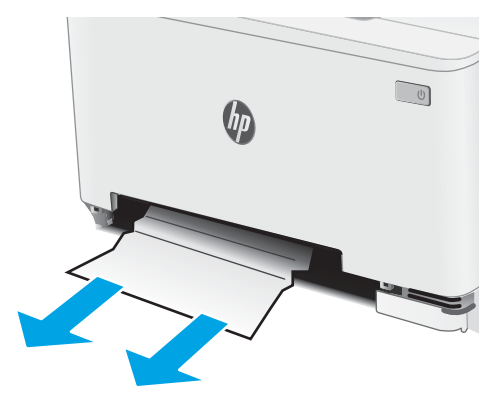

 $\boxed{\bullet}$  $\theta_{\scriptscriptstyle D}$ 

6. Установите на место и закройте лоток 2.

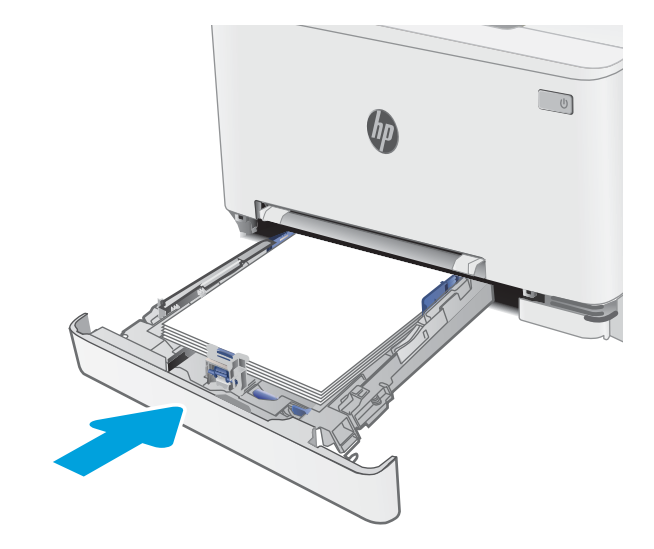

# <span id="page-96-0"></span>Устранение замятий со стороны задней дверцы и в области термоэлемента

Для устранения замятий со стороны задней дверцы и в области термоэлемента выполните следующую процедуру. При возникновении замятия на панели управления может отобразиться сообщение и анимационная подсказка, помогающие устранить замятие

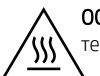

ОСТОРОЖНО! При работе принтера термоблок может сильно нагреваться. Перед выполнением каких-либо действий с термоблоком дождитесь, пока он охладится.

1. Откройте заднюю дверцу.

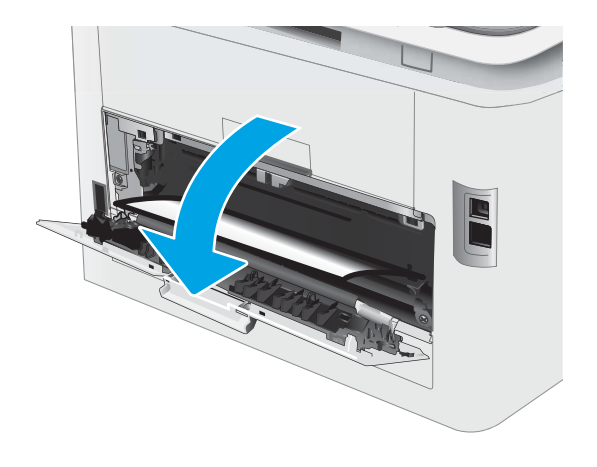

<span id="page-97-0"></span>2. Осторожно вытяните замятую бумагу из роликов в области задней дверцы.

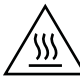

ОСТОРОЖНО! При работе принтера термоблок может сильно нагреваться. Перед выполнением каких-либо действий с термоблоком дождитесь, пока он охладится.

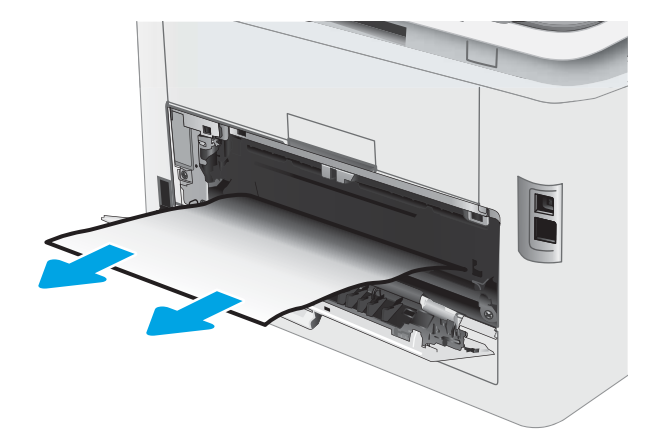

3. Закройте заднюю дверцу.

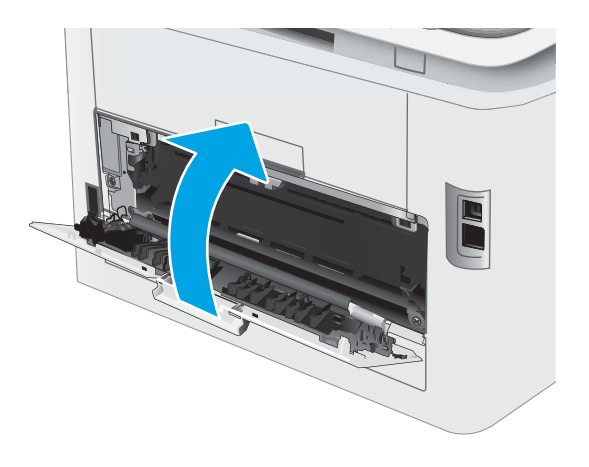

# Устранение замятий в устройстве двусторонней печати (только для моделей с дуплексом)

Для устранения замятий в области модуля двусторонней печати выполните следующие действия. При возникновении замятия на панели управления может отобразиться сообщение и анимационная подсказка, помогающие устранить замятие.

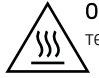

ОСТОРОЖНО! При работе принтера термоблок может сильно нагреваться. Перед выполнением каких-либо действий с термоблоком дождитесь, пока он охладится.

1. Откройте модуль двусторонней печати с задней стороны принтера.

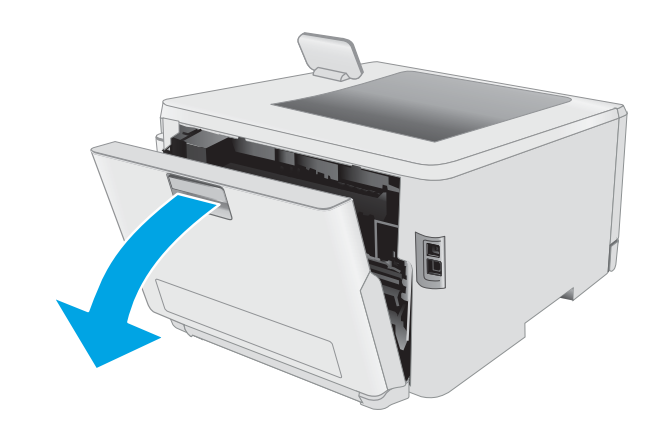

2. Удалите замятые или поврежденные листы бумаги.

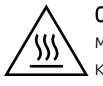

ОСТОРОЖНО! При работе принтера термоблок может сильно нагреваться. Перед выполнением каких-либо действий с термоблоком дождитесь, пока он охладится.

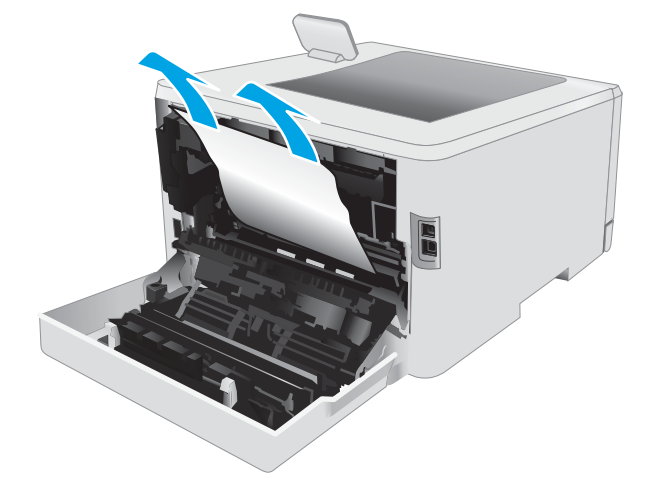

3. Закройте модуль двусторонней печати.

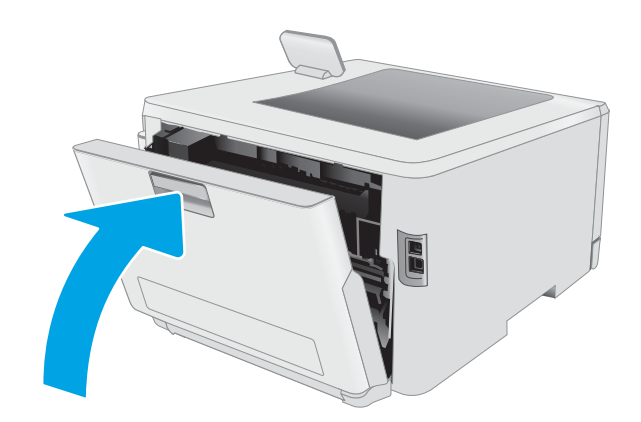

## <span id="page-99-0"></span>Устранение замятий бумаги в выходном лотке

Чтобы проверить наличие бумаги во всех возможных местах замятий в области выходного лотка, выполните следующую процедуру. При возникновении замятия на панели управления может отобразиться сообщение и анимационная подсказка, помогающие устранить замятие

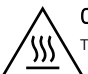

ОСТОРОЖНО! При работе принтера термоблок может сильно нагреваться. Перед выполнением каких-либо действий с термоблоком дождитесь, пока он охладится.

1. Откройте заднюю дверцу.

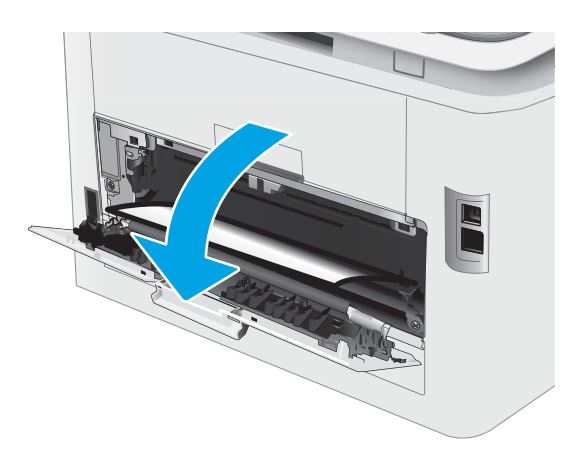

2. Если бумага видна в выходном приемнике, возьмитесь за передний край и извлеките ее. Извлеките бумагу, потянув ее обеими руками во избежание разрыва.

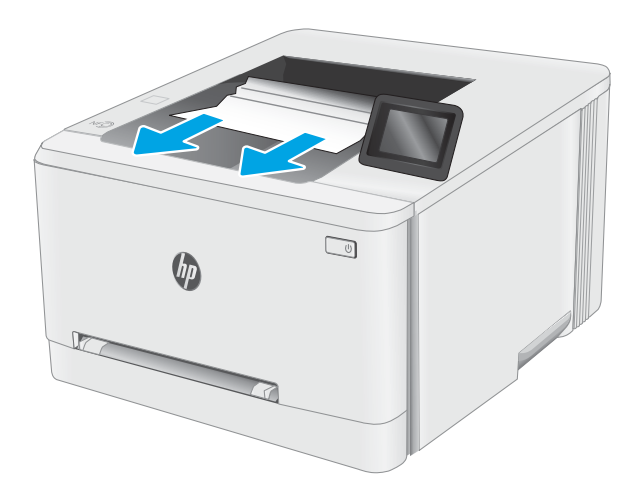

3. Осторожно извлеките всю замятую бумагу из роликов в области задней дверцы.

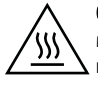

ОСТОРОЖНО! При работе принтера термоблок может сильно нагреваться. Перед выполнением каких-либо действий с термоблоком дождитесь, пока он охладится.

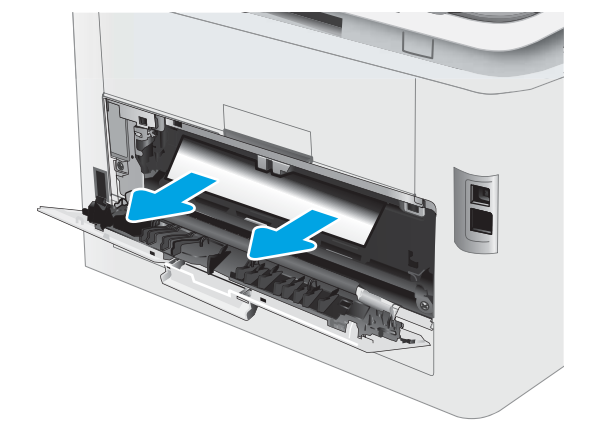

4. Закройте заднюю дверцу.

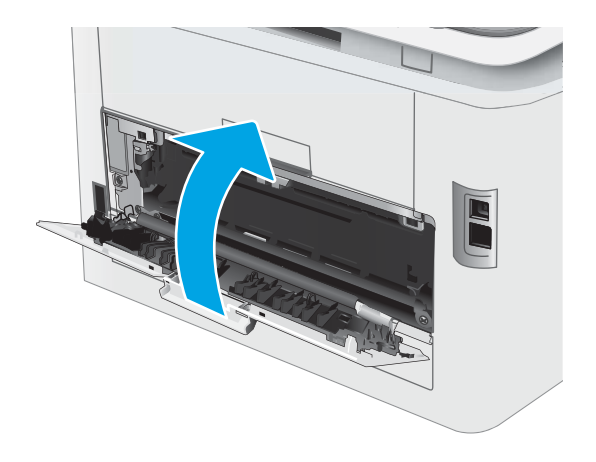

# <span id="page-101-0"></span>Улучшение качества печати

- Введение
- [Обновление микропрограммного обеспечения принтера](#page-102-0)
- [Печать из другой программы](#page-102-0)
- [Проверка параметра типа бумаги для задания печати](#page-102-0)
- [Проверка статуса картриджа с тонером](#page-103-0)
- [Печать страницы очистки](#page-104-0)
- [Визуально проверьте тонер-картридж или картриджи](#page-105-0)
- [Проверка бумаги и условий печати](#page-105-0)
- [Попробуйте другой драйвер печати](#page-107-0)
- [Проверка параметров режима EconoMode](#page-107-0)
- [Регулировка плотности печати](#page-108-0)
- [Калибровка принтера для выравнивания цвета](#page-109-0)
- [Регулировка настроек цвета \(Windows\)](#page-110-0)
- [Печать и толкование страницы качества печати](#page-110-0)

## Введение

Далее приведены пошаговые инструкции по решению проблем качества печати, включая следующие проблемы:

- **Смазывание**
- Нерезкая печать
- Темная печать
- Слабый отпечаток
- Полосы
- Отсутствие тонера
- Разбросанные точки тонера
- Непрочное закрепление тонера
- Перекошенные изображения

Для устранения таких или других проблем качества печати попробуйте следующие решения в указанном порядке.

Сведения об устранении конкретных дефектов изображения см. в разделе по устранению проблем с качеством печати данного руководства пользователя.

## <span id="page-102-0"></span>Обновление микропрограммного обеспечения принтера

Попробуйте выполните обновление микропрограммы принтера. Подробнее см. в разделе "Обновление микропрограммы" руководства пользователя.

#### Печать из другой программы

Попробуйте выполнить печать из другой программы. Если страница печатается правильно, причиной возникновения неполадки является программа, с помощью которой выполняется печать.

## Проверка параметра типа бумаги для задания печати

Проверьте параметр типа бумаги при печати из приложения и наличие на напечатанных страницах смазываний, нечеткой или затемненной печати, закрученных листов, рассыпанных частиц тонера, незакрепленного тонера или небольших участков без тонера.

#### Проверка параметров типа бумаги в принтере

- 1. Откройте лоток.
- 2. Убедитесь, что в лоток загружена бумага верного типа.
- 3. Закройте лоток.
- 4. Следуйте инструкциям на панели управления, чтобы подтвердить или изменить параметры типа бумаги для лотка.

#### Проверка параметра типа бумаги (Windows)

- 1. Из окна программы выберите параметр Печать.
- 2. Выберите принтер, затем нажмите Свойства или Параметры.
- 3. Выберите вкладку Бумага/качество.
- 4. В раскрывающемся списке Тип бумаги выберите Дополнительно...
- 5. Разверните параметры Тип: .
- 6. Разверните категорию типов бумаги, которая наилучшим образом описывает используемый тип.
- 7. Выберите параметр для используемого типа бумаги и нажмите кнопку ОК.
- 8. Нажмите кнопку ОК, чтобы закрыть диалоговое окно Свойства документа. В диалоговом окне Печать нажмите кнопку ОК, чтобы отправить задание на печать.

#### Проверка параметра типа бумаги (OS X)

- 1. Выберите меню Файл, затем нажмите Печать.
- 2. В меню Принтер выберите принтер.
- 3. По умолчанию драйвер печати показывает меню Копий и страниц. Откройте раскрывающийся список меню и выберите меню Финишная обработка.
- <span id="page-103-0"></span>4. Выберите тип из списка раскрывающегося меню Тип носителя.
- 5. Нажмите кнопку Печать.

#### Проверка статуса картриджа с тонером

Чтобы проверить оставшийся ресурс картриджа с тонером и, если применимо, других обслуживаемых элементов, выполните следующие действия.

#### Шаг 1. Печать страницы состояния расходных материалов

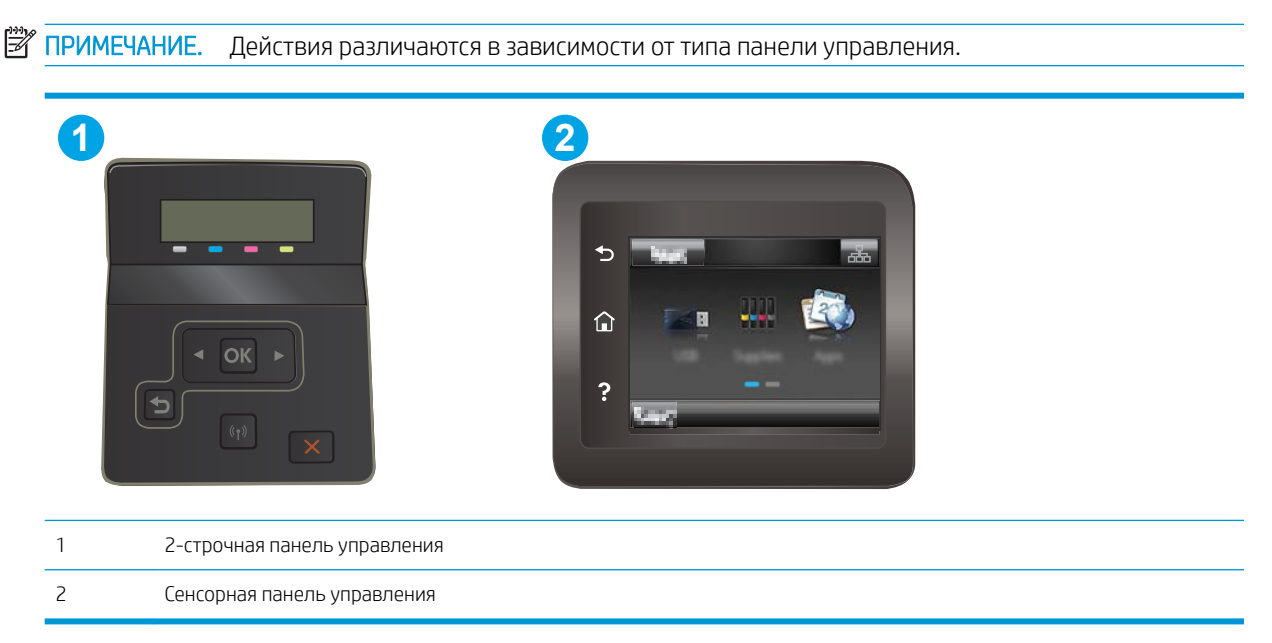

1. **2-строчные панели управления:** На панели управления принтера нажмите кнопку ОК.

Сенсорные панели управления. На главном экране панели управления принтера проведите пальцем до появления меню Настройка. Коснитесь значка настройки • чтобы открыть меню.

- 2. Откройте следующие меню:
	- Отчеты
	- Состояние расходных материалов
- 3. 2-строчные панели управления: Перейдите к Печать страницы состояния расходных материалов и нажмите кнопку OK.

#### Этап 2. Проверка состояния расходных материалов

1. Просмотрите отчет о состоянии расходных материалов, чтобы проверить оставшийся ресурс картриджа с тонером и, если применимо, состояние других обслуживаемых элементов.

Использование картриджа с предположительно истекшим сроком службы может привести к возникновению проблем с качеством печати. На странице состояния расходных материалов указывается, когда уровень расходного материала очень низкий.

<span id="page-104-0"></span>Срок действия гарантии HP Premium Protection прекращается после появления сообщения об окончании срока действия гарантии HP Premium Protection на данный расходный материал на странице расходного материала или в EWS.

Картридж нужно заменить тогда, когда качество печати перестанет быть приемлемым. Подготовьте расходные материалы для замены, когда качество печати станет неприемлемым.

Если вы определите, что необходимо заменить картридж с тонером или другие обслуживаемые элементы, страница статуса расходных материалов содержит соответствующие номера деталей HP.

2. Убедитесь, что используете оригинальный картридж HP.

На подлинном картридже с тонером HP есть надпись "HP" или логотип HP. Дополнительные сведения об определении картриджей HP см. на сайте [www.hp.com/go/learnaboutsupplies](http://www.hp.com/go/learnaboutsupplies).

#### Печать страницы очистки

В процессе печати частицы бумаги, тонера и пыли могут накапливаться внутри принтера и вызывать проблемы с качеством печати, такие как пятна или точки тонера, пятна, линии, полосы или повторяющиеся отпечатки.

Для печати страницы очистки используйте следующую процедуру.

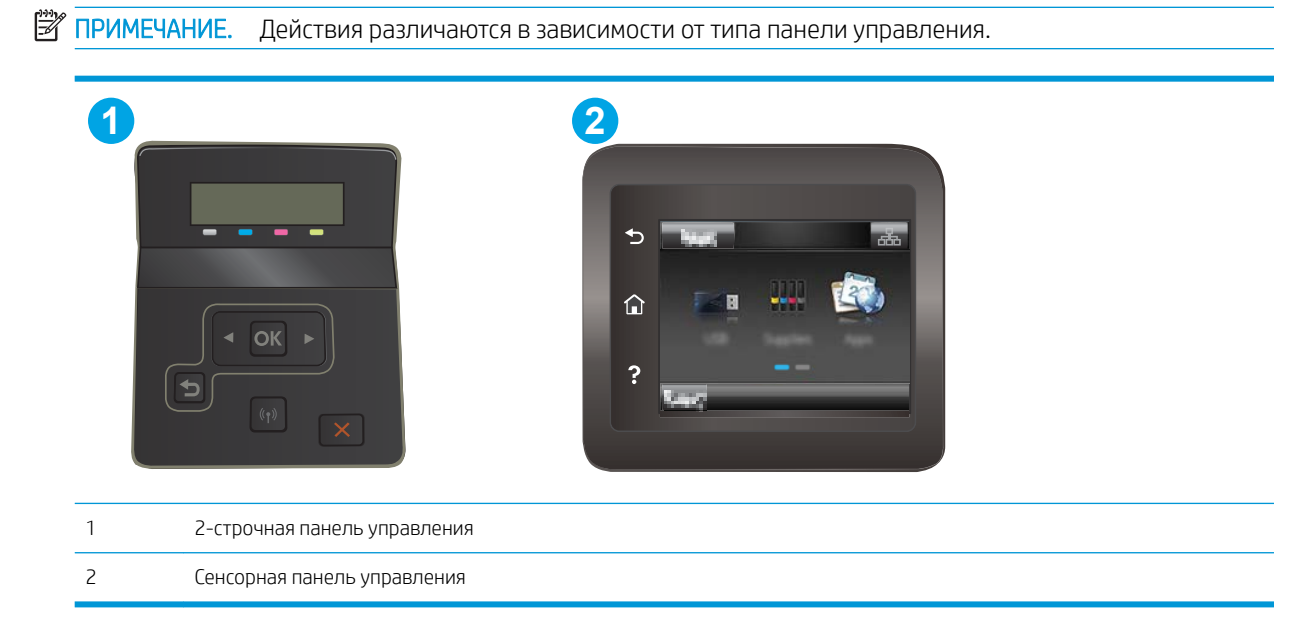

1. 2-строчные панели управления: На панели управления принтера нажмите кнопку OK.

Сенсорные панели управления. На главном экране панели управления принтера проведите пальцем до появления меню Настройка. Коснитесь значка настройки • чтобы открыть меню.

2. Откройте следующие меню:

- <span id="page-105-0"></span>● Служба
- Страница очистки
- 3. Загрузите чистую бумагу формата Letter или A4 после появления соответствующего сообщения и нажмите OK.

На панели управления принтера отобразится сообщение Очистка. Дождитесь завершения процесса. Извлеките напечатанную страницу.

#### Визуально проверьте тонер-картридж или картриджи

Для осмотра каждого картриджа следующие действия.

- 1. Извлеките картриджи с тонером из принтера, затем убедитесь, что защитная лента извлечена.
- 2. Проверьте плату памяти на предмет повреждений.
- 3. Осмотрите поверхность зеленого барабана переноса изображений.

ПРЕДУПРЕЖДЕНИЕ. Не прикасайтесь к фотобарабану Отпечатки пальцев на фотобарабане могут вызвать ухудшение качества печати.

- 4. При наличии царапин, отпечатков пальцев или других повреждений на фотобарабане замените картридж с тонером.
- 5. Установите картридж на место и напечатайте несколько страниц, чтобы убедиться в разрешении проблемы.

## Проверка бумаги и условий печати

#### Этап 1. Используйте бумагу, которая соответствует требованиям HP

Некоторые проблемы с качеством печати возникают из-за использования бумаги, которая не соответствует заявленным требованиям HP.

- Всегда используйте тип бумаги, на который рассчитан принтер.
- Проверьте качество бумаги и удостоверьтесь в отсутствии надрезов, надрывов, разрезов, пятен, рыхлых частиц, пыли, морщин, пустот и неровных или загибающихся краев.
- Используйте бумагу, на которой раньше не производилась печать.
- Используйте бумагу, которая не содержит металлического материала, например не имеет блеска.
- Используйте бумагу, предназначенную для печати на лазерных принтерах. Не используйте бумагу, предназначенную для печати на струйных принтерах.
- Не используйте слишком грубую бумагу. Использование гладкой бумаги обычно приводит к улучшению результатов печати.

#### Этап 2. Проверьте условия эксплуатации

Среда может непосредственно влиять на качество печати и является распространенной причиной проблем с качеством печати или подачей бумаги. Попробуйте применить указанные ниже решения.

- Не устанавливайте принтер рядом с открытыми окнами или дверями, а также рядом с кондиционерами воздуха.
- Убедитесь, что принтер не подвергается воздействию температур и влажности, не соответствующих техническим характеристикам.
- Не размещайте принтер в замкнутом пространстве, например в шкафу.
- Расположите принтер на ровной твердой поверхности.
- Удалите все, что закрывает вентиляционные отверстия на принтере. Для принтера требуется свободная циркуляция воздуха со всех сторон, в том числе сверху.
- Принтер должен быть защищен от попадания частиц пыли, пара, масла и прочих веществ, которые могут накапливаться внутри корпуса.

#### Шаг 3: Настройка лотка для бумаги

Выполните следующие действия, если при печати из конкретных лотков текст или изображения не выровнены по центру или в соответствии с требованиями.

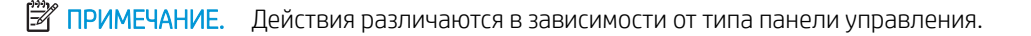

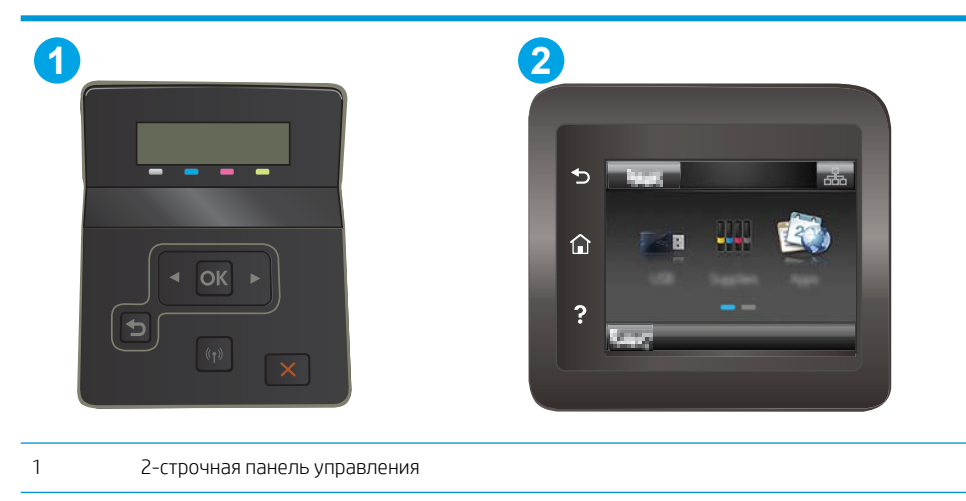

- 2 Сенсорная панель управления
- 1. 2-строчные панели управления: На панели управления принтера нажмите кнопку OK.

Сенсорные панели управления. На главном экране панели управления принтера проведите пальцем до появления меню Настройка. Коснитесь значка настройки  $\circledast$ , чтобы открыть меню.

- 2. Откройте следующие меню:
	- Настройка системы
	- Качество печати
	- Изменить выравнивание
	- Печать тестовой страницы
- 3. Выберите лоток для настройки и следуйте инструкциям на печатных страницах.
- <span id="page-107-0"></span>4. Распечатайте пробную страницу еще раз, чтобы проверить результаты. При необходимости внесите дополнительные изменения.
- 5. Выберите OK, чтобы сохранить новые настройки.

# Попробуйте другой драйвер печати

Если печать выполняется из программы, и на распечатанных страницах присутствуют неожиданные линии на изображениях, пропавший текст, пропавшие картинки, неправильное форматирование или неверные шрифты, попробуйте другой драйвер печати.

Загрузите любой из следующих драйверов с веб-сайта HP: [www.hp.com/support/ljM253](http://www.hp.com/support/ljM253).

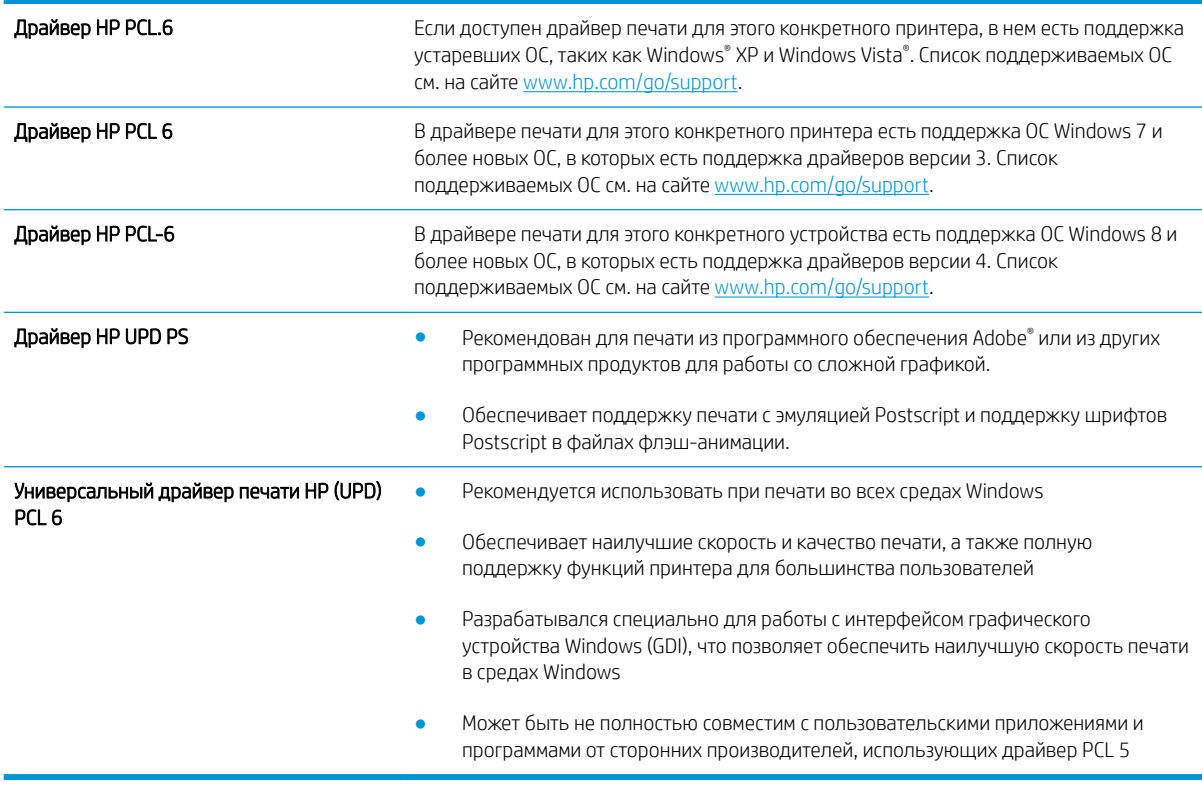

## Проверка параметров режима EconoMode

Компания HP не рекомендует постоянно использовать режим EconoMode. Если режим EconoMode используется все время, износ механических деталей печатающего картриджа может произойти до того, как будет израсходован порошок тонера. Если качество печати ухудшилось до неприемлемого, замените картридж с тонером.

**Э ПРИМЕЧАНИЕ.** Эта функция доступна в драйвере PCL 6 для Windows. Если этот драйвер не используется, можно использовать эту функцию при помощи встроенного веб-сервера HP.

Если вся страница слишком светлая или слишком темная, выполните следующие действия.

- 1. Из окна программы выберите параметр Печать.
- 2. Выберите принтер, затем нажмите Свойства или Параметры.
- 3. Выберите вкладку Бумага/качество и найдите область Качество печати.
- 4. Если вся страница слишком темная:
	- Выберите параметр 600 dpi, если доступно.
	- Установите флажок EconoMode, чтобы включить функцию.

Если вся страница слишком светлая:

- Выберите параметр FastRes 1200, если доступно.
- Снимите флажок EconoMode, чтобы отключить функцию.
- 5. Нажмите кнопку ОК, чтобы закрыть диалоговое окно Свойства документа. В диалоговом окне Печать нажмите кнопку ОК, чтобы распечатать задание.

#### Регулировка плотности печати

Выполните следующие действия для регулировки плотности печати.

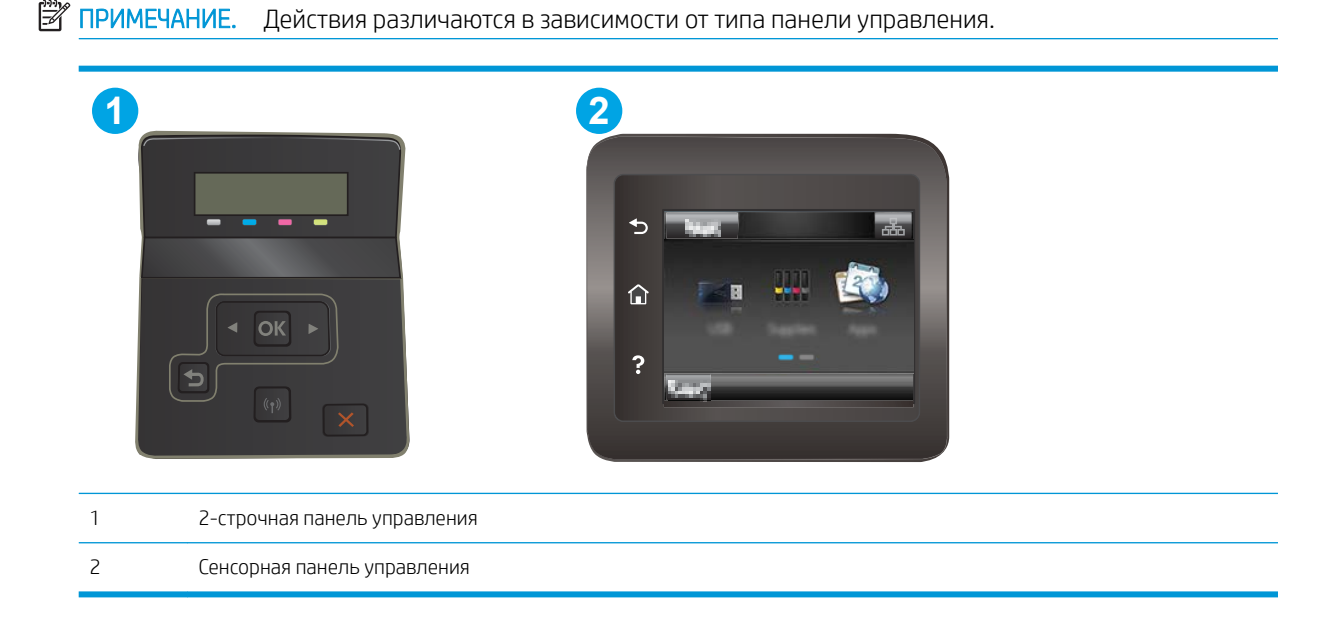

- 1. Откройте встроенный веб-сервер HP (EWS).
	- а. 2-строчные панели управления: На панели управления принтера нажмите кнопку ОК. Откройте меню Настройка сети, выберите Показать IP-адрес, затем выберите Да. Вернитесь на главный экран для просмотра IP-адреса.

Сенсорные панели управления. На главном экране панели управления принтера проведите пальцем до появления меню Настройка. коснитесь кнопки сведений о подключении  $\frac{1}{n+1}$   $/$  ( $\gamma$ ), затем Подключенная сеть  $\frac{\Box}{\Box\cdots}$ или Сеть Wi-Fi ВКЛ ( $\ket{\ }$ ) для отображения IP-адреса или имени хоста.

<span id="page-109-0"></span>б. Откройте веб-браузер и в адресной строке введите IP-адрес или имя хоста точно в том виде, в котором они отображаются на панели управления принтера. Нажмите клавишу Ввод на клавиатуре компьютера. Откроется EWS.

https://10.10.XXXXX/

- **Э ПРИМЕЧАНИЕ.** Если в веб-браузере отображается сообщение о том, что доступ к веб-сайту может быть небезопасным, выберите следующий параметр, чтобы перейти на веб-сайт. Доступ к этому веб-сайту не нанесет вреда компьютеру.
- 2. Откройте вкладку Система, затем выберите страницу Плотность печати.
- 3. Выберите верное значение плотности.
- 4. Нажмите кнопку Применить, чтобы сохранить изменения.

#### Калибровка принтера для выравнивания цвета

Калибровка позволяет оптимизировать качество печати.

Следуйте данным указаниям, чтобы решить проблемы с качеством печати, такие как несовпадение цветов, цветные тени, расплывчатое изображение или прочие неполадки с качеством.

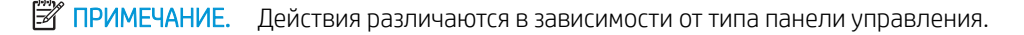

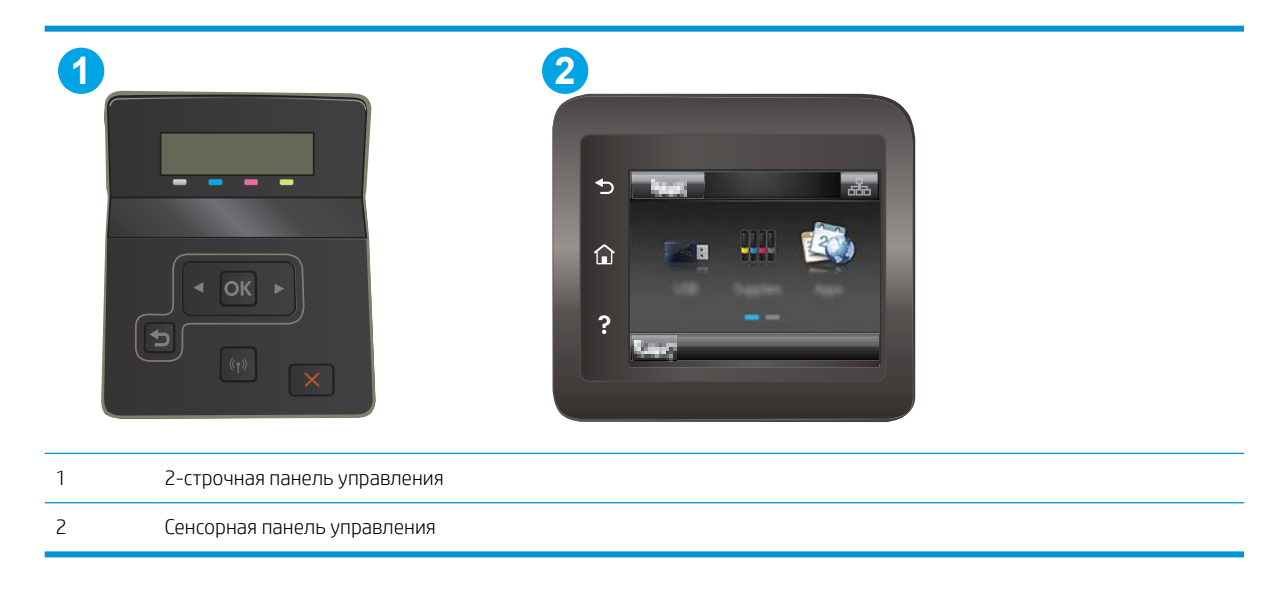

1. **2-строчные панели управления:** На панели управления принтера нажмите кнопку ОК.

Сенсорные панели управления. На главном экране панели управления принтера проведите пальцем до появления меню Настройка. Коснитесь значка настройки • чтобы открыть меню.

- 2. Выберите следующие меню:
	- Настройка системы
	- Качество печати
- <span id="page-110-0"></span>Калибровка цвета
- **Калибровать**
- 3. Только для устройств с 2-строчной панелью управления: Нажмите кнопку ОК, чтобы начать процесс калибровки.
- 4. На панели управления принтера появится сообщение Калибровка. Процесс калибровки занимает несколько минут. Не выключайте принтер до завершения процесса калибровки. Дождитесь завершения калибровки принтера и повторите печать.

# Регулировка настроек цвета (Windows)

При печати из программы следуйте данным указаниям, если цвета на отпечатке на совпадают с цветами на экране компьютера, или если цвета на отпечатке не устраивают вас.

#### Изменение параметров цвета

- 1. Из окна программы выберите параметр Печать.
- 2. Выберите принтер, затем нажмите Свойства или Параметры.
- 3. Выберите вкладку Цвет.
- 4. Чтобы распечатать цветной документ в черно-белом варианте в оттенках серого, выберите Печать в оттенках серого. Этот параметр следует использовать при копировании или передаче по факсу. Кроме того, данный параметр можно использовать при печати черновиков или для экономии тонера.
- 5. Нажмите кнопку ОК, чтобы закрыть диалоговое окно Свойства документа. В диалоговом окне Печать нажмите кнопку ОК, чтобы отправить задание на печать.

#### Печать и толкование страницы качества печати

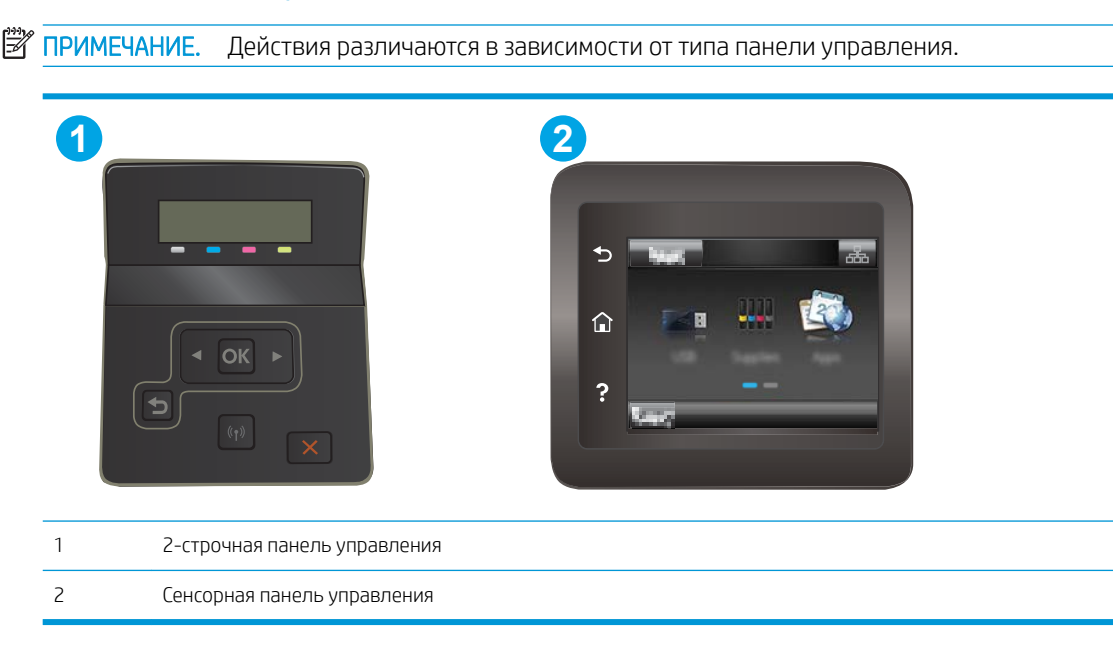

1. 2-строчные панели управления: На панели управления принтера нажмите кнопку OK.

Сенсорные панели управления. На главном экране панели управления принтера проведите пальцем до появления меню Настройка. Коснитесь значка настройки • чтобы открыть меню.

- 2. Выберите меню Отчеты.
- 3. Выберите пункт Страница проверки качества печати.

Указанная страница содержит пять цветных полос, разделенных на четыре группы, как показано на следующей иллюстрации. Осмотрев все группы, можно определить, какой картридж с тонером вызывает проблему.

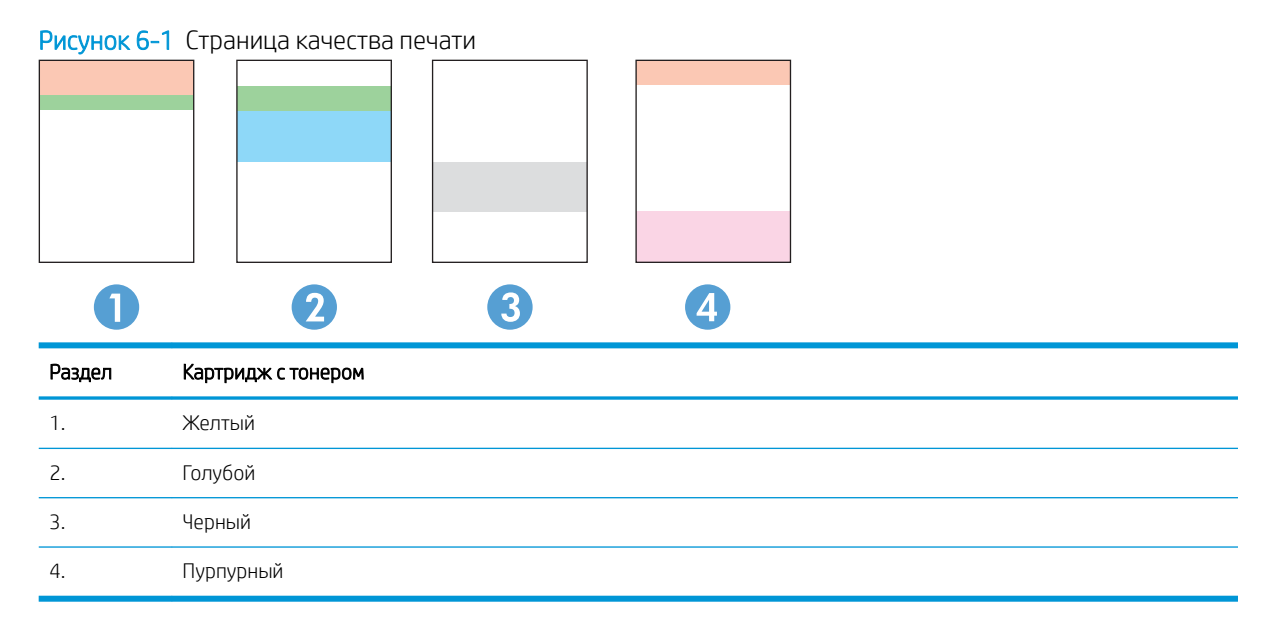

- Если точки или полосы появляются только в одной группе, замените соответствующий картридж с тонером.
- Если точки появляются в более чем одной группе, напечатайте страницу очистки. Если проблема не разрешается, определите, появляются ли точки одинакового цвета (к примеру, пурпурные) во всех цветовых группах. Если у точек одинаковый цвет, замените картридж с тонером данного цвета.
- При появлении полос в нескольких цветовых группах, свяжитесь с НР. В этом случае проблема скорее всего не в картридже.

# <span id="page-112-0"></span>Устранение проблем качества печати

- **Введение**
- Устранение проблем качества печати

# Введение

Далее приведены пошаговые инструкции по решению проблем с дефектами изображения, включая следующие дефекты:

- Слабый отпечаток
- Серый фон или темная печать
- Пустые страницы
- Черные страницы
- Светлые или темные полосы
- Светлые или темные линии
- Отсутствие тонера
- Перекошенные изображения
- Смещение цветов
- Закрученная бумага

# Устранение проблем качества печати

#### Таблица 6-1 Краткое справочное руководство по таблице дефектов изображения

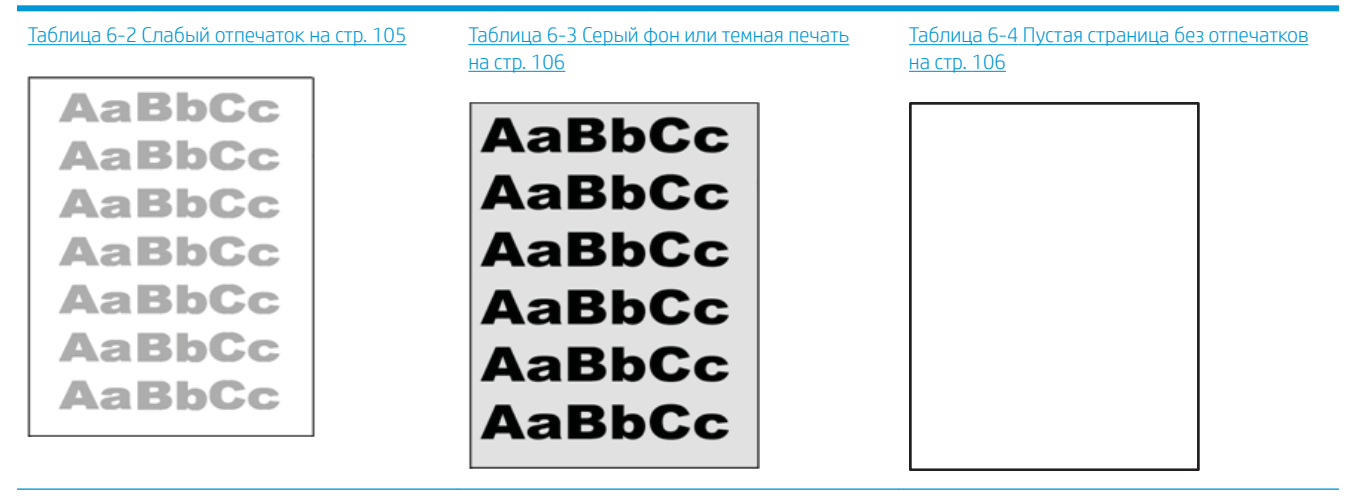

#### Таблица 6-1 Краткое справочное руководство по таблице дефектов изображения (продолжение)

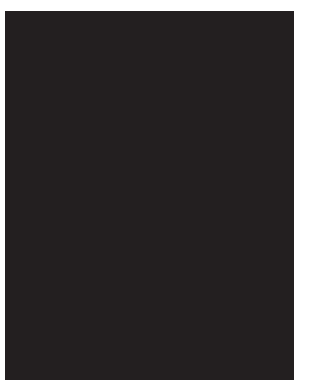

#### Таблица 6-5 [Черная страница на стр. 107](#page-116-0) Таблица 6-6 [Дефекты, связанный с](#page-116-0) [нанесением полос на стр. 107](#page-116-0)

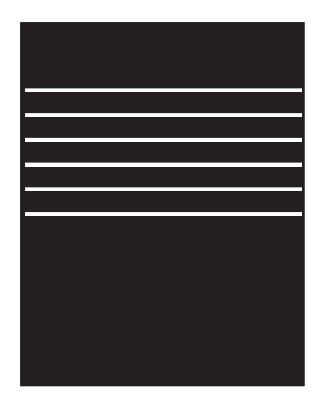

#### Таблица 6-7 [Дефекты, связанные с полосами](#page-117-0) [на стр. 108](#page-117-0)

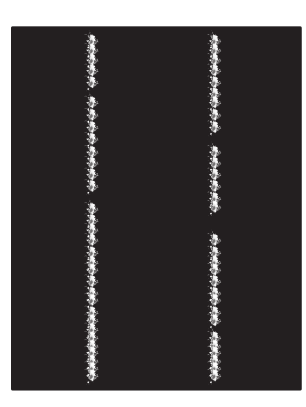

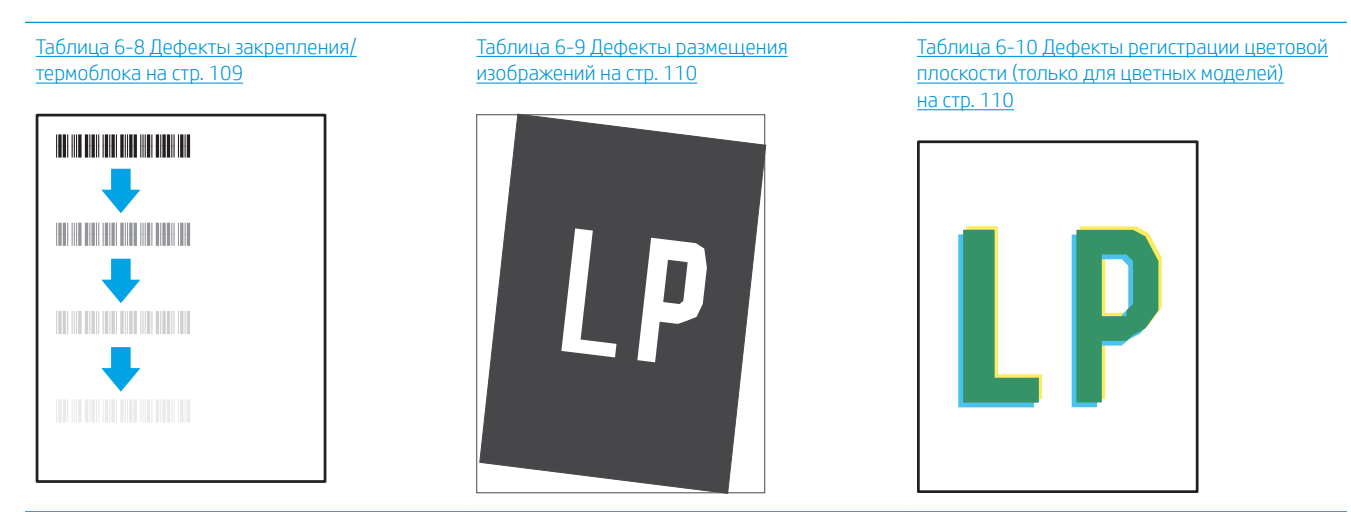

Таблица 6-11 [Дефекты вывода на стр. 111](#page-120-0)

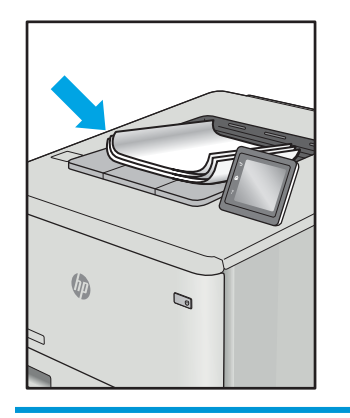

Часто дефекты изображений, независимо от причины, можно устранить с помощью схожих действий. Выполните следующие действия в качестве начальной меры для устранения дефектов изображения.

- <span id="page-114-0"></span>1. Напечатайте документ повторно. Дефекты качества печати могут быть временными или могут полностью исчезать с продолжение печати.
- 2. Проверьте состояние картриджа или картриджей. Если картридж находится в состоянии Очень низкий уровень (он превысил установленный срок службы), замените картридж.
- 3. Убедитесь, что драйвер и настройки печати соответствуют носителю, загруженному в лоток. Попробуйте использовать другую пачку носителя или другой лоток. Попробуйте использовать другой режим печати.
- 4. Убедитесь, что принтер работает в поддерживаемых условиях по температуре/влажности.
- 5. Убедитесь, что формат, размер и плотность бумаги поддерживаются принтером. См. страницу службы поддержки принтера на [support.hp.com](http://support.hp.com) для получения списка поддерживаемых форматов и типов бумаги для принтера.

**Э ПРИМЕЧАНИЕ.** Термин "закрепление" обозначает часть процесса печати, при которой тонер закрепляется на бумаге.

Показанные ниже примеры относятся к бумаге формата Letter, которая подается в принтер коротким краем вперед.

#### Таблица 6-2 Слабый отпечаток

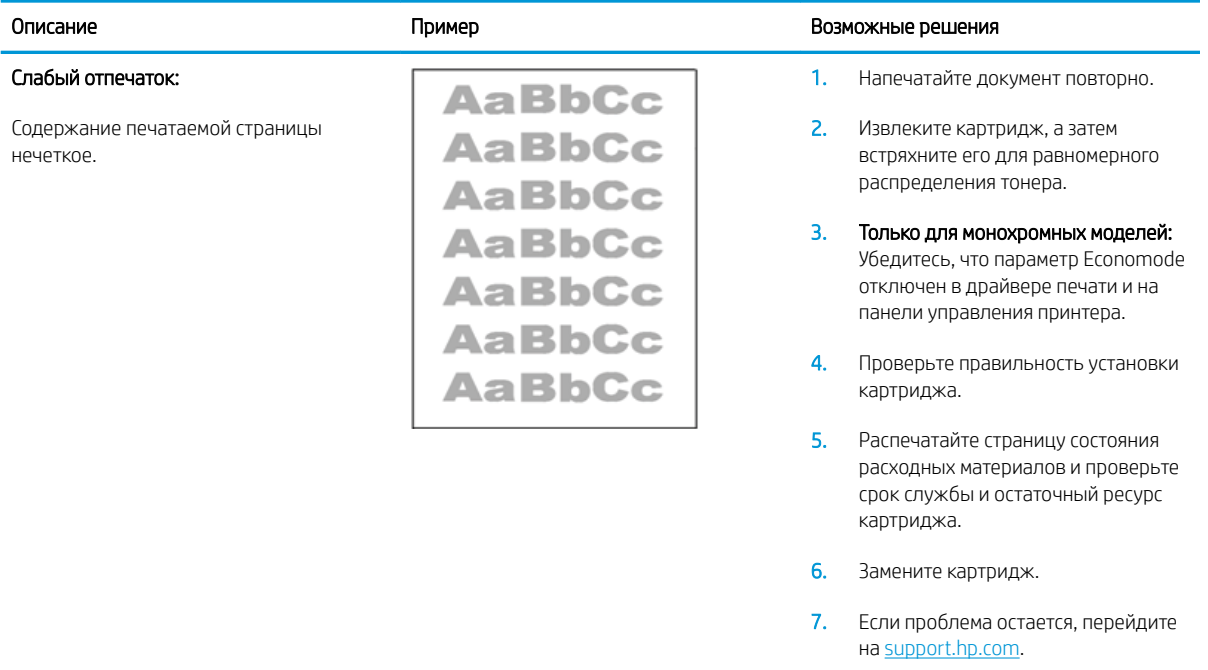

#### <span id="page-115-0"></span>Таблица 6-3 Серый фон или темная печать

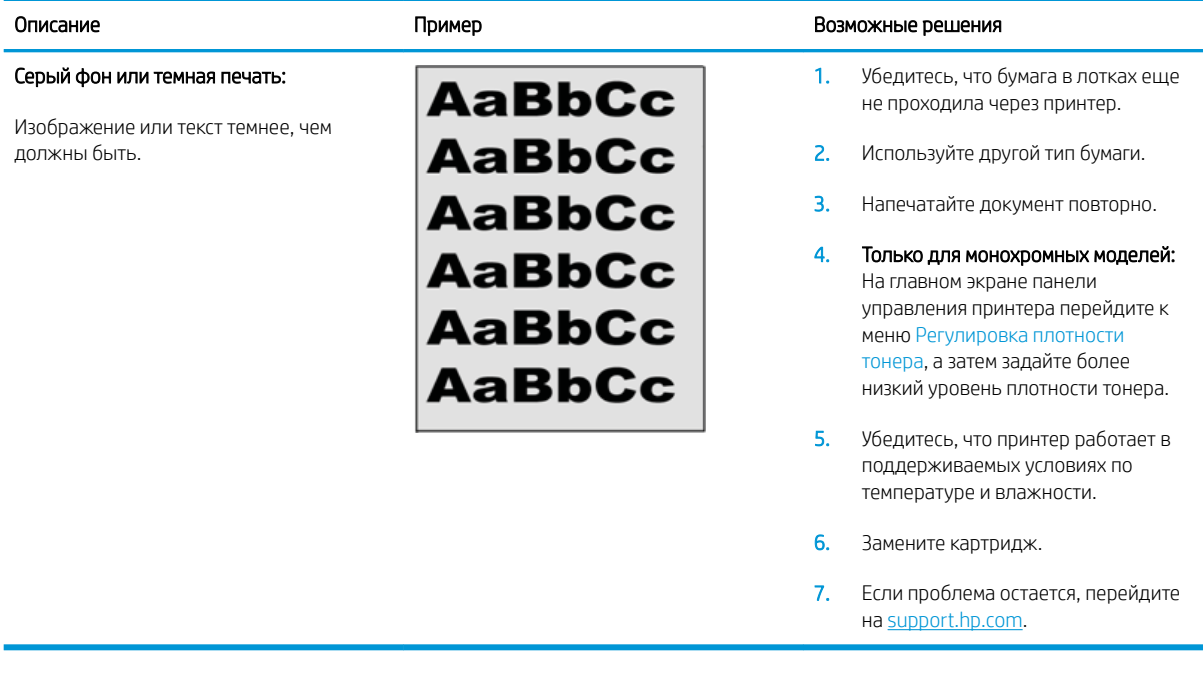

#### Таблица 6-4 Пустая страница без отпечатков

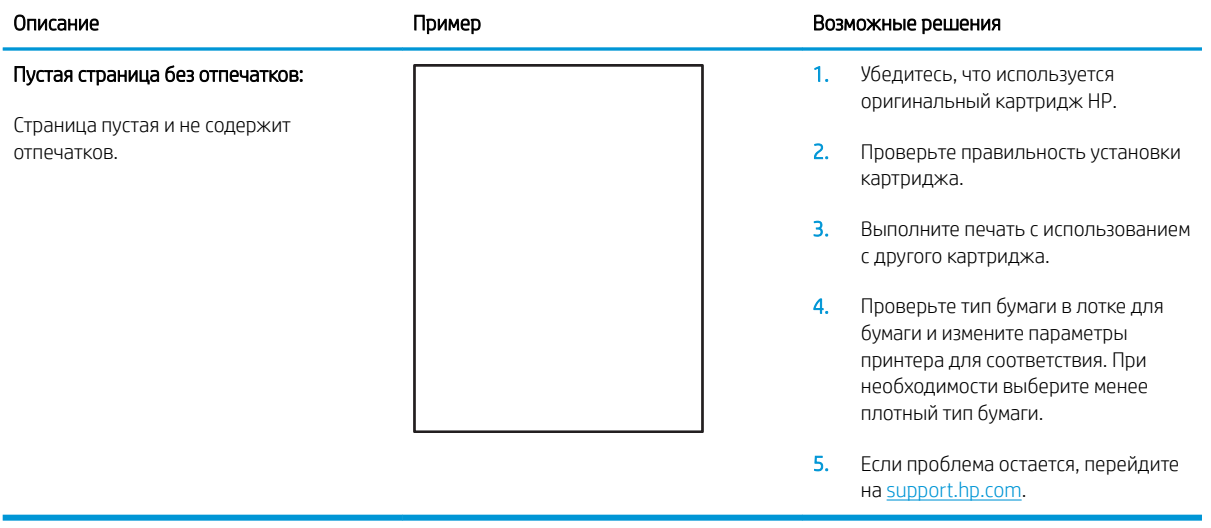

#### <span id="page-116-0"></span>Таблица 6-5 Черная страница

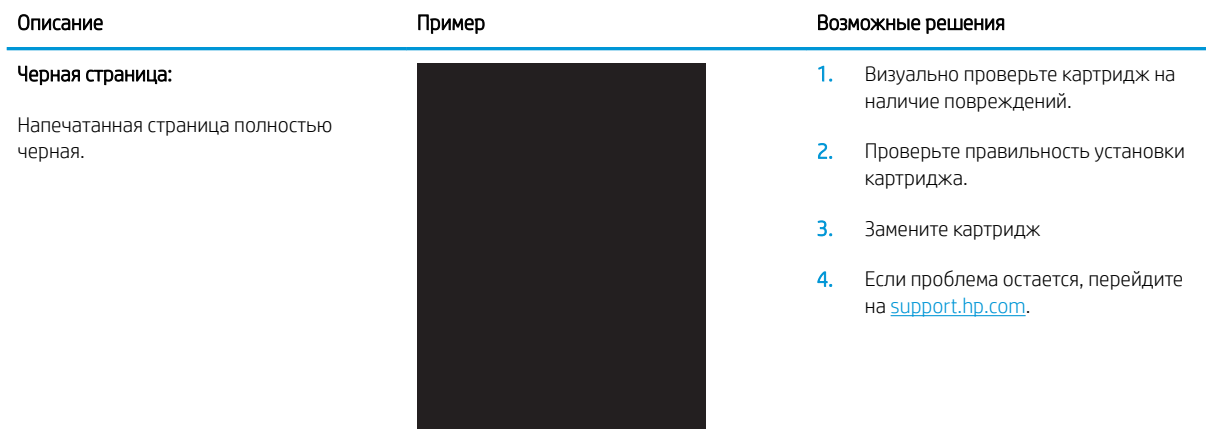

# Таблица 6-6 Дефекты, связанный с нанесением полос

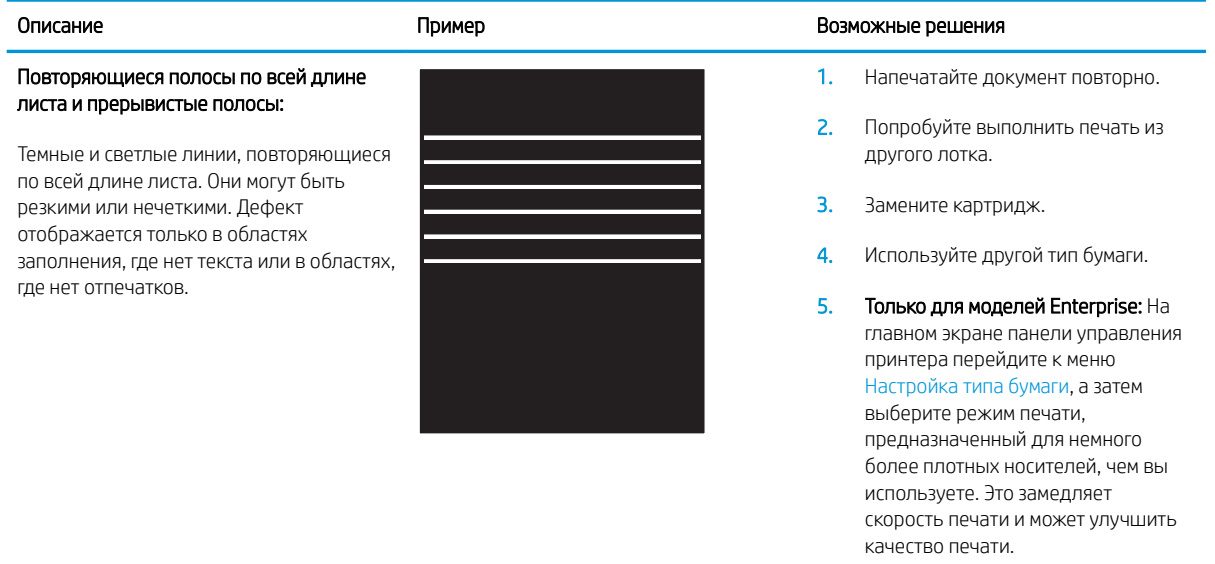

6. Если проблема остается, перейдите на [support.hp.com](http://support.hp.com).

#### <span id="page-117-0"></span>Таблица 6-7 Дефекты, связанные с полосами

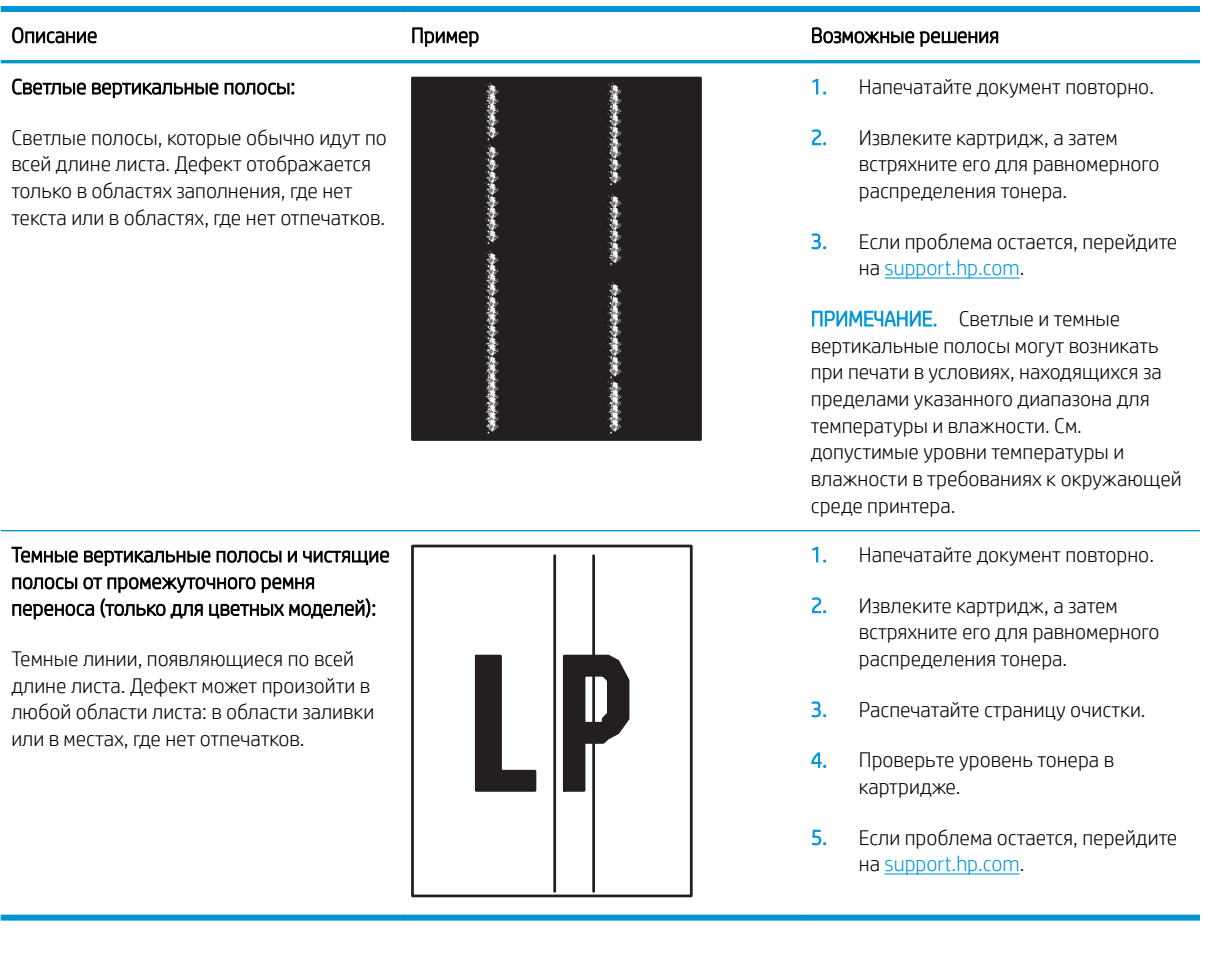

#### <span id="page-118-0"></span>Таблица 6-8 Дефекты закрепления/термоблока

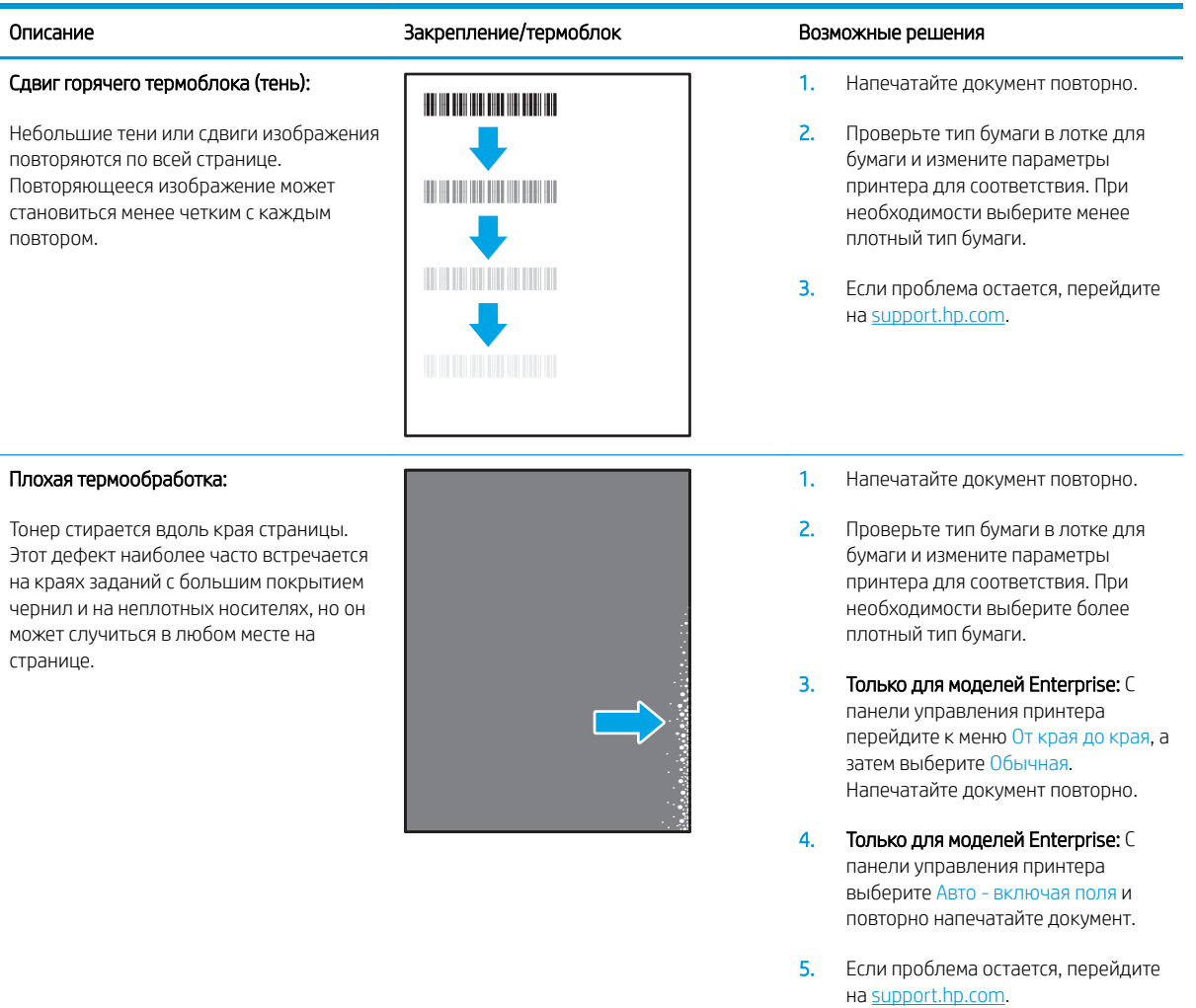

#### <span id="page-119-0"></span>Таблица 6-9 Дефекты размещения изображений

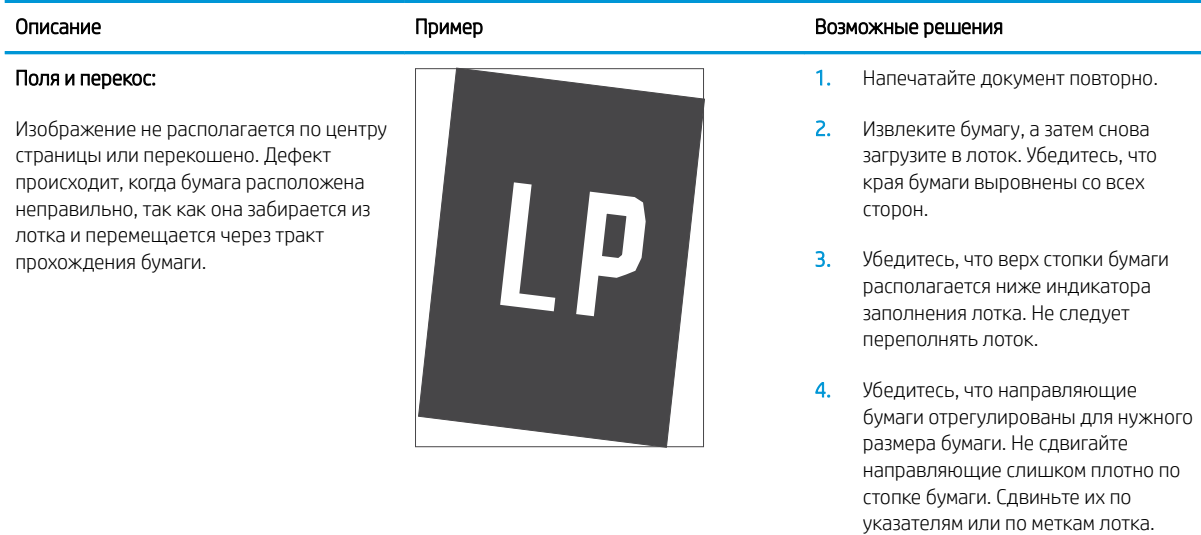

5. Если проблема остается, перейдите на [support.hp.com](http://support.hp.com).

#### Таблица 6-10 Дефекты регистрации цветовой плоскости (только для цветных моделей)

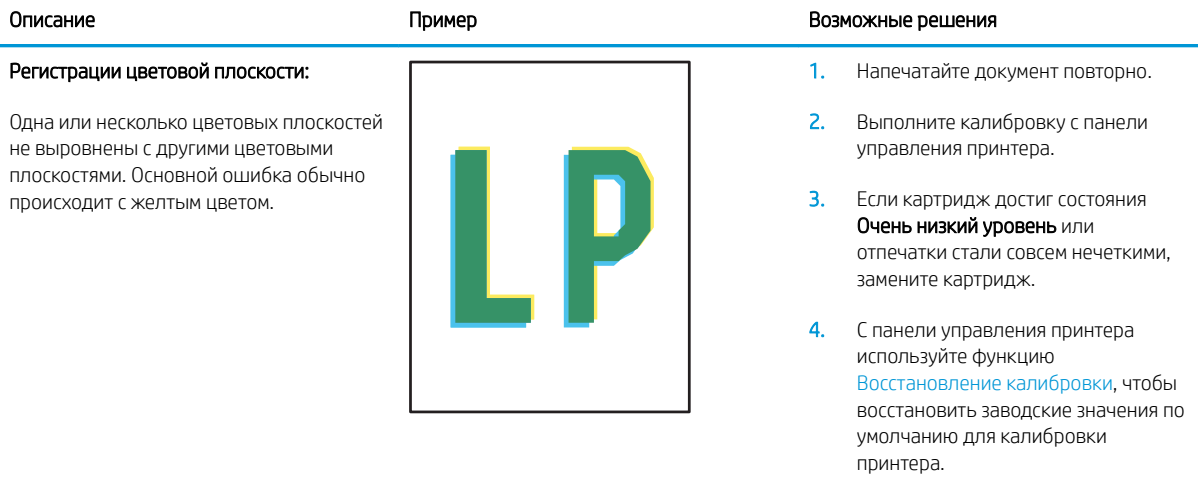

5. Если проблема остается, перейдите на [support.hp.com](http://support.hp.com).

#### <span id="page-120-0"></span>Таблица 6-11 Дефекты вывода

 $\sqrt[n]{2}$ 

 $\overline{Q}$ 

#### Выводимая бумага скручивается:

Напечатанные листы имеют скрученные края. Скрученные края могут быть вдоль длинной или короткой стороны бумаги. Возможно возникновение двух типов скручивания:

- Положительное скручивание: Бумага скручивается по направлению к печатной стороне. Дефект наблюдается в сухой среде или при печати страниц с большим покрытием чернил.
- Негативное скручивание: Бумага скручивается по направлению от печатной стороны. Дефект наблюдается во влажной среде или при печати страниц с небольшим покрытием чернил.

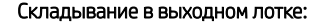

Бумаги не складывается должным образом в выходном лотке. Стопка может быть неровной, перекошенной или страницы могут выпадать из лотка на пол. Любое из следующих условий может привести к появлению этого дефекта:

- Сильное скручивание бумаги
- Бумага в лотке смята или деформирована
- Используется нестандартный тип бумаги, например конверты
- Выходной лоток переполнен

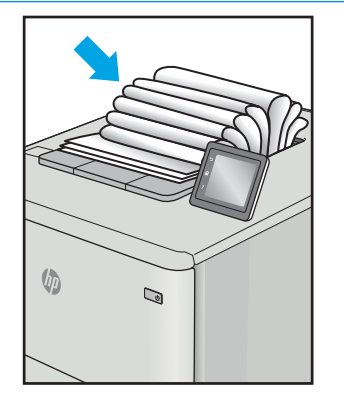

#### Описание Пример Возможные решения

- 1. Напечатайте документ повторно.
- 2. Положительное скручивание: На панели управления принтера выберите более плотный тип бумаги. Более плотный тип бумаги способствует более высокой температуре печати.
	- Негативное скручивание: На панели управления принтера выберите менее плотный тип бумаги. Менее плотный тип бумаги способствует более низкой температуре печати. Попробуйте хранить бумагу в сухой среде перед использованием или используйте бумагу из недавно открытой упаковки.
- 3. Печать в режиме двусторонней печати.
- 4. Если проблема остается, перейдите на [support.hp.com](http://support.hp.com).
- 1. Напечатайте документ повторно.
- 2. Выдвиньте удлинитель выходного лотка
- 3. Если причиной дефекта является сильное скручивание, выполните действия по устранению скручивания выводимой бумаги.
- 4. Используйте другой тип бумаги.
- 5. Используйте бумагу из недавно открытой упаковки.
- 6. Извлеките бумагу из выходного лотка, пока он не переполнился.
- 7. Если проблема остается, перейдите на [support.hp.com](http://support.hp.com).

# <span id="page-121-0"></span>Решение проблем проводной сети

# Введение

Некоторые типы проблем могут указать на возникновение проблем с сетевым соединением. Такие проблемы включают следующее:

- Периодическую потерю возможности взаимодействия с принтером
- Не удается найти принтер во время установки драйвера
- Периодические сбои при печати

**Э ПРИМЕЧАНИЕ.** Если периодически пропадает сетевое подключение, сначала следует обновить микропрограмму принтера. Чтобы получить дополнительные инструкции по обновлению микропрограммы принтера, перейдите по адресу <http://support.hp.com>, выполните поиск своего принтера и найдите "обновить микропрограмму"

Выполните проверку следующих пунктов, чтобы убедиться, что у принтера есть связь с сетью. Сначала, распечатайте страницу конфигурации с панели управления принтера и определите его IP-адрес, указанный на этой странице.

- Некачественное подключение на физическом уровне
- Компьютер не может связаться с принтером
- [В принтере используется неверное подключение и неправильные параметры двусторонней печати](#page-122-0)
- [Новое программное обеспечение может вызывать неполадки с совместимостью.](#page-122-0)
- [Неправильные настройки компьютера или рабочей станции](#page-122-0)
- [Принтер отключен или настройки сети неверны](#page-122-0)

#### Некачественное подключение на физическом уровне

- 1. Убедитесь в том, что принтер подключен к нужному сетевому порту с помощью кабеля требуемой длины.
- 2. Убедитесь в надежности кабельных соединений.
- 3. Проведите осмотр подключения сетевого порта на задней панели принтера и убедитесь, что индикатор активности желтого цвета мигает, показывая наличие сетевого трафика, а индикатор состояния зеленого цвета горит, показывая наличие соединения с сетью.
- 4. Если неполадку устранить не удается, замените кабель или подключите устройство к другому порту на концентраторе.

#### Компьютер не может связаться с принтером

1. Убедитесь в наличии сетевого соединения, проверив связь с устройством с помощью команды "ping".

**Э ПРИМЕЧАНИЕ.** НР не поддерживает одноранговые сети, поскольку эта возможность является функцией операционных систем Microsoft, но не драйверов печати HP. Дополнительные сведения можно найти на сайте Microsoft[:www.microsoft.com](http://www.microsoft.com).

- <span id="page-122-0"></span>а. Откройте командную строку компьютера.
	- При работе в ОС Windows, щелкните Пуск, выберите Выполнить, введите команду cmd и нажмите Ввод.
	- Для OS X: перейдите в Приложения, затем Утилиты и откройте Терминал.
- б. Введите ping и IP-адрес принтера.
- в. Если выводится время отклика сеть исправна.
- 2. Если выполнить команду ping не удалось, проверьте, включены ли концентраторы сети, а затем убедитесь в том, что в сетевых параметрах, настройках принтера и компьютера указана одна и та же сеть (называемая также "подсеть").
- 3. Откройте свойства принтера и щелкните на вкладке Порты. Убедитесь в правильности текущего IPадреса для принтера. IP-адрес принтера указан на странице конфигурации.
- 4. Если принтер устанавливался с использованием стандартного для HP порта TCP/IP, отметьте флажок Всегда печатать с этого принтера, даже при изменении IP-адреса.
- 5. Если принтер устанавливался с использованием стандартного порта для Microsoft TCP/IP, используйте имя хоста принтера, а не IP-адрес.
- 6. Если IP-адрес правильный, удалите принтер и добавьте его снова.

#### В принтере используется неверное подключение и неправильные параметры двусторонней печати

HP рекомендует оставлять эти параметры в автоматическом режиме (значение по умолчанию). При смене указанных параметров следует изменить и сетевые настройки.

# Новое программное обеспечение может вызывать неполадки с совместимостью.

Проверьте правильность установки нового программного обеспечения и драйвера печати.

# Неправильные настройки компьютера или рабочей станции

- 1. Проверьте драйверы сети, драйверы печати и параметры переадресации в сети.
- 2. Проверьте правильность настройки операционной системы.

# Принтер отключен или настройки сети неверны

- 1. Посмотрите страницы конфигурации/сетевого подключения принтера, и проверьте состояние параметров сети и сетевых протоколов.
- 2. При необходимости измените конфигурацию сети.

# <span id="page-123-0"></span>Решение проблем беспроводной сети

- **Введение**
- Контрольный список для проверки беспроводного соединения
- [Принтер перестает печатать после завершения настройки беспроводного соединения](#page-124-0)
- [Принтер не печатает, а на компьютере установлен брандмауэр стороннего разработчика](#page-124-0)
- [Беспроводное соединение не работает после перемещения беспроводного маршрутизатора или](#page-124-0) [принтера](#page-124-0)
- [Невозможно подсоединить дополнительные компьютеры к принтеру с функциями беспроводной](#page-125-0) [связи](#page-125-0)
- Принтер с беспроводным соединением теряет связь при подсоединении к виртуальной частной сети [\(VPN\)](#page-125-0)
- [Сеть не представлена в списке беспроводных сетей](#page-125-0)
- [Беспроводная сеть не функционирует](#page-125-0)
- [Выполнение диагностического теста беспроводной сети](#page-126-0)
- [Уменьшение помех в беспроводной сети](#page-126-0)

#### Введение

Используйте данные по устранению неполадок для помощи в решении проблем.

**Э ПРИМЕЧАНИЕ.** Чтобы убедиться, что на вашем принтере доступна функция Wi-Fi Direct, распечатайте с панели управления страницу конфигурации.

# Контрольный список для проверки беспроводного соединения

- Убедитесь в отсутствии подключения сетевого кабеля.
- Убедитесь в том, что принтер и беспроводной маршрутизатор включены и на них подается питание. Также, проверьте, включено ли беспроводное подключение на принтере.
- Убедитесь в правильности идентификатора SSID. Распечатайте страницу конфигурации для определения SSID. Если вы уверены в правильности SSID, снова настройте беспроводное соединение.
- При работе в защищенных сетях убедитесь в правильности информации о безопасности. Если информация о безопасности неверна, снова настройте беспроводное соединение.
- Если беспроводная сеть работает без сбоев, попытайтесь получить доступ к другим компьютерам по беспроводной сети. Если сеть располагает выходом в Интернет, попытайтесь соединиться с Интернетом по беспроводному соединению.
- Проверьте, что метод шифрования (AES или TKIP) является одинаковым как для принтера, так и для точки беспроводного доступа (в сетях с использованием защиты WPA).
- Убедитесь, что принтер находится в пределах покрытия сигнала беспроводной сети. Для большинства сетей принтер должен находиться в пределах 30 м от точки беспроводного доступа (беспроводного маршрутизатора).
- <span id="page-124-0"></span>Объекты не должны создавать помех для прохождения радиосигнала. Удалите любые крупные металлические объекты, расположенные между точкой доступа и принтером. Между принтером и точкой беспроводного доступа не должно быть металлических или бетонных столбов, стен или несущих колонн.
- Принтер должен быть размещен вдали от электронных устройств, являющихся источниками помех. Некоторые устройства могут создавать помехи для радиосигнала, к ним относятся электродвигатели, беспроводные телефоны, камеры видеонаблюдения, другие беспроводные сети, а также некоторые устройства с функцией Bluetooth.
- Драйвер печати должен быть установлен на компьютере.
- Убедитесь, что выбран правильный порт принтера.
- Убедитесь, что компьютер и принтер подсоединены к одной беспроводной сети.
- Если используется ПК с OS X, убедитесь, что беспроводной маршрутизатор поддерживает протокол Bonjour.

# Принтер перестает печатать после завершения настройки беспроводного соединения

- 1. Убедитесь в том, что принтер включен и готов к работе.
- 2. Отключите межсетевые экраны на своем компьютере.
- 3. Убедитесь в правильной работе сети.
- 4. Убедитесь в правильности работы своего компьютера. При необходимости перезагрузите компьютер.
- 5. Убедитесь, что встроенный веб-сервер HP открывается с компьютера, подключенного к этой сети.

# Принтер не печатает, а на компьютере установлен брандмауэр стороннего разработчика

- 1. Обновите программу межсетевого экрана до последней версии, доступной у разработчика.
- 2. Если программы подают запрос на доступ к брандмауэру при установке принтера или попытке печати, убедитесь в том, что вы не препятствуете работе программ.
- 3. Временно отключите брандмауэр, затем установите программу беспроводной связи с принтером на компьютер. Включите брандмауэр по окончании установки беспроводного соединения.

# Беспроводное соединение не работает после перемещения беспроводного маршрутизатора или принтера

- 1. Убедитесь в том, что маршрутизатор или принтер подсоединены к той же сети, что и компьютер.
- 2. Распечатайте страницу конфигурации.
- 3. Сравните идентификатор SSID на странице конфигурации с SSID конфигурации принтера для компьютера.
- 4. Если цифры разные, устройства подсоединены к разным сетям. Заново выполните настройку беспроводного соединения принтера.

# <span id="page-125-0"></span>Невозможно подсоединить дополнительные компьютеры к принтеру с функциями беспроводной связи

- 1. Убедитесь, что другие компьютеры находятся в зоне действия беспроводной сети и никакие объекты не препятствуют прохождению сигнала. Для большинства беспроводных сетей, зона действия лежит в пределах 30 м от точки доступа.
- 2. Убедитесь в том, что принтер включен и готов к работе.
- 3. Убедитесь в том, что одновременных пользователей Wi-Fi Direct не более 5.
- 4. Отключите межсетевые экраны на своем компьютере.
- 5. Убедитесь в правильной работе сети.
- 6. Убедитесь в правильности работы своего компьютера. При необходимости перезагрузите компьютер.

# Принтер с беспроводным соединением теряет связь при подсоединении к виртуальной частной сети (VPN)

● Одновременная работа VPN и других сетей невозможна.

# Сеть не представлена в списке беспроводных сетей

- Проверьте включение и питание беспроводного маршрутизатора.
- Сеть может быть скрыта. Тем не менее, возможность подключения к скрытой сети остается.

### Беспроводная сеть не функционирует

- 1. Убедитесь, что кабель USB не подключен.
- 2. Чтобы проверить, действительно ли утеряна связь, попробуйте подсоединить другие устройства к сети.
- 3. Убедитесь в наличии сетевого соединения, проверив связь с устройством с помощью команды "ping".
	- а. Откройте командную строку компьютера.
		- $\bullet$  При работе в ОС Windows, щелкните Пуск, выберите Выполнить, введите команду cmd и нажмите клавишу ввода.
		- Для OS X: перейдите в Приложения, затем Утилиты и откройте Терминал.
	- б. Введите ping, а затем IP-адрес маршрутизатора.
	- в. Если выводится время отклика сеть исправна.
- 4. Убедитесь в том, что маршрутизатор или принтер подсоединены к той же сети, что и компьютер.
	- а. Распечатайте страницу конфигурации.
	- б. Сравните идентификатор SSID в отчете о конфигурации с SSID конфигурации принтера для компьютера.
	- в. Если значения разные, устройства подсоединены к разным сетям. Заново выполните настройку беспроводного соединения принтера.

# <span id="page-126-0"></span>Выполнение диагностического теста беспроводной сети

С панели управления принтера можно запустить диагностический тест, чтобы получить сведения о параметрах беспроводной сети.

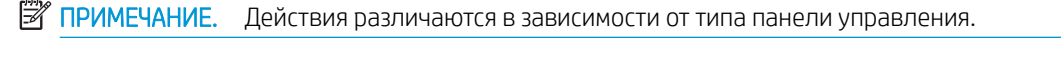

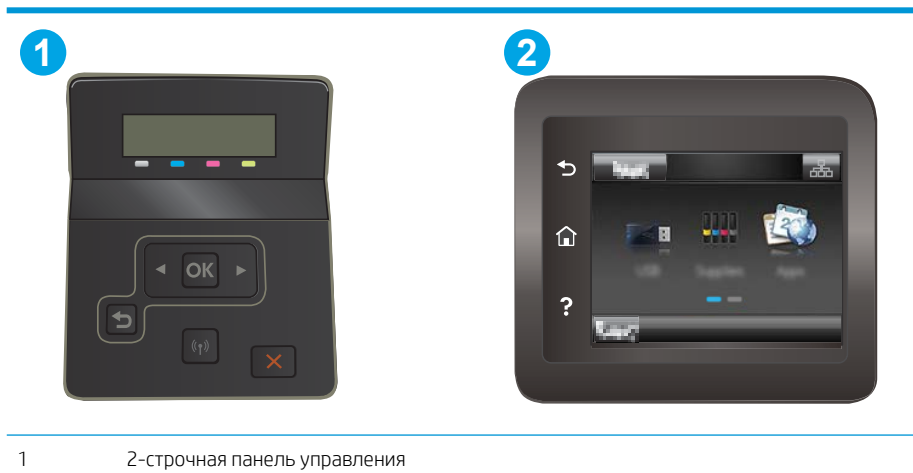

2 Сенсорная панель управления

#### 2-строчные панели управления

- 1. На панели управления принтера нажмите кнопку OK.
- 2. Откройте следующие меню:
	- Самодиагностика
	- Запустить проверку беспроводного подключения
- 3. Нажмите OK, чтобы начать тестирование. Принтер выведет на печать тестовую страницу с результатами.

#### Сенсорная панель управления

- 1. На главном экране панели управления принтера проведите пальцем до появления меню Настройка. Коснитесь значка настройки •• чтобы открыть меню.
- 2. Прокрутите список и выберите Самодиагностика.
- 3. Выберите Запустить проверку беспроводного подключения, чтобы начать проверку. Принтер выведет на печать тестовую страницу с результатами.

# Уменьшение помех в беспроводной сети

Выполнение следующих рекомендаций способствует уменьшению помех в беспроводной сети:

Не следует устанавливать беспроводные устройства вблизи крупногабаритных металлических предметов, например металлических шкафов для хранения документов или источников

электромагнитного излучения, таких как микроволновые печи и беспроводные телефоны. Такие объекты могут вызывать искажение радиосигналов.

- Не следует устанавливать беспроводные устройства вблизи массивной каменной кладки и других строительных конструкций. Такие объекты ослабляют уровень сигнала за счет его поглощения.
- Беспроводной маршрутизатор следует устанавливать по центру в пределах прямой видимости от беспроводных принтеров.

# Указатель

# А

акустические характеристики [11](#page-20-0)

# Б

беспроводная сеть устранение неполадок [114](#page-123-0) бумага выбор [96](#page-105-0) загрузка в лоток 1 [15](#page-24-0) загрузка в лоток 2 [17](#page-26-0) ориентация для Лотка 1 [16](#page-25-0) ориентация для Лотка 2 [19](#page-28-0) бумага, заказ [26](#page-35-0)

# В

в ручном режиме (на обеих сторонах) Windows [37](#page-46-0) веб-сайты HP Web Jetadmin, загрузка [70](#page-79-0) веб-службы включение [54](#page-63-0) приложения [54](#page-63-0) веб-службы HP включение [54](#page-63-0) приложения [54](#page-63-0) Веб-узлы поддержка клиентов [74](#page-83-0) вес, принтер [10](#page-19-0) включая лотки [7](#page-16-0) память [7](#page-16-0) Восстановление заводских параметров по умолчанию [76](#page-85-0) встроенный веб-сервер (EWS) назначение паролей [64](#page-73-0) Встроенный веб-сервер (EWS) функции [56](#page-65-0)

Встроенный веб-сервер HP (EWS) функции [56](#page-65-0) входной лоток для приоритетной полистовой подачи загрузка [15](#page-24-0) замятия [82](#page-91-0) ориентация бумаги [16](#page-25-0) выключатель питания, расположение [2](#page-11-0) выключатель, нахождение [2](#page-11-0) выходной лоток расположение [2](#page-11-0) устранение замятий [90](#page-99-0)

# Д

двусторонняя печать вручную (Mac) [40](#page-49-0) вручную (Windows) [37](#page-46-0) настройки (Windows) [37](#page-46-0) Mac [40](#page-49-0) Windows [37](#page-46-0) двусторонняя печать вручную Mac [40](#page-49-0) Windows [37](#page-46-0) дополнительные принадлежности заказ [26](#page-35-0) номера деталей [26](#page-35-0) драйверы печати, поддерживаемые [7](#page-16-0) драйверы, поддерживаемые [7](#page-16-0) дуплексная печать (двусторонняя) настройки (Windows) [37](#page-46-0)

# З

заводские параметры по умолчанию, восстановление [76](#page-85-0) загрузка бумага в лотке 1 [15](#page-24-0) бумага в лотке 2 [17](#page-26-0)

задержка выключения параметр [67](#page-76-0) задержка ожидания установка [66](#page-75-0) задняя дверца замятия [87](#page-96-0) заказ расходные материалы и дополнительные принадлежности [26](#page-35-0) замена картриджи с тонером [28](#page-37-0) замятие бумаги Лоток 1 [82](#page-91-0) Лоток 2 [84](#page-93-0) термоэлемент [87](#page-96-0) устройство двусторонней печати [88](#page-97-0) замятия входной лоток для приоритетной полистовой подачи [82](#page-91-0) выходной лоток [90](#page-99-0) задняя дверца [87](#page-96-0) Лоток 1 [82](#page-91-0) Лоток 2 [84](#page-93-0) места [80](#page-89-0) термоэлемент [87](#page-96-0) устройство двусторонней печати [88](#page-97-0) замятия бумаги входной лоток для приоритетной полистовой подачи [82](#page-91-0) выходной лоток [90](#page-99-0) задняя дверца [87](#page-96-0) места [80](#page-89-0) запасные части номера деталей [27](#page-36-0)

#### И

интерактивная поддержка [74](#page-83-0) интерактивная справка, панель управления [75](#page-84-0) интерфейсные порты расположение [3](#page-12-0)

#### К

калибровка цвета [100](#page-109-0) картридж замена [28](#page-37-0) картридж с тонером номера деталей [27](#page-36-0) картриджи с тонером замена [28](#page-37-0) использование при низком уровне [77](#page-86-0) компоненты [28](#page-37-0) номера деталей [26](#page-35-0) параметры нижнего предела [77](#page-86-0) картриджи сшивателя номера деталей [27](#page-36-0) качество изображения проверка статуса картриджа с тонером [94](#page-103-0) кнопки панели управления расположение [5](#page-14-0) конверт ориентация [21](#page-30-0) конверты загрузка в лоток 1 [15](#page-24-0) ориентация [16](#page-25-0) конверты, загрузка [21](#page-30-0) контрольный список для проверки беспроводного соединения [114](#page-123-0) крышки, расположение [2](#page-11-0)

#### Л

лотки емкость [7](#page-16-0) расположение [2](#page-11-0) лотки, выходные расположение [2](#page-11-0) Лоток 1 загрузка [15](#page-24-0) замятия [82](#page-91-0) ориентация бумаги [16](#page-25-0)

#### Лоток 2 загрузка [17](#page-26-0) замятия [84](#page-93-0) ориентация бумаги [19](#page-28-0) лоток приоритетной подачи загрузка этикеток [23](#page-32-0) Лоток приоритетной подачи

загрузка конвертов [21](#page-30-0)

#### М

Меню приложении [54](#page-63-0) микросхема памяти (тонер) расположение [28](#page-37-0) мобильная печать устройства с ОС Android [49](#page-58-0) мобильная печать, поддерживаемое программное обеспечение [9](#page-18-0)

#### Н

наборы обслуживания номера деталей [27](#page-36-0) Настройки экономичного режима (EconoMode) [66,](#page-75-0) [98](#page-107-0) непосредственная печать через USB-порт [50](#page-59-0) нескольких страниц на листе печать (Mac) [41](#page-50-0) печать (Windows) [39](#page-48-0) номера деталей дополнительные принадлежности [26](#page-35-0) запасные части [27](#page-36-0) картридж с тонером [27](#page-36-0) картриджи с тонером [26](#page-35-0) картриджи сшивателя [27](#page-36-0) расходные материалы [26,](#page-35-0) [27](#page-36-0)

#### О

операционные системы (ОС) поддерживаемые [7](#page-16-0) ОС (операционные системы) поддерживаемые [7](#page-16-0) основной входной лоток загрузка этикеток [23](#page-32-0) Основной входной лоток загрузка конвертов [21](#page-30-0) очистка тракт прохождения бумаги [95](#page-104-0)

#### П

Панель инструментов устройства HP, использование [56](#page-65-0) панель управления расположение [2](#page-11-0) справка [75](#page-84-0) параметры заводские параметры по умолчанию, восстановление [76](#page-85-0) параметры по умолчанию, восстановление [76](#page-85-0) параметры цвета настройка (Windows) [101](#page-110-0) параметры экономного режима [66](#page-75-0) печатный носитель загрузка в лоток 1 [15](#page-24-0) печать с USB-накопителей [50](#page-59-0) печать на обеих сторонах в ручном режиме, Windows [37](#page-46-0) настройки (Windows) [37](#page-46-0) Mac [40](#page-49-0) Windows [37](#page-46-0) Печать Wi-Fi Direct [10](#page-19-0), [42](#page-51-0) ПО HP ePrint [48](#page-57-0) поддерживаемые операционные системы [7](#page-16-0) поддержка интерактивная [74](#page-83-0) поддержка клиентов интерактивная [74](#page-83-0) помехи в беспроводной сети [117](#page-126-0) порт USB для непосредственной печати с устройства расположение [2](#page-11-0) потребляемая мощность [11](#page-20-0) приложения загрузка [54](#page-63-0) проблемы с захватом бумаги устранение [79](#page-88-0) проблемы с качеством изображения примеры и решения [103](#page-112-0)

#### Р

размеры, принтер [10](#page-19-0) разъем кабеля питания расположение [3](#page-12-0)

расходные материалы заказ [26](#page-35-0) замена картриджей с тонером [28](#page-37-0) использование при низком уровне [77](#page-86-0) номера деталей [26](#page-35-0), [27](#page-36-0) параметры нижнего предела [77](#page-86-0) решения мобильной печати [7](#page-16-0)

#### С

сетевая установка [55](#page-64-0) сетевой порт расположение [3](#page-12-0) сети поддерживаемые [7](#page-16-0) установка принтера [55](#page-64-0) HP Web Jetadmin [70](#page-79-0) системные требования встроенный веб-сервер HP [56](#page-65-0) минимальные [9](#page-18-0) спецификации электрические и акустические [11](#page-20-0) справка, панель управления [75](#page-84-0) страниц в минуту [7](#page-16-0) страниц на лист выбор (Mac) [41](#page-50-0) выбор (Windows) [39](#page-48-0)

# Т

термоэлемент замятия [87](#page-96-0) техническая поддержка интерактивная [74](#page-83-0) тип бумаги выбор (Mac) [41](#page-50-0) выбор (Windows) [39](#page-48-0) требования к браузеру Встроенный веб-сервер HP [56](#page-65-0) требования к веб-браузеру встроенный веб-сервер HP [56](#page-65-0)

#### У

устранение неисправностей неполадки сети [112](#page-121-0) подачи бумаги [79](#page-88-0) устранение неполадок беспроводная сеть [114](#page-123-0)

проверка статуса картриджа с тонером [94](#page-103-0) проводная сеть [112](#page-121-0) устройства с ОС Android печать из [49](#page-58-0) устройство двусторонней печати замятия [88](#page-97-0)

#### Ц

цвета калибровка [100](#page-109-0) цветовая тема изменение (Windows) [101](#page-110-0)

#### Э

электрические характеристики [11](#page-20-0) этикетка ориентация [23](#page-32-0) этикетки печать на [23](#page-32-0) этикетки, загрузка [23](#page-32-0)

#### Я

ярлык с номером изделия и серийным номером расположение [3](#page-12-0) ярлык с серийным номером расположение [3](#page-12-0)

#### A

AirPrint [48](#page-57-0)

#### H

HP Customer Care [74](#page-83-0) HP ePrint [46](#page-55-0) HP EWS, использование [56](#page-65-0) HP Web Jetadmin [70](#page-79-0)

#### I

Internet Explorer, поддерживаемые версии встроенный веб-сервер HP [56](#page-65-0)

#### N

Netscape Navigator, поддерживаемые версии Встроенный веб-сервер HP [56](#page-65-0)

#### U

USB-накопители печать с [50](#page-59-0)

#### USB-порт

расположение [3](#page-12-0)